MINISTERE DE L'INTERIEUR ET DE LA SECURITE AGENCE JAPONAISE DE COOPERATION INTERNATIONALE (JICA)

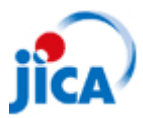

PCN-CI

## **Projet de Développement des Ressources Humaines pour le Renforcement de l'Administration Locale dans les Zones Centre et Nord de la Côte d'Ivoire Phase 2**

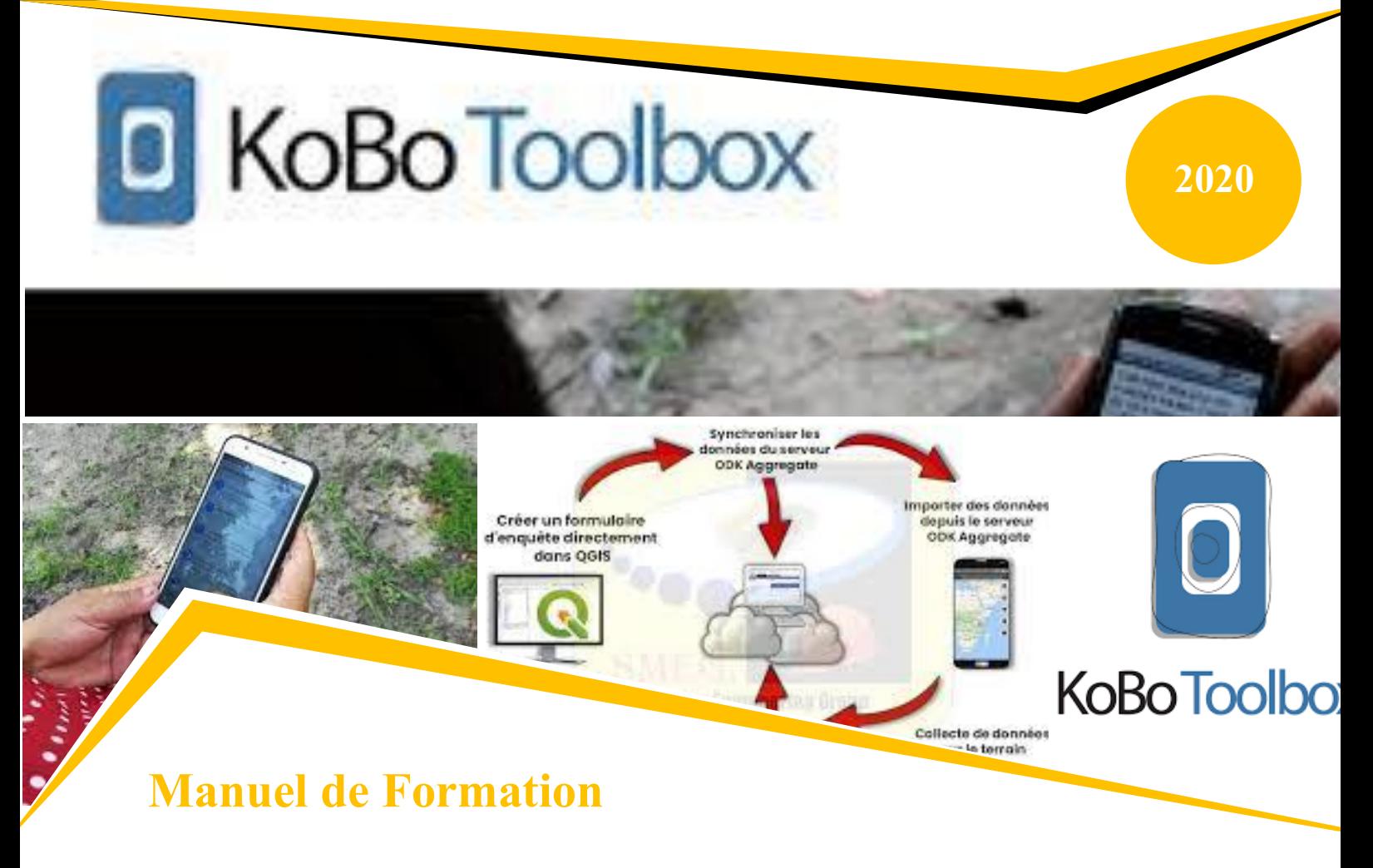

# **Programmation et Utilisation de l'Application KoBoCollect (Collecte de données sur Mobile)**

**Equipe du Projet PCN-CI 2**

## Préface

KoBoToolbox est une suite d'outils pour la collecte de données sur le terrain pour une utilisation dans des environnements difficiles. Notre logiciel est gratuit et open source. La plupart de nos utilisateurs sont des personnes travaillant dans des crises humanitaires, ainsi que des professionnels de l'aide et des chercheurs travaillant dans des pays en développement. Notre équipe de développeurs et de chercheurs est basée à Cambridge, MA et dans de nombreux autres endroits à travers le monde.

La collecte rapide d'informations fiables dans une crise humanitaire - en particulier à la suite d'une catastrophe naturelle telle qu'un grand tremblement de terre ou un typhon survenu dans un pays pauvre est le lien essentiel pour sauver la vie des plus vulnérables. La compréhension des besoins de la population est souvent négligée faute de moyens rapides pour recueillir et analyser ces informations cruciales. KoBoToolbox, développé par la Harvard Humanitarian Initiative, est une suite d'outils open source de collecte et d'analyse de données dans les situations d'urgence humanitaire et d'autres environnements difficiles qui a été conçue pour combler cette lacune. KoBoToolbox est entièrement financé par de généreuses subventions et dons de nos partenaires.

En septembre 2014, nous avons lancé une nouvelle phase importante de notre suite logicielle KoBoToolbox en coordination avec les Nations Unies et l'International Rescue Committee (IRC) afin de rendre la collecte électronique des données plus standardisée, plus fiable et plus facile à utiliser dans les crises humanitaires. De nombreuses fonctionnalités supplémentaires sont toujours ajoutées au logiciel chaque semaine pour rendre les produits plus utiles et pertinents pour un nombre croissant de personnes. Si vous avez des commentaires, des questions ou des suggestions, n'hésitez pas à nous contacter.

Voici comment démarrer rapidement avec un nouveau formulaire, le déployer en tant que projet d'enquête et commencer à collecter des données sur le terrain.

Inscrivez-vous et première connexion.

Veuillez-vous inscrire à

https://kobo.humanitarianresponse.info

Après avoir activé votre compte via le lien qui vous a été envoyé, vous pouvez vous connecter à accéder à votre compte.

## Créez votre premier formulaire

Vous pouvez créer votre premier formulaire en cliquant sur Nouveau, puis choisissez Nouveau formulaire.

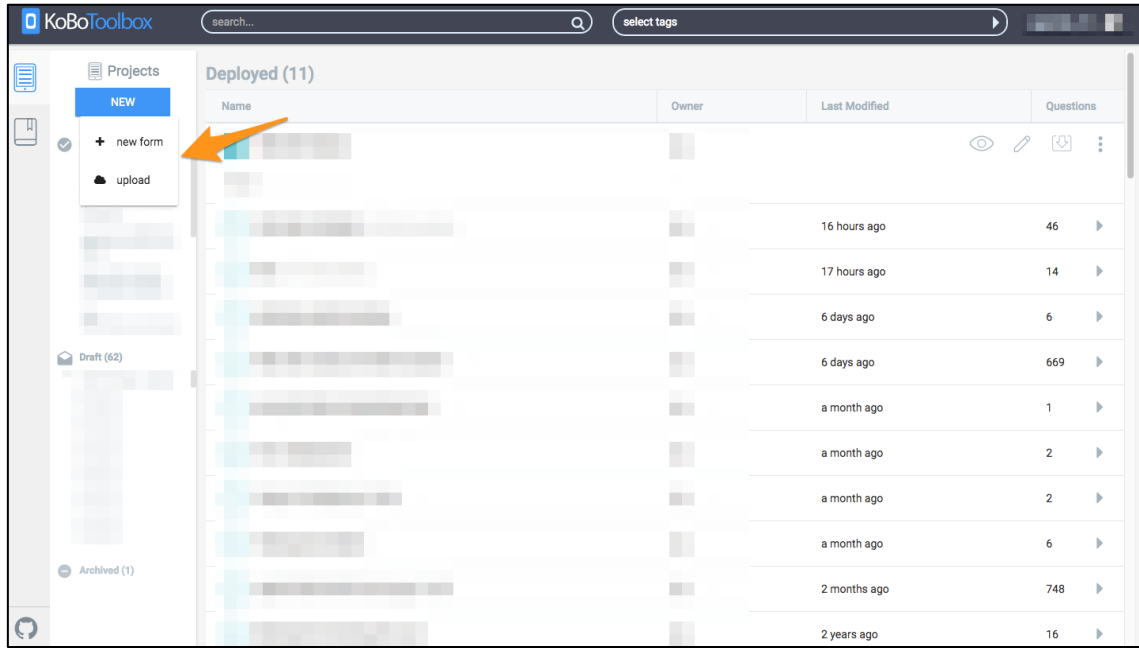

Cliquez sur le bouton + pour ajouter votre première question.

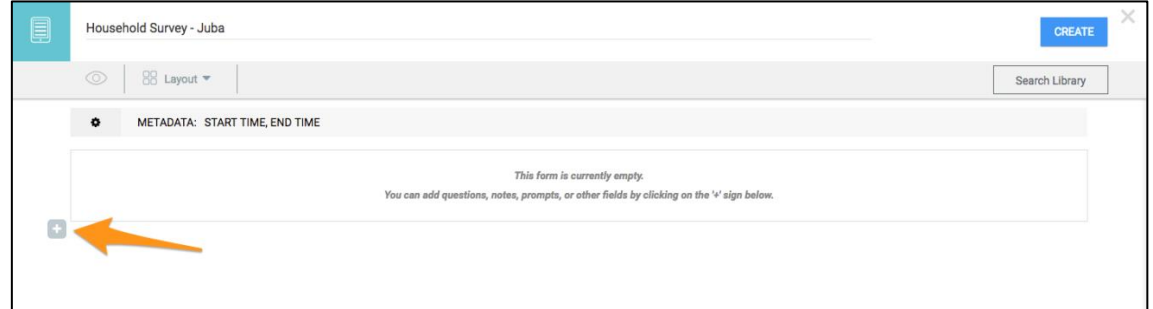

Après avoir tapé le libellé de la question, cliquez sur Ajouter une question et choisissez un type de réponse.

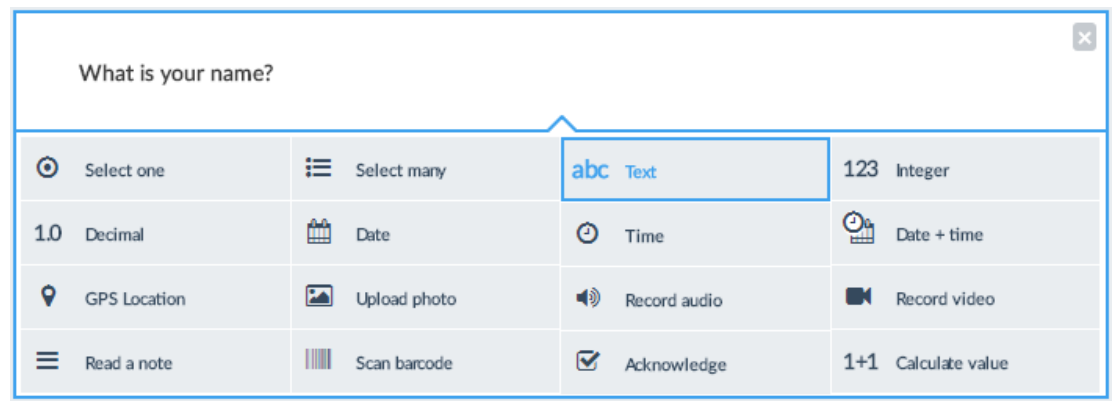

Vous pouvez donner un nom à votre formulaire en changeant le texte par défaut "Nouveau formulaire" en haut.

Pour ajouter une logique de saut à une question, cliquez sur un paramètre de questions et accédez au

#### Ignorer "Critère de passage"

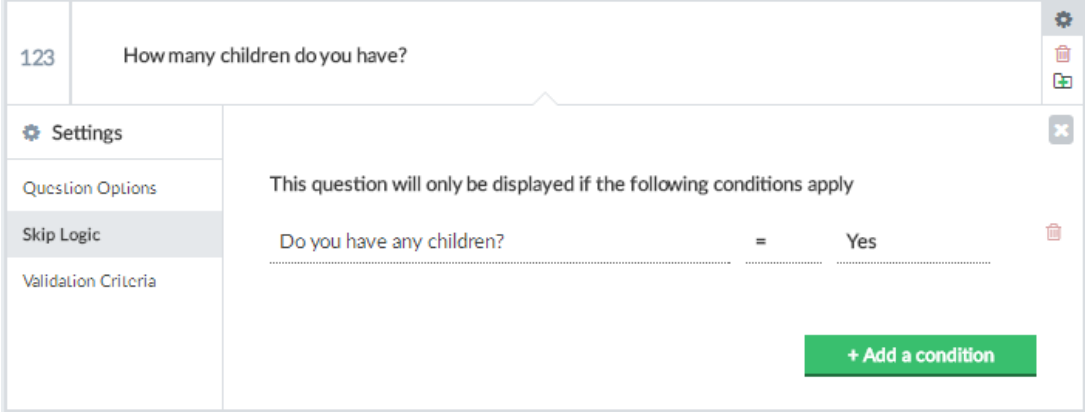

(Voir ici pour un aperçu de toutes les fonctions de formbuilder.)

Cliquez sur Aperçu du formulaire pour afficher rapidement vos questions et tester la logique de saut.

Pour enregistrer le formulaire, cliquez sur le bouton Créer / Enregistrer, puis sur «X» pour fermer le formulaire.

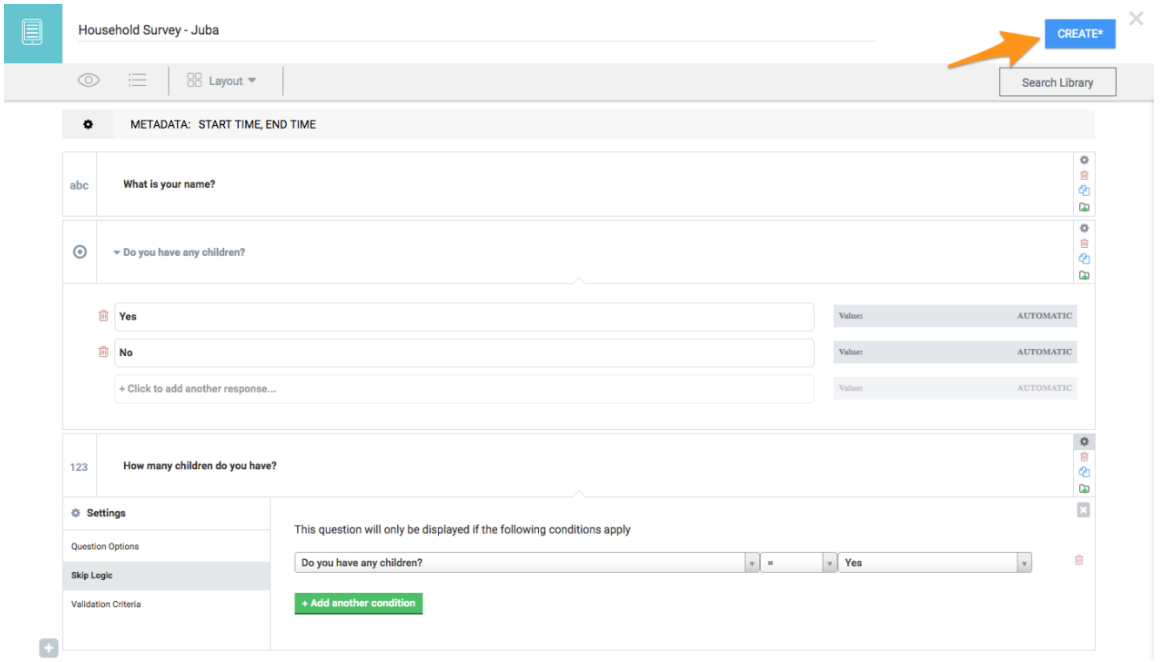

Pour commencer à collecter des données, vous devez d'abord déployer votre projet de formulaire en tant que nouveau projet de collecte de données.

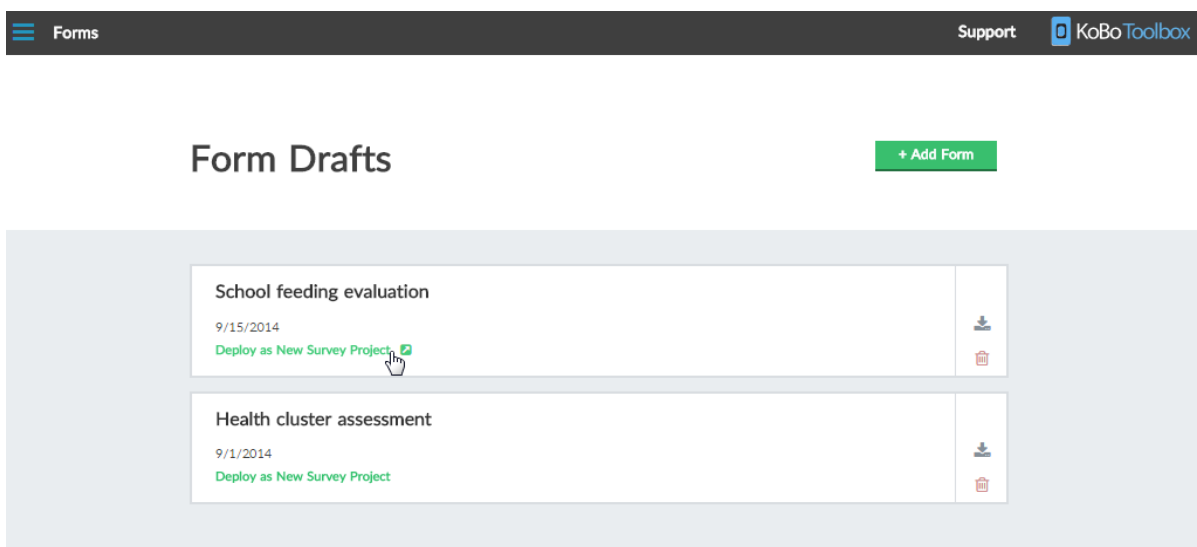

Vous êtes prêt à collecter des données! Vous pouvez saisir des données dans le navigateur sur n'importe quel appareil (ordinateur, iPhone, Android) ou utiliser notre application Android KoBoCollect.

Lisez plus ici.

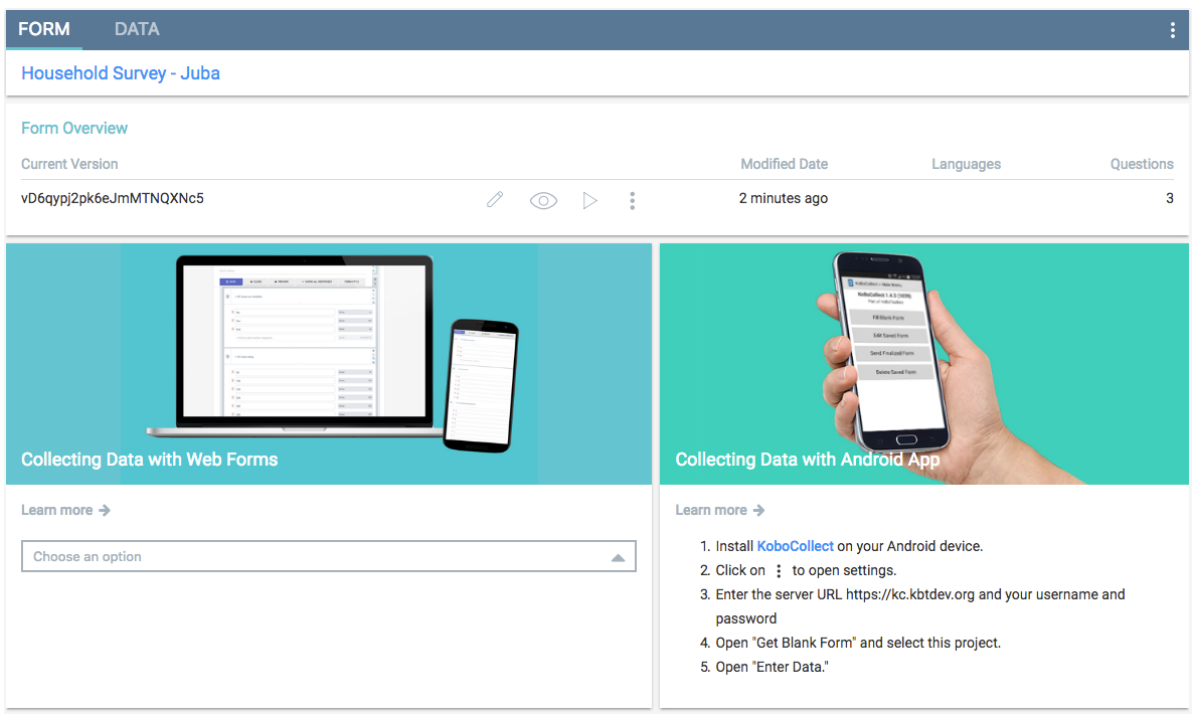

### Présentation de toutes les fonctions Formbuilder

#### Ajout d'une question

Les questions de votre formulaire peuvent être ajoutées à tout moment en cliquant sur le bouton «+» qui se trouve sous chaque question. Tapez le nom de votre question, cliquez sur «Ajouter une question». Ensuite, choisissez le type de réponse qui s'applique à votre question.

Cliquez ici pour un aperçu des différents types de réponses.

### Supprimer une question

Vous pouvez supprimer une question à tout moment en cliquant sur la poubelle rouge. Il vous sera demandé de confirmer avant qu'il ne soit définitivement supprimé de votre formulaire.

### Changer l'ordre de vos questions

Toutes vos questions et groupes peuvent être déplacés vers n'importe quel poste du formulaire. Glissezdéposez-le simplement de sa position actuelle à l'endroit où vous voulez qu'il aille, même au tout début ou à la toute fin du formulaire.

### Modification des paramètres de question

Pour accéder aux fonctionnalités avancées de chaque question, cliquez sur le rouage Paramètres dans le coin supérieur droit de la question. Ici, vous pouvez modifier d'autres détails de la question, tels que la logique de saut, la validation des réponses, la définition d'indices de question, la création d'une question,

etc. Plus d'informations à ce sujet sont disponibles dans les sections respectives pour les options de question, la logique de saut et les critères de validation.

## Ajout de questions à la bibliothèque

Pour réutiliser une question dans de futurs formulaires, vous pouvez cliquer sur «Ajouter une question à la bibliothèque». Il sera enregistré dans votre bibliothèque de questions en tant que copie, ce qui signifie que vous pouvez apporter d'autres modifications à la question d'origine dans le formulaire ou même la supprimer, sans affecter la copie qui a été placée dans la bibliothèque. En savoir plus sur la gestion de votre bibliothèque de questions et sur l'ajout de questions de votre bibliothèque dans un nouveau formulaire.

#### Options de questions

L'écran Options de questions contient des fonctionnalités très utiles pour tirer le meilleur parti de votre formulaire.

#### Nom

Le nom est l'identifiant unique (ID) de votre question.

Ce champ est obligatoire pour chaque question. Uniquement lettres, chiffres et traits de soulignement

sont autorisés dans ce champ et le champ doit commencer par une lettre ou un trait de soulignement.

KoBoToolbox donnera automatiquement à chaque question un nom par défaut pour commencer (comme how\_old\_are\_you), mais vous pouvez le changer en tout ce que vous voulez, comme age ou A01.

Le nom (ID) est important car il est utilisé dans les en-têtes de colonne des tableaux et des feuilles de calcul après la collecte de vos données. Si vous souhaitez que votre feuille de calcul respecte une convention de dénomination spécifique, vous devez spécifier le nom de chacune de vos questions avant de déployer le formulaire en tant que projet de collecte de données. Notez que la dénomination automatique des questions est basée uniquement sur les caractères latins. Si vos étiquettes de question n'utilisent aucun caractère latin, vos noms automatiques ne seront que des traits de soulignement et des nombres.

#### Astuce (facultatif)

Les conseils sont des textes d'aide qui seront affichés sous vos questions sur le formulaire.

Les conseils sont facultatifs. Le texte de conseil est souvent utilisé pour fournir des instructions supplémentaires à votre personnel enquêteur. Par exemple, le libellé de votre question pourrait être Quel âge avez-vous? et votre indice pourrait être Si le répondant ne sait pas, entrez 999.

#### Obligatoire

Si une question est requise, l'enquêteur doit fournir une réponse afin de finaliser le formulaire.

Il n'est pas obligatoire de poser des questions sur la lecture d'une note car l'enquêteur ne peut pas réellement y répondre (les notes se composent uniquement d'une étiquette - voir Options de réponse.

#### Par défaut (facultatif)

Cela permet de spécifier une réponse par défaut que l'intervieweur peut accepter ou modifier.

Dans la plupart des études, cela ne serait pas recommandé car cela pourrait créer un biais accidentel, mais cela peut être utile pour les questions de date ou d'heure où les réponses ont tendance à se situer autour d'un certain point connu. Pour les questions sur la date, la réponse par défaut doit être écrite au format AAAA-MM-JJ, par ex. 1974-12-31). Pour les questions Select One ou Select Many, la réponse doit être écrite en utilisant la valeur unique - pas l'étiquette (par exemple first\_grade plutôt que First grade).

#### Apparence (facultatif)

## Ce paramètre avancé permet d'afficher la question de manière modifiée.[A list of](http://xlsform.org/#appearance)

[possible appearance values can be found here.](http://xlsform.org/#appearance) In the future, KoBoToolbox will integrate a list of possible appearance options through a dropdown menu.

#### Ajout de Skip Logic à votre formulaire

La logique de saut est également parfois appelée «ramification» ou «conditions pertinentes». Par défaut, toutes les questions sont toujours visibles. Ignorer la logique contrôle la question à afficher uniquement si une certaine condition est (ou si plusieurs conditions sont) remplies. Des conditions sont toujours appliquées à la question ou au groupe qui doivent parfois être cachées, parfois visibles. (Ceci est important, car de nombreuses enquêtes sur papier abordent le problème dans l'autre sens, écrivant des choses comme «Si oui, passez à la question 35».)

Des conditions peuvent être ajoutées à chaque question en cliquant sur Paramètres dans la fiche de questions, puis sur Ignorer la logique. Il existe deux façons d'ajouter une condition de logique de saut:

Ajouter une condition: utilisez l'assistant de logique de saut pour vous aider à créer vos conditions (recommandé) Saisissez manuellement votre logique de saut dans le code XLSForm: utilisez la syntaxe XLSForm pour créer des conditions avancées

#### Exemple

- Q1: Êtes-vous actuellement à l'école?
- Q2: Dans quelle classe êtes-vous?

Vous ne souhaitez afficher la deuxième question que si le répondant répond «Oui» à la première question. La condition de logique de saut correcte doit s'afficher: Q1: Êtes-vous actuellement à l'école? = Oui

Vous pouvez supprimer des conditions de logique de saut en cliquant sur le symbole de la corbeille.

Pour ajouter plusieurs conditions, ajoutez votre première, puis cliquez sur le bouton «Ajouter une condition». Lorsque vous utilisez deux ou plusieurs conditions, assurez-vous de choisir entre les deux options si la question doit correspondre à (au moins un) de ces critères, ou à tous.

#### Limiter les réponses avec des critères de validation

Les critères de validation sont l'une des meilleures fonctionnalités des formulaires électroniques. Cette fonctionnalité vous permet d'éviter les réponses accidentelles ou invalides, en particulier aux questions numériques (types de réponse Entier ou Décimal). Cependant, la validation peut être utilisée sur n'importe quelle question. Les critères de validation sont également parfois appelés contraintes.

Par exemple, vous souhaitez limiter une question sur l'âge aux nombres compris entre 0 et 130.

### Comment ajouter des critères de validation?

Pour ajouter des critères de validation pour une question spécifique, accédez à Paramètres, puis Critères de validation.

Critères: Écrivez vos critères de validation dans la syntaxe XLSForm (voir les exemples ci-dessous) Message d'erreur (facultatif): C'est le message que votre intervieweur voit lorsqu'il entre une réponse non valide.

#### Exemple de critères de validation

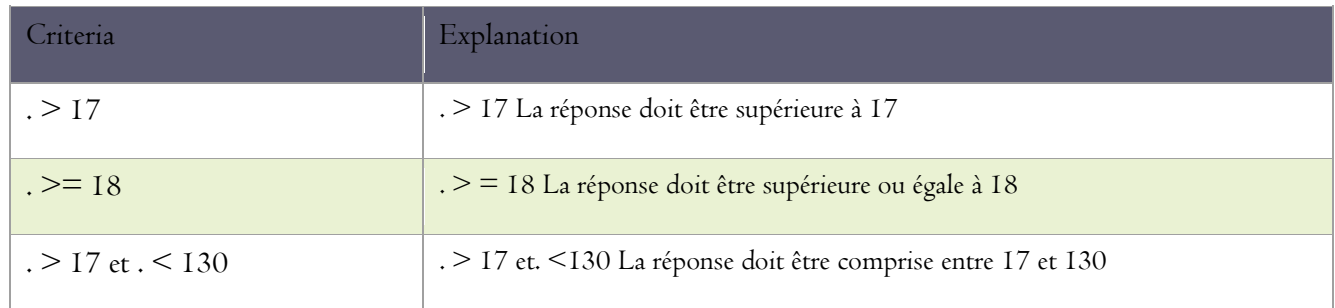

Notez que dans la syntaxe des critères de validation,. renvoie à la question actuelle. \$ {some\_question} fait référence au nom fixe d'une question, qui doit être défini dans les options de question, puis entouré de \$ {}.

## Exemples de critères de validation plus avancés

## Explication des critères

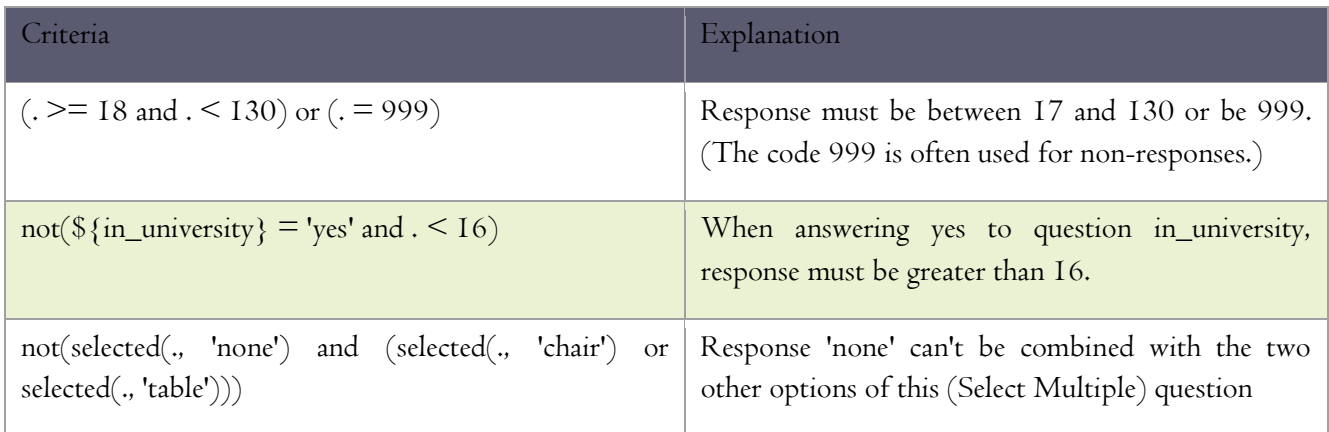

Il existe de nombreuses autres combinaisons possibles, y compris des calculs mathématiques avancés. Voir ici pour plus de détails.

## Grouping Questions and Repeating Groups

Les groupes sont une collection d'une ou plusieurs questions dans un formulaire. Les groupes peuvent également être regroupés eux-mêmes. Il existe de nombreux scénarios lorsque l'utilisation de groupes peut être utile:

Un grand formulaire peut être divisé en plusieurs grandes sections

Plusieurs questions peuvent être ignorées en les regroupant et en définissant une seule condition de logique Ignorer

Un ensemble de questions doit être répété indéfiniment pour chaque unité, comme les membres d'un ménage

Un ensemble de questions doit être affiché ensemble sur le même écran lors de la saisie des données

## Contenu de cet article:

Création de groupes et affichage de plusieurs questions sur le même écran

Création d'un groupe de questions répétitives

Y compris les noms et autres réponses des groupes de répétition précédents

## Création de groupes et affichage de plusieurs questions sur le même écran

Pour créer un groupe, sélectionnez simplement une ou plusieurs questions, puis cliquez sur le bouton Questions du groupe. Pour sélectionner plusieurs questions en même temps, utilisez CTRL + clic (Commande + clic sur un Mac).

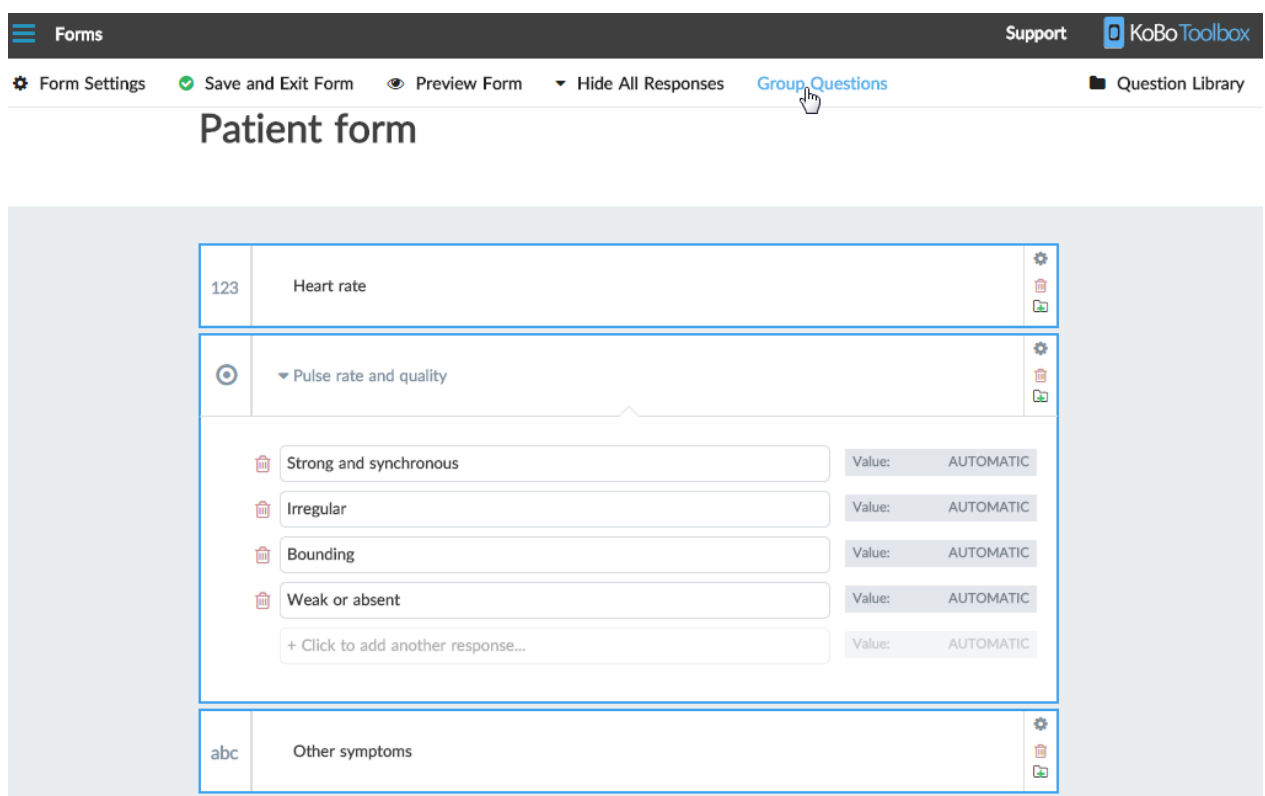

Un libellé de groupe peut être modifié tout comme les libellés de questions. L'étiquette apparaîtra audessus des questions qui s'y trouvent.

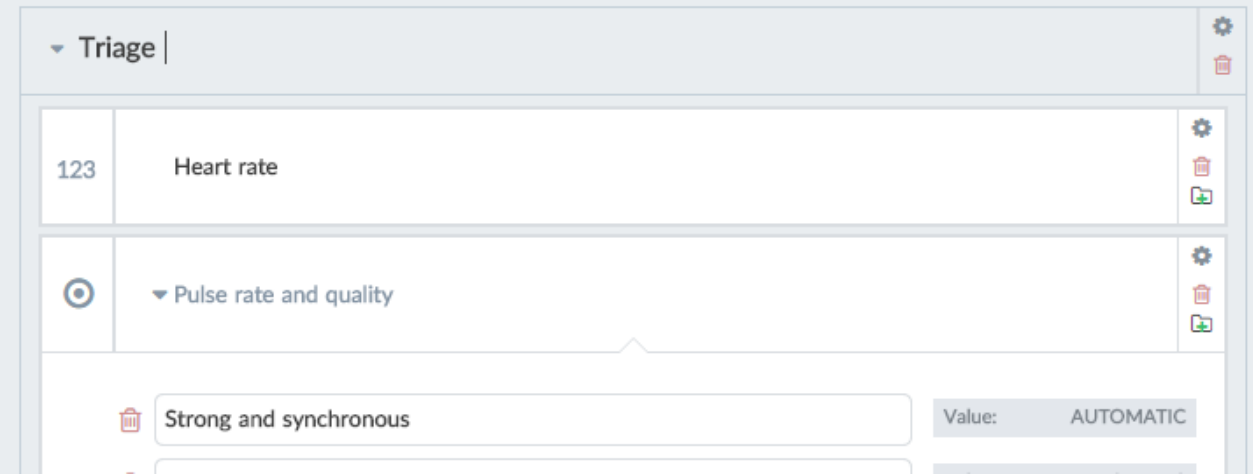

Il est possible d'afficher toutes les questions sur le même écran lors de la collecte de données avec KoBoCollect. Cliquez sur la case des paramètres du groupe et cochez «Afficher toutes les questions de ce groupe sur le même écran». (Lorsque vous prévisualisez votre formulaire, toutes les questions sont affichées par défaut sur le même écran afin que vous puissiez les afficher et les tester plus rapidement, de sorte que ce paramètre n'affecte pas votre formulaire dans l'aperçu.)

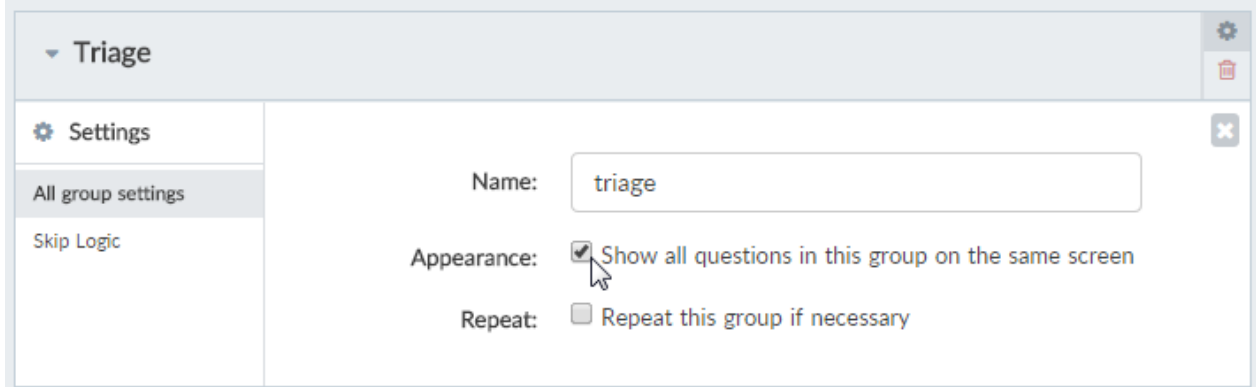

Vous pouvez faire glisser des questions dans un groupe ou en dehors (il doit cependant rester au moins une question dans le groupe). Vous pouvez également faire glisser le groupe entier vers un emplacement différent.

## **Patient form**

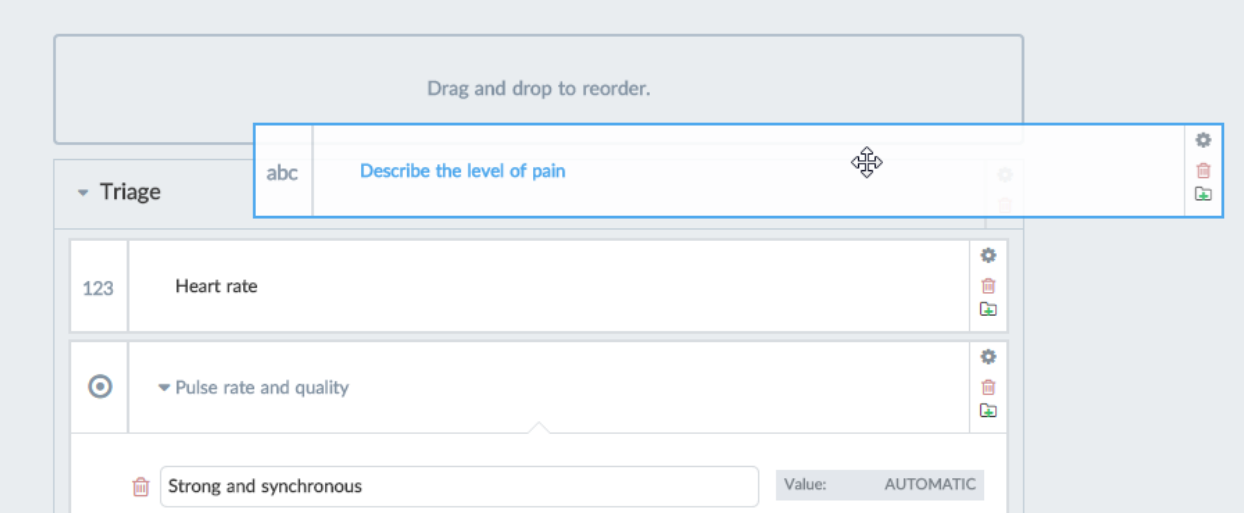

Vous pouvez également modifier le nom unique (ID) interne d'un groupe. Seuls les lettres, les chiffres et les traits de soulignement sont autorisés comme nom de groupe, et il ne peut pas commencer par un nombre. Par défaut, chaque groupe reçoit un nom aléatoire unique lorsque vous le créez.

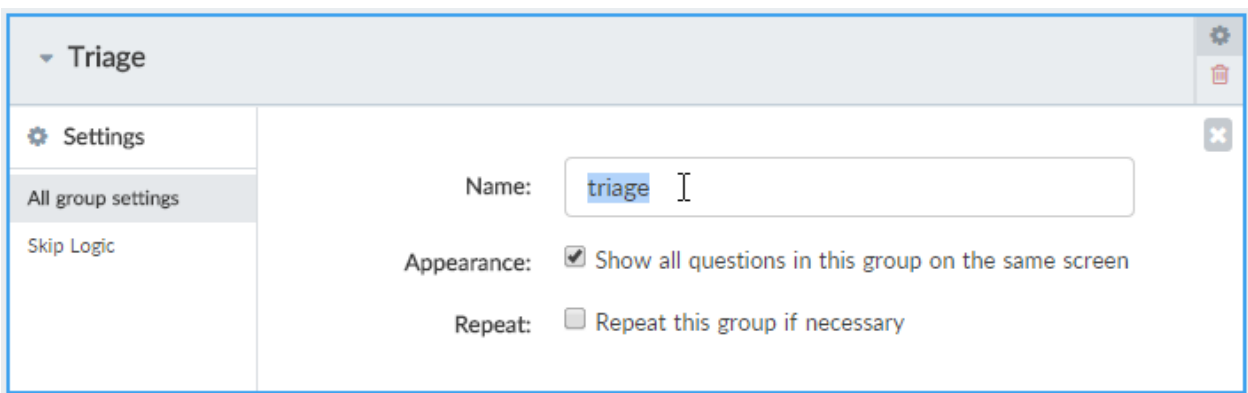

Pour supprimer un groupe, cliquez sur le bouton Supprimer dans l'en-tête du groupe. Cela ne fera que briser le groupe; ses questions enfants ne seront pas affectées.

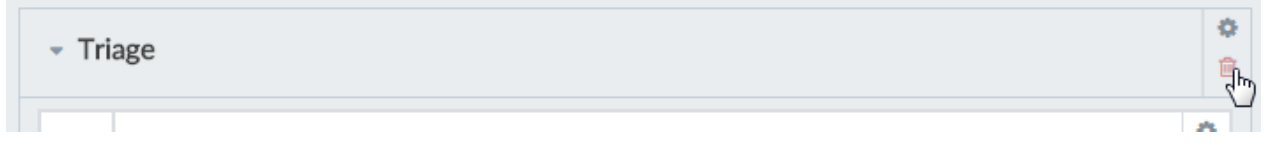

### Création d'un groupe de questions répétitives

Répéter des groupes de questions peut être répondu plusieurs fois. Par exemple, dans une enquête auprès des ménages, vous voudrez peut-être demander le nom, l'âge, le sexe et le niveau d'éducation de chaque membre du ménage, mais vous ne savez pas à l'avance combien il y aura de membres. Regroupez les questions qui doivent être répétées (voir ci-dessus).

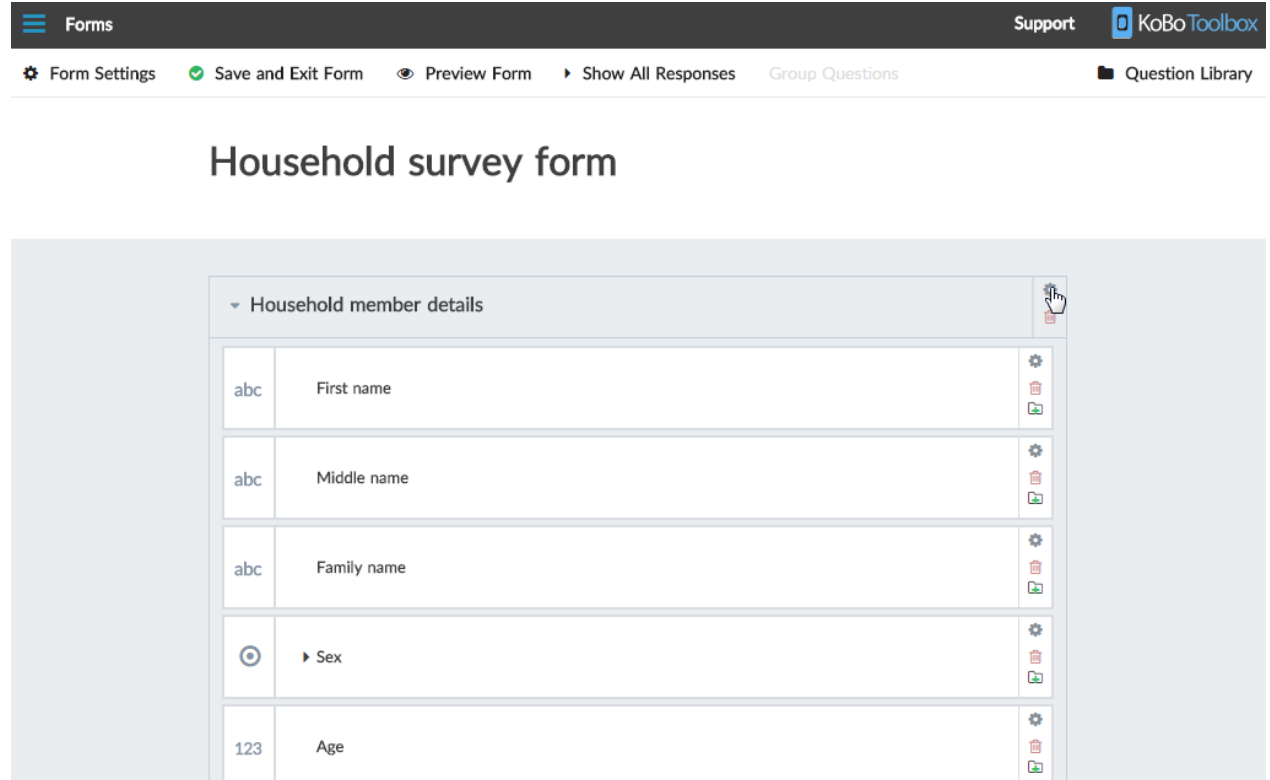

Accédez aux paramètres du groupe et cochez Répéter ce groupe si nécessaire.

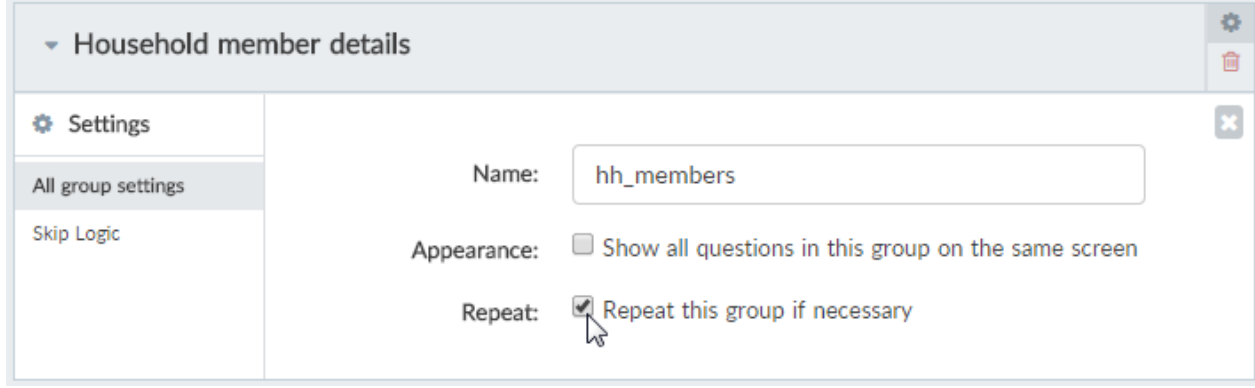

Au cours de l'entretien, l'enquêteur pourra saisir les détails de ces questions autant de fois que nécessaire.

Utilisateurs avancés: le nombre de réponses à ce groupe de répétition est par défaut illimité. Après avoir répondu aux questions, l'intervieweur peut ajouter une autre boucle après chaque fois. Il est possible de définir à l'avance le nombre de boucles sur un nombre spécifique. Par exemple, si le formulaire demande «Nombre de membres du ménage», le nombre de boucles peut être réglé sur le nombre attribué à cette question. Pour spécifier le nombre de boucles de répétition, enregistrez votre formulaire et exportez-le au format XLS. Dans le fichier, ajoutez une colonne dans la feuille d'enquête appelée «repeat\_count». Pour le groupe de répétition spécifique dans votre fichier, entrez un nombre dans cette colonne. Alternativement, vous pouvez spécifier la question dont le numéro doit être utilisé, en utilisant le style de référence, tel que \$ {ménages\_membres}.

Y compris les noms et autres réponses des groupes de répétition précédents

Comment ajouter des critères de validation?

Parfois, vous devrez peut-être inclure certains détails d'un groupe de répétition précédent dans un autre groupe de répétition. Par exemple, votre premier groupe de répétition pourrait demander les noms de chaque membre du ménage, tandis que plus tard, vous voudriez poser des questions sur le niveau de scolarité de chacun de ces membres. Bien qu'il soit possible de poser des questions sur tous les détails dans un seul groupe de répétition, cela peut être gênant dans une grande enquête. Cela peut être fait en utilisant la fonction indexed-repeat () dans une question de calcul.

Pour inclure une réponse (comme un nom) dans différents groupes de répétition, suivez l'exemple de ce formulaire. Le formulaire de l'exemple utilise la fonction indexed-repeat () de la ligne 10 de la manière suivante: indexed-repeat (\$ {name}, \$ {demographic}, position (..)), alors que \$ {name} est la question "Quel est votre nom?", \$ {Demographic} fait référence au premier groupe de répétition qui inclut la question de nom, et la position (..) spécifie l'instance de groupe de répétition actuelle dans le deuxième groupe de répétition. En incluant \$ {name\_individual} dans la dernière question, l'intervieweur sait à quelle personne la question se réfère.

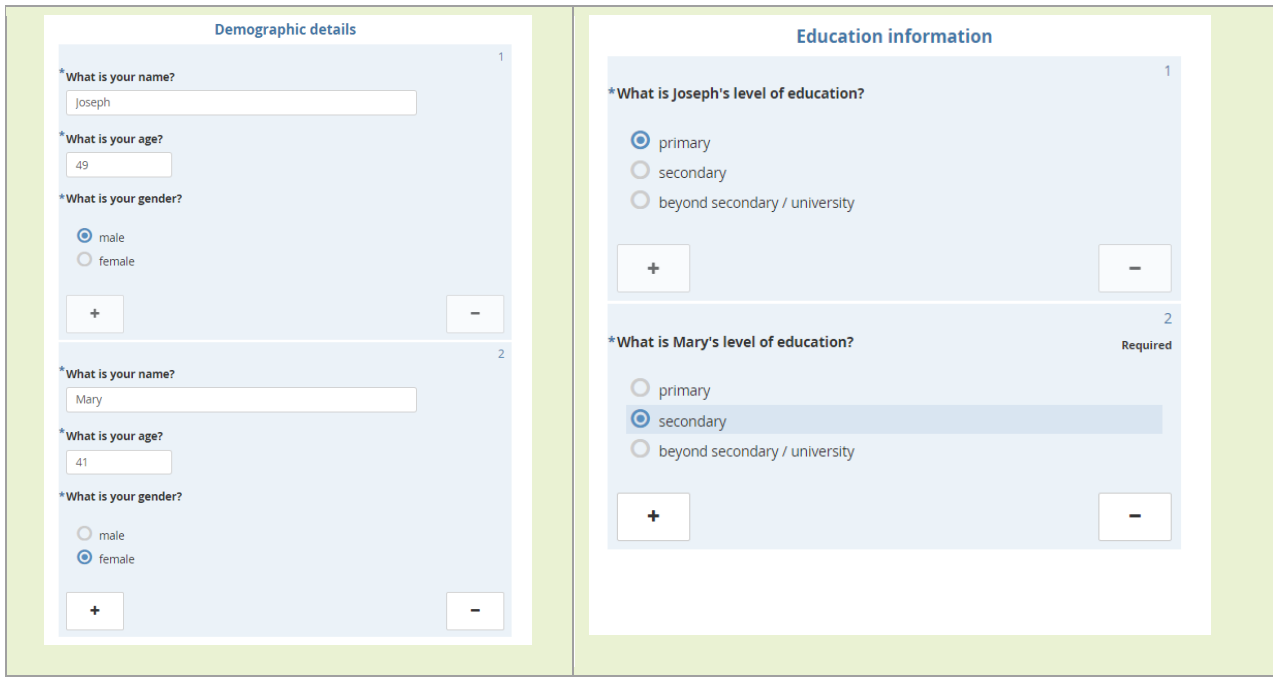

## Ajout d'une autre langue à votre formulaire

KoBoToolbox prend en charge toutes les langues et tous les scripts: vous pouvez concevoir votre formulaire dans une ou plusieurs langues. Pour le moment, l'ajout de langues supplémentaires nécessite d'exporter le formulaire au format XLS, d'effectuer les modifications dans une application comme Excel, puis de l'importer à nouveau. Cela permet à votre traducteur d'ajouter rapidement toutes les traductions requises dans Excel - sans avoir à les faire dans votre compte. Bientôt, vous pourrez également ajouter et modifier des langues directement dans le formbuilder sans avoir à exporter le formulaire dans Excel.

## Voici des instructions détaillées sur la façon d'ajouter une autre langue à votre formulaire

Créez votre formulaire dans la langue par défaut. Ce devrait être la langue avec laquelle la personne responsable de la conception du questionnaire est la plus à l'aise. Lorsque vous avez terminé, ou lorsqu'une partie importante du formulaire a été créée, enregistrez-la. Vous serez renvoyé au tableau de bord Form Drafts.

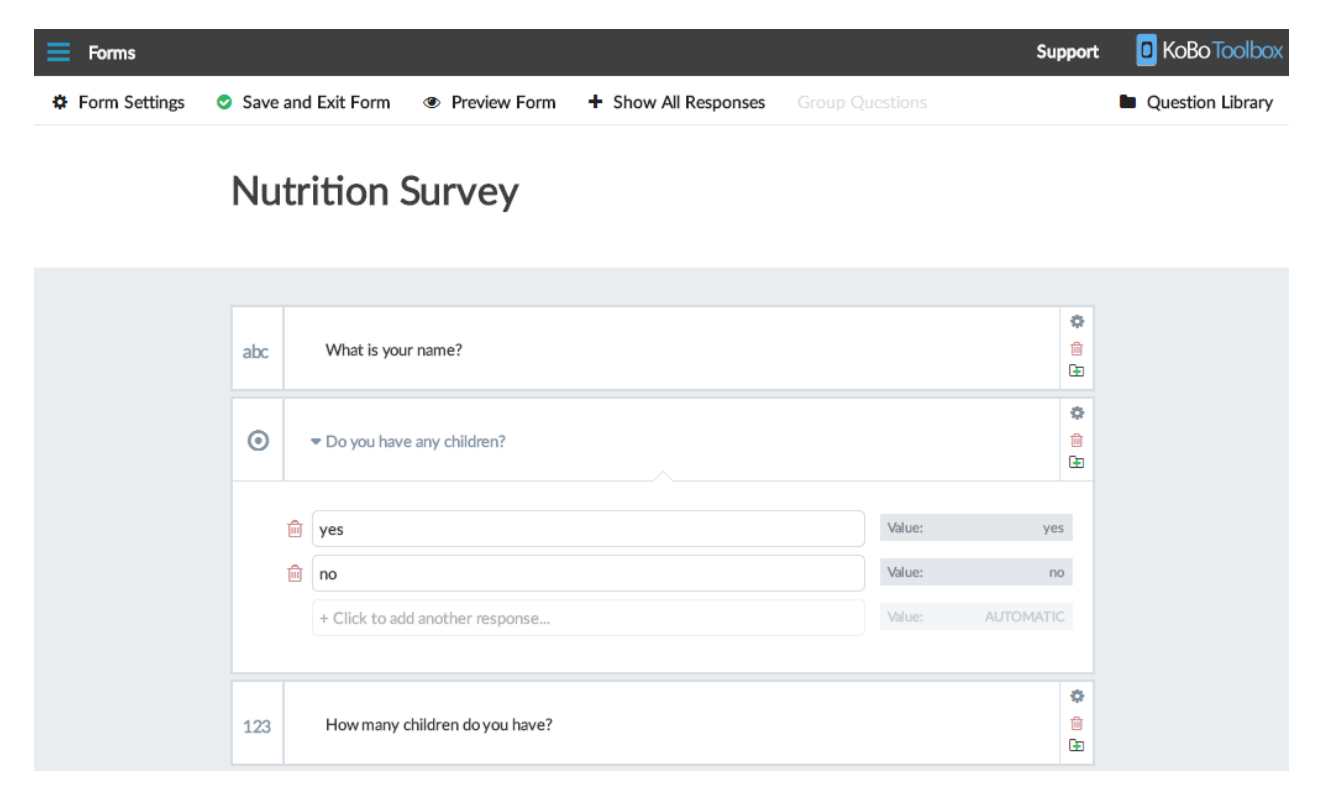

Exportez le formulaire vers XLS

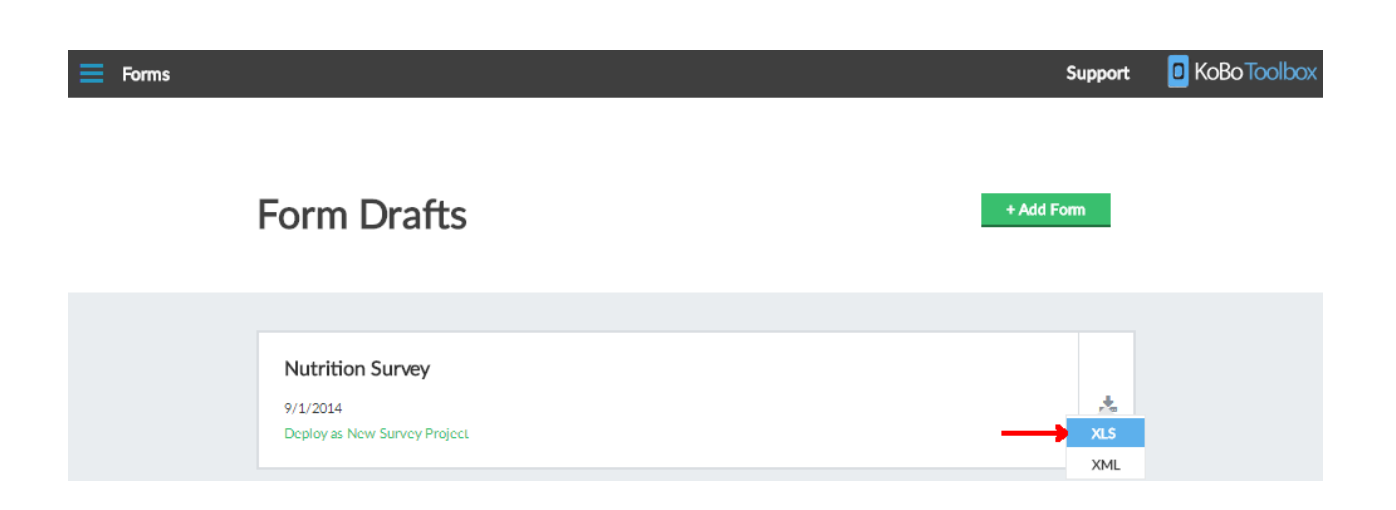

Ouvrez le fichier dans Excel (Google Spreadsheet, Open Office Calc, etc. fonctionnera tous) [Si vous êtes dans Excel, il est possible que vous deviez d'abord retirer le fichier du mode protégé. Voir ici.] Votre feuille de calcul comprendra trois feuilles (voir les petits onglets en bas): enquête, choix, paramètres. Restez dans la feuille d'enquête pour l'instant.

Trouvez la colonne intitulée «étiquette». C'est là que vos étiquettes de question d'origine sont stockées. Insérez une autre colonne à droite de l'étiquette. Dans l'en-tête (première ligne) de cette nouvelle colonne, écrivez label :: language, par exemple label :: Francais. Remarque: vous pouvez modifier la taille de vos colonnes, ajouter des couleurs ou modifier la taille de la police, aucune de ces options n'affectera votre formulaire.

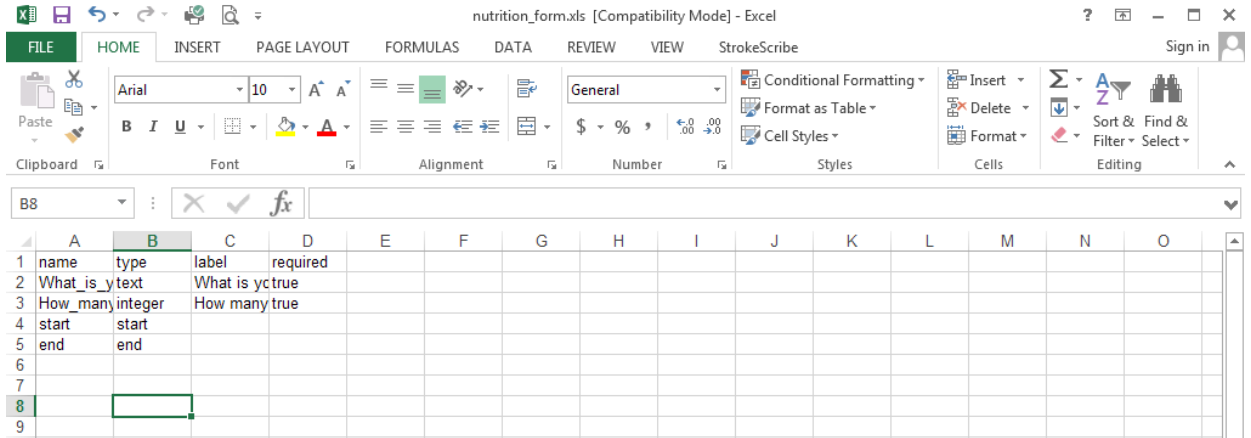

Ajoutez maintenant vos traductions pour chaque ligne de la colonne label :: yourlanguage. Lorsque vous avez terminé, assurez-vous de ne pas avoir sauté de questions (pour chaque champ contenant du texte dans la colonne label, il doit y avoir du texte dans la colonne label :: yourlanguage).

Astuce: copiez-collez la colonne d'étiquette d'origine, puis apportez des modifications aux traductions afin de ne rien laisser vide par accident: il est préférable que quelque chose s'affiche dans la mauvaise langue que de ne pas avoir de question vierge dans une langue. Vous pouvez répéter cette étape et ajouter

autant de langues que vous le souhaitez, chacune dans leurs colonnes séparées et avec un nom différent dans label :: your language

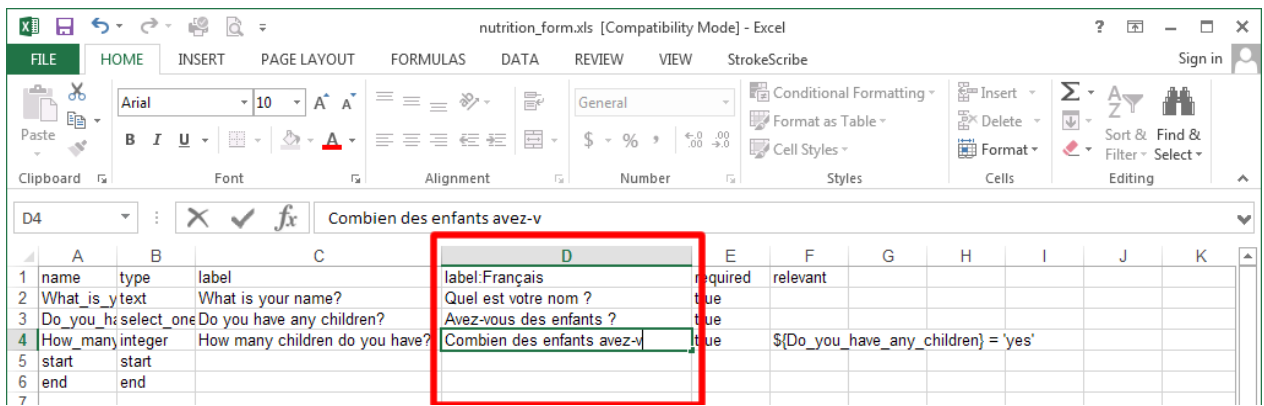

Passez maintenant à la feuille «choix» de votre fichier. (S'il n'y a pas une telle feuille dans votre fichier vous n'avez que deux feuilles appelées enquête et paramètres - alors ne vous inquiétez pas - votre formulaire n'utilise pas de questions à choix multiples - vous avez terminé! Sautez l'étape suivante.)

Dans la feuille de choix, vous avez une autre colonne appelée étiquette. Répétez les étapes 5 et 6. Assurezvous que vous utilisez la même orthographe exacte pour label :: yourlanguage. Par exemple, label :: Francais

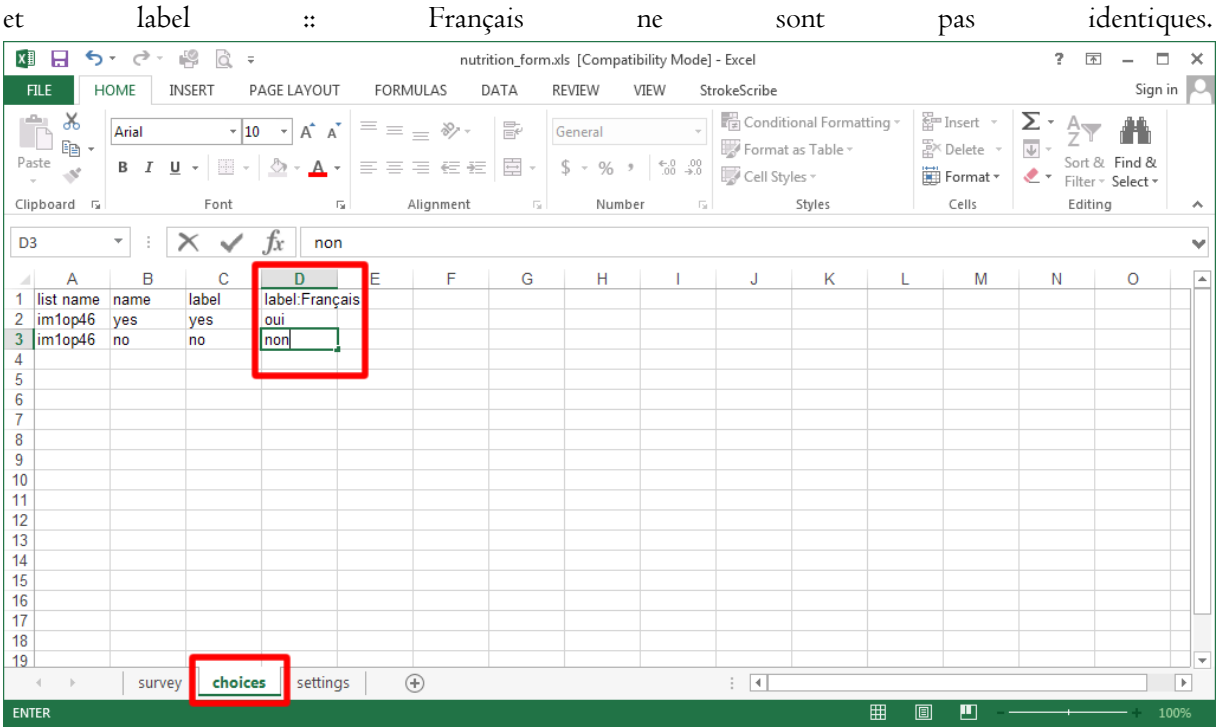

(Facultatif) Dans la feuille de paramètres, sous form\_title, modifiez le texte du titre de votre formulaire en quelque chose comme "Mon formulaire (anglais et français)" afin de pouvoir l'identifier facilement.

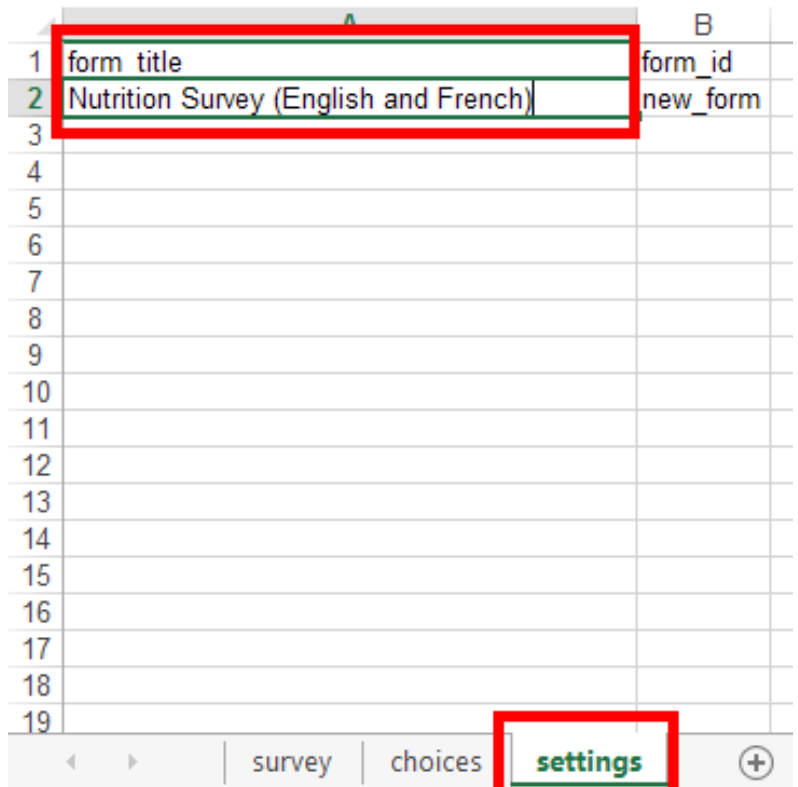

Enregistrez votre fichier et fermez Excel. Revenez à KoBoToolbox et cliquez sur Ajouter un formulaire, puis sur Télécharger un formulaire XLS. Choisissez le fichier que vous venez de modifier et cliquez sur OK.

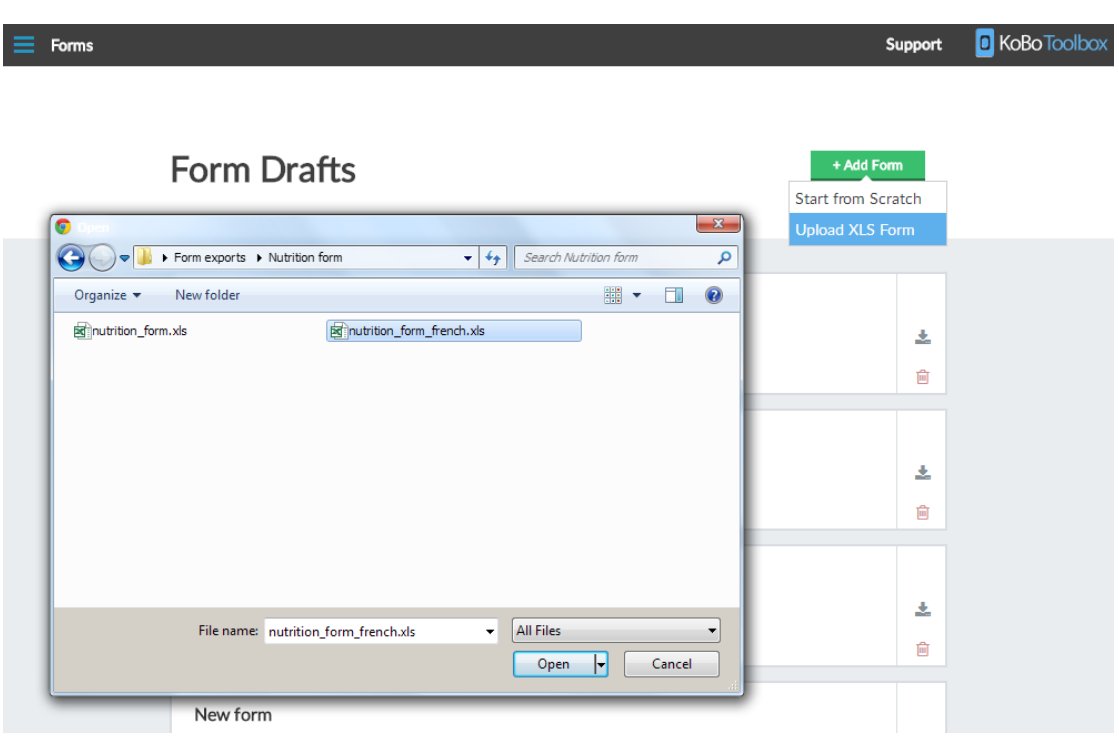

Ouvrez le formulaire que vous venez de télécharger et cliquez sur Aperçu du formulaire: en haut à côté de Choisir la langue, cliquez sur la liste déroulante. Il aura par défaut (votre langue d'origine) ainsi que la ou les nouvelles langues que vous venez d'ajouter.

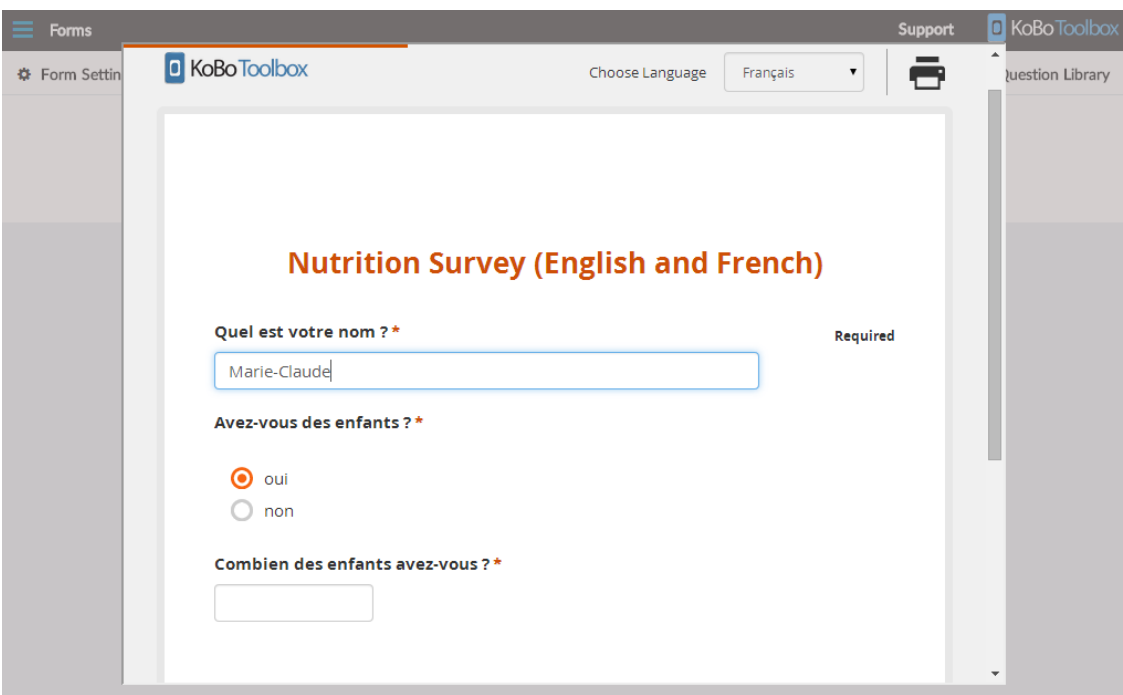

## Traduction en tamoul, népalais, hindi, etc.

Lors de la traduction vers des scripts non latins, tels que tamoul, népalais, hindi, etc., assurez-vous de ne pas utiliser de pseudo-police. Lorsque vous écrivez dans ces langues, assurez-vous de n'utiliser que les caractères Unicode appropriés. Pour écrire des caractères Unicode appropriés, vous n'avez pas besoin d'installer de polices particulières. Au lieu de cela, vous (ou votre traducteur) devez configurer votre clavier pour utiliser le script respectif (tamoul, népalais, etc.), puis écrire normalement. Le réglage correct du clavier produira les lettres de script réelles en Unicode au lieu de certains équivalents phonétiques latins. (Ce serait également la même manière que d'écrire ces langues dans un e-mail, KoBoToolbox ou toute autre application Web.

Pour obtenir de l'aide sur l'ajout du clavier système correct, consultez ce lien (Windows uniquement).

Les pseudo-polices permettent d'écrire dans ces scripts et sont couramment utilisées dans de nombreux pays, en particulier en Asie du Sud. Mais bien qu'ils fonctionnent sur l'ordinateur sur lequel une police spécifique est installée, ils ne fonctionneront pas sur un autre ordinateur qui n'utilise pas cette police particulière. En effet, ces polices masquent simplement les caractères et symboles latins ordinaires et les font apparaître sous une forme différente.

Par exemple, lorsque vous écrivez "Bonjour" avec la pseudo police népalaise "Preeti", cela ressemble à ceci: हेल्लो. Mais ce qui y est vraiment écrit reste les lettres H e l l o. Pour certaines personnes qui utilisent ces polices qui utilisent souvent des équivalents phonétiques en anglais, cela peut être plus facile. Une autre raison pour laquelle ils sont largement utilisés est que de nombreux ordinateurs ne prenaient pas en charge ces scripts et avaient donc besoin de pseudo-polices comme "hack". Quoi qu'il en soit, les caractères Unicode sont la meilleure façon de procéder - et la seule façon de les utiliser dans KoBoToolbox.

### Déploiement d'un formulaire en tant que nouveau projet de collecte de données

Avant de pouvoir collecter des données à l'aide de l'un de vos formulaires, vous devez déployer le formulaire en tant que nouveau projet de données. Une fois qu'il est déployé, vous ou vos enquêteurs pouvez commencer à collecter des données. Normalement, cette étape ne doit être effectuée que lorsqu'un formulaire a été finalisé ou lorsque vous êtes prêt à effectuer un pilotage avec un formulaire. Vous pouvez également déployer différentes versions de votre formulaire à des fins de test, puis le supprimer lorsque vous êtes prêt à effectuer l'enquête proprement dite.

### Comment déployer un formulaire en tant que nouveau projet d'enquête?

Dans votre tableau de bord de formulaires, cliquez sur Déployer en tant que nouveau projet d'enquête

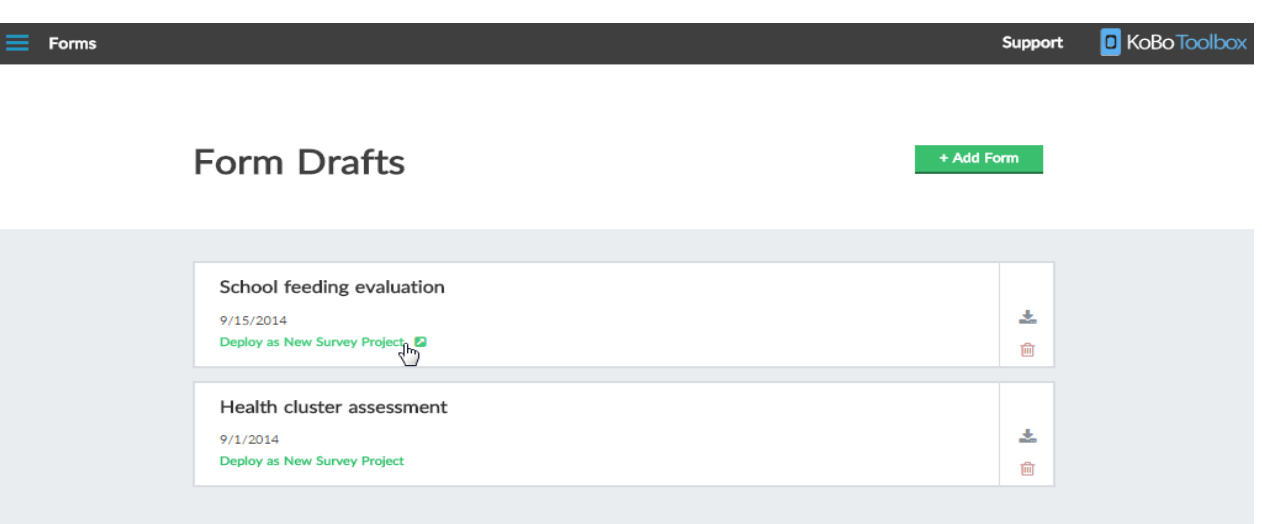

Dans la fenêtre qui s'ouvre, confirmez le nom de votre projet. Vous pouvez bien sûr laisser le titre par défaut qui a été tiré de votre formulaire. L'ID de votre formulaire peut être composé de lettres, de traits de soulignement ou de chiffres. Il doit être unique parmi votre autre projet que vous aviez précédemment déployé. L'ID ne sera visible qu'à quelques endroits, par exemple lors du téléchargement ultérieur de vos données sous forme de fichier.

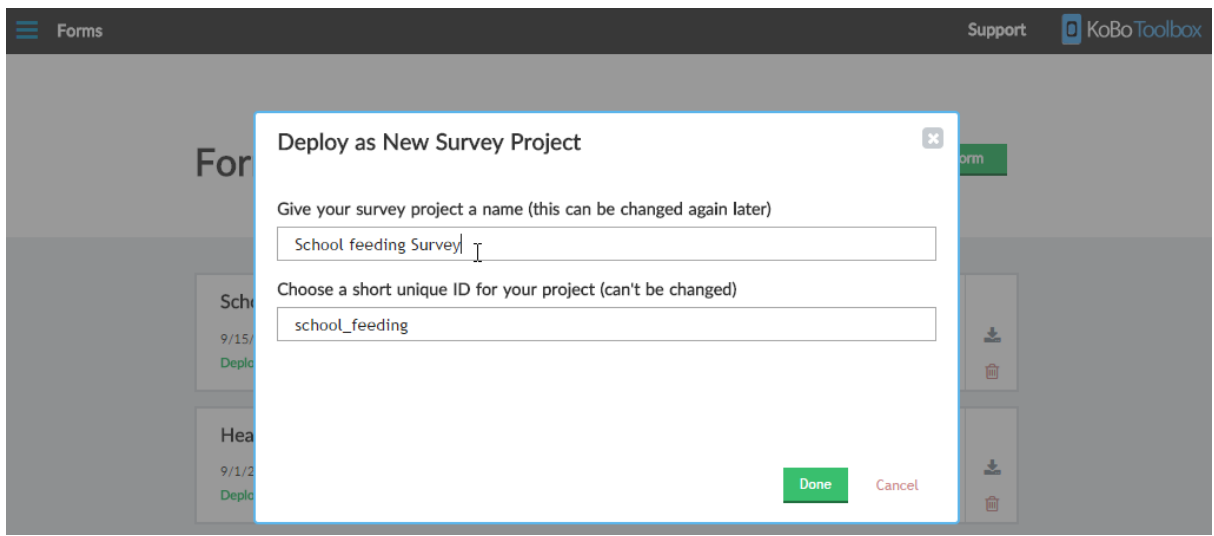

Cliquez sur Terminé et votre projet sera déployé. Vous serez redirigé vers le tableau de bord de votre projet.

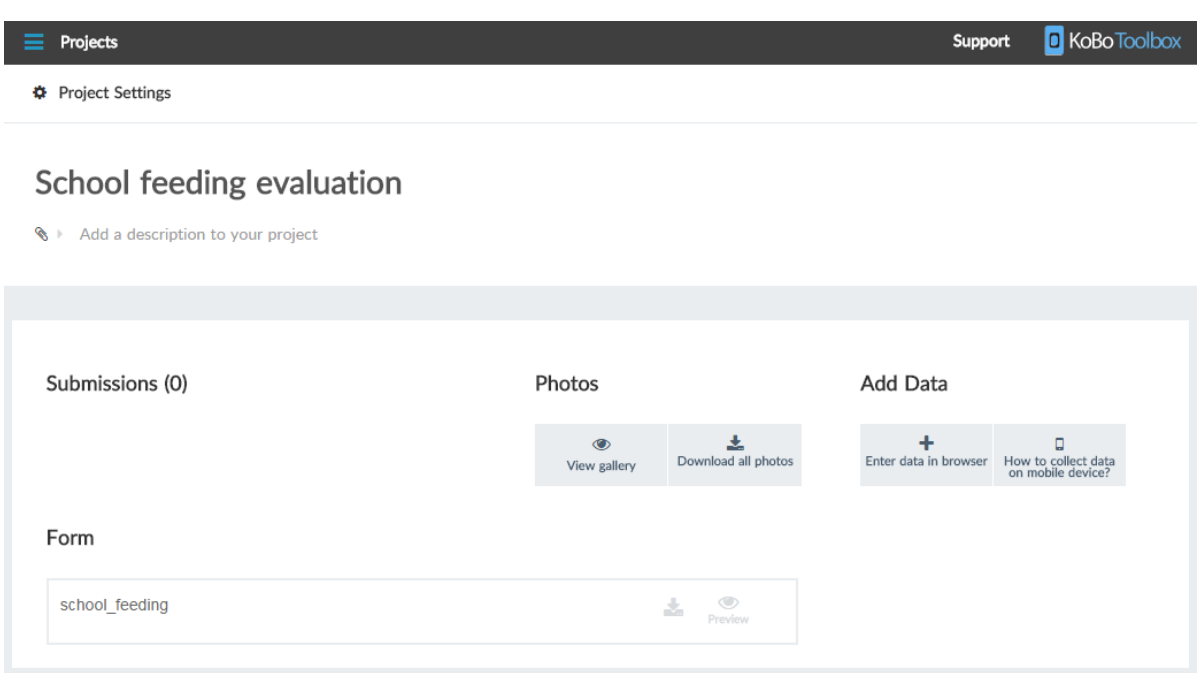

Cliquez ici pour savoir comment collecter des données une fois votre projet créé.

Inclure des réponses dans une autre question

Vous pouvez inclure la réponse d'une question (comme la réponse «41» à la question «Quel âge avezvous?») À l'intérieur de l'étiquette d'une autre question. Cela peut être utile pour de nombreuses raisons dans les formulaires avancés. Par exemple, vous voudrez peut-être confirmer qu'une réponse est vraiment correcte. Référencer d'autres questions dans une autre question nécessite de leur donner un nom fixe via les paramètres de la question, comme le revenu. Lorsque vous référencez d'autres questions, utilisez toujours le nom de question unique dans le style de référence de la question: \$ {question\_name}

Incluez simplement la référence à l'autre question parmi les autres mots de votre étiquette. Par exemple, vous pouvez ajouter une nouvelle question avec le libellé Êtes-vous sûr que vous avez \$ {age} ans?, Et créer une logique de saut pour cette question afin qu'elle ne soit posée que lorsque la réponse d'âge est inférieure à 18.

Notez que si vous référencez une question qui n'existe pas, cela crée une erreur lorsque vous essayez de déployer votre formulaire. Assurez-vous toujours de référencer les questions avec leur nom exact, qui est également sensible à la casse. Par exemple, si votre question s'appelle age, vous ne pouvez pas utiliser \$ {Age}. Vous pouvez facilement l'essayer en cliquant sur Aperçu à tout moment.

L'utilisation de références est également très utile pour créer des questions de calcul cachées.

Voir ici pour plus de détails.

If you'd like to reference the response to a Select One question and show the response's label (e.g. "Strongly agree") instead of its encoded value (e.g. "5\_s\_a"), you can create an intermediate Calculate question entering in something like "jr:choice-name(\${q3\_village\_safe}, '\${q3\_village\_safe}'}" (without the double quotes, and taking care to include the single quotes) and reference this Calculate question instead of the original question.

## Types de réponse

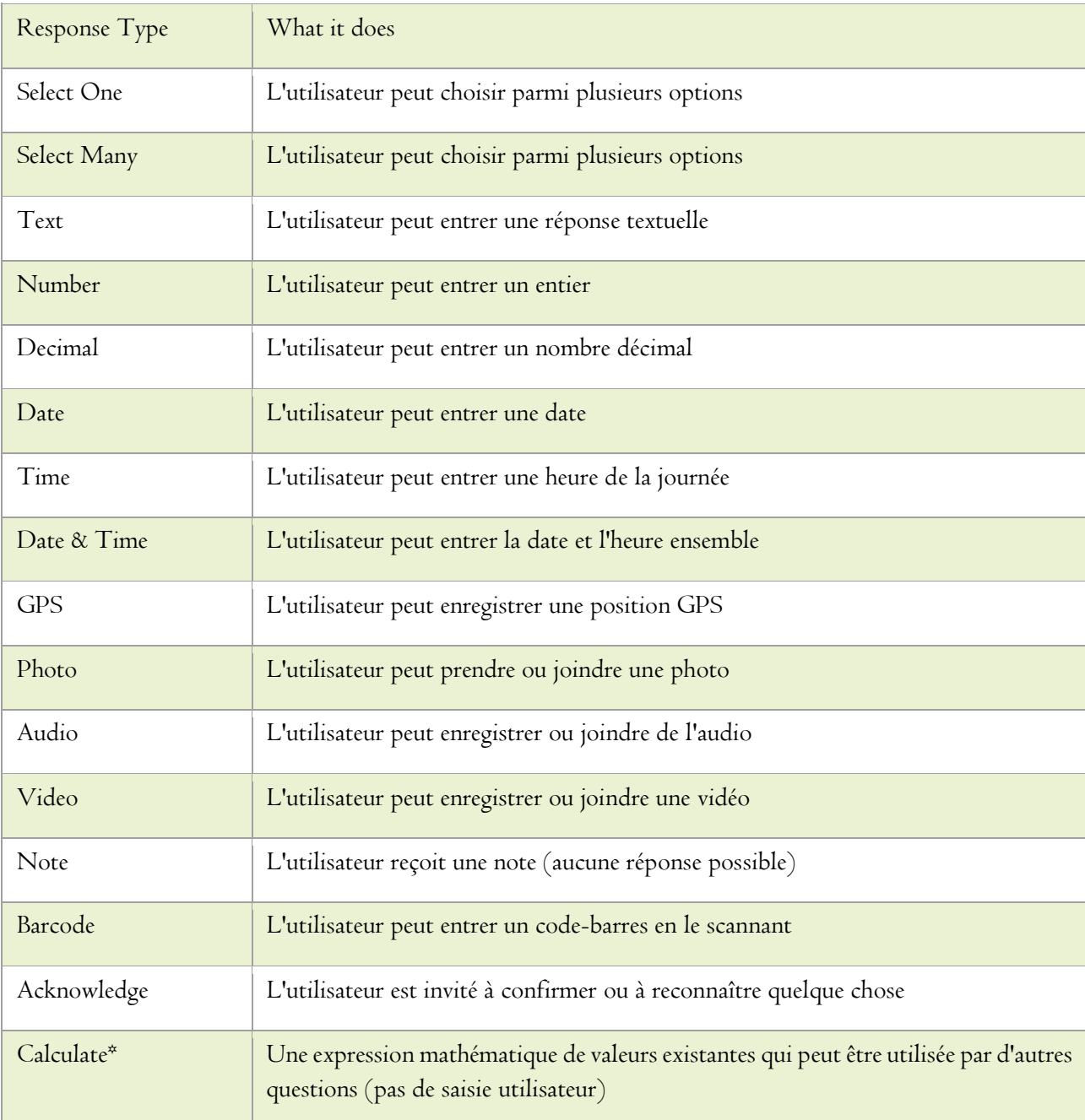

Voici ce que signifie chacun des types de réponses :

Une expression mathématique de valeurs existantes qui peut être utilisée par d'autres questions (pas de saisie utilisateur)

## Gérer vos formulaires

Vous pouvez créer un nouveau formulaire de deux manières différentes. En cliquant sur Ajouter un formulaire, vos options sont les suivantes :

Commencer à partir de zéro

Créez un formulaire vierge sans aucune question

Téléchargez le formulaire XLS

Importez un formulaire existant à partir d'un fichier externe au format XLSForm, par exemple lorsque vous partagez des brouillons de formulaire entre collègues.

Le tableau de bord Brouillons de formulaires affiche tous les formulaires créés sur votre compte. Pour ouvrir un formulaire, cliquez simplement sur son titre. Ici, vous pouvez également supprimer vos formulaires ou les télécharger.

Les téléchargements sont possibles dans deux formats différents:

#### XLS

Vous permettant de le partager avec d'autres via le format XLSForm, ou de le modifier dans un tableur tel qu'Excel (voir ici pour plus de détails)

#### XML

Vous permettant de le copier manuellement sur un appareil Android exécutant KoBoCollect (non recommandé - uniquement pour les utilisateurs avancés)

## Modification de formulaires dans Excel

KoBoToolbox construit ses formulaires en utilisant une norme largement partagée appelée XLSForm. XLSForm permet de créer des formulaires électroniques très complexes dans Excel (ou tout autre tableur). Tous les formulaires créés avec KoBoToolbox peuvent être importés ou exportés vers des fichiers XLSForm. Cela signifie qu'ils sont entièrement compatibles avec d'autres outils connexes tels que ODK ou Formhub.

La modification d'un formulaire dans Excel peut être un moyen facile d'apporter rapidement plusieurs modifications à un formulaire (par exemple pour traduire un formulaire entier).

Le format XLSForm est merveilleusement documenté sur xlsform.org.

## Comment utiliser Calculer les questions

Certains formulaires avancés peuvent nécessiter un calcul interne dans le cadre du formulaire (plutôt qu'après lors de l'analyse). Cela peut être fait en ajoutant un calcul et en écrivant l'expression mathématique dans le champ d'étiquette de question.

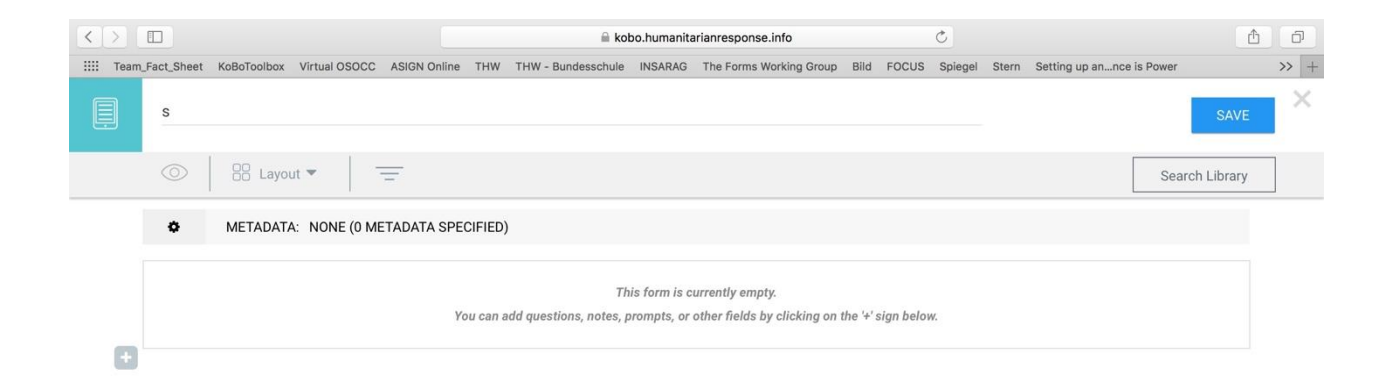

#### (Cliquez pour agrandir l'animation)

Une expression mathématique pourrait être aussi simple que 5 + 1, mais elle inclurait très probablement une référence à une autre question. Pour référencer d'autres questions dans votre calcul, vous devez leur attribuer un nom fixe via les paramètres de question, comme le revenu. Lorsque vous référencez d'autres questions, utilisez toujours le nom de question unique dans le style de référence de la question: \$ {question\_name}

Si, par exemple, vous vouliez convertir la réponse à une question sur le revenu d'une personne dans une autre devise (comme les francs rwandais en dollars américains), vous écririez \$ {revenue} / 688

Vous pouvez maintenant utiliser la réponse à cette question Calculer à d'autres fins, telles que la construction de votre logique de saut (par exemple, posez uniquement une question de suivi au-dessus d'un certain seuil de revenu) ou en l'affichant dans une note

(Voir ici pour savoir comment afficher la réponse à une question dans l'étiquette d'une autre question).

## Liste des fonctions disponibles

Il existe de nombreuses options différentes, telles que la fonction round () (par exemple round (\$ {int\_1} div \$ {int\_2}, 1) arrondit le résultat d'une division à une seule décimale).

Pour une liste de quelques-unes des nombreuses expressions mathématiques qui peuvent être utilisées dans ce domaine, veuillez consulter les spécifications XForm sur les fonctions de calcul pour le contexte technique de toutes les fonctions disponibles dans KoBoToolbox et XLSForms.

(Incomplete) Liste des opérateurs de calcul disponibles

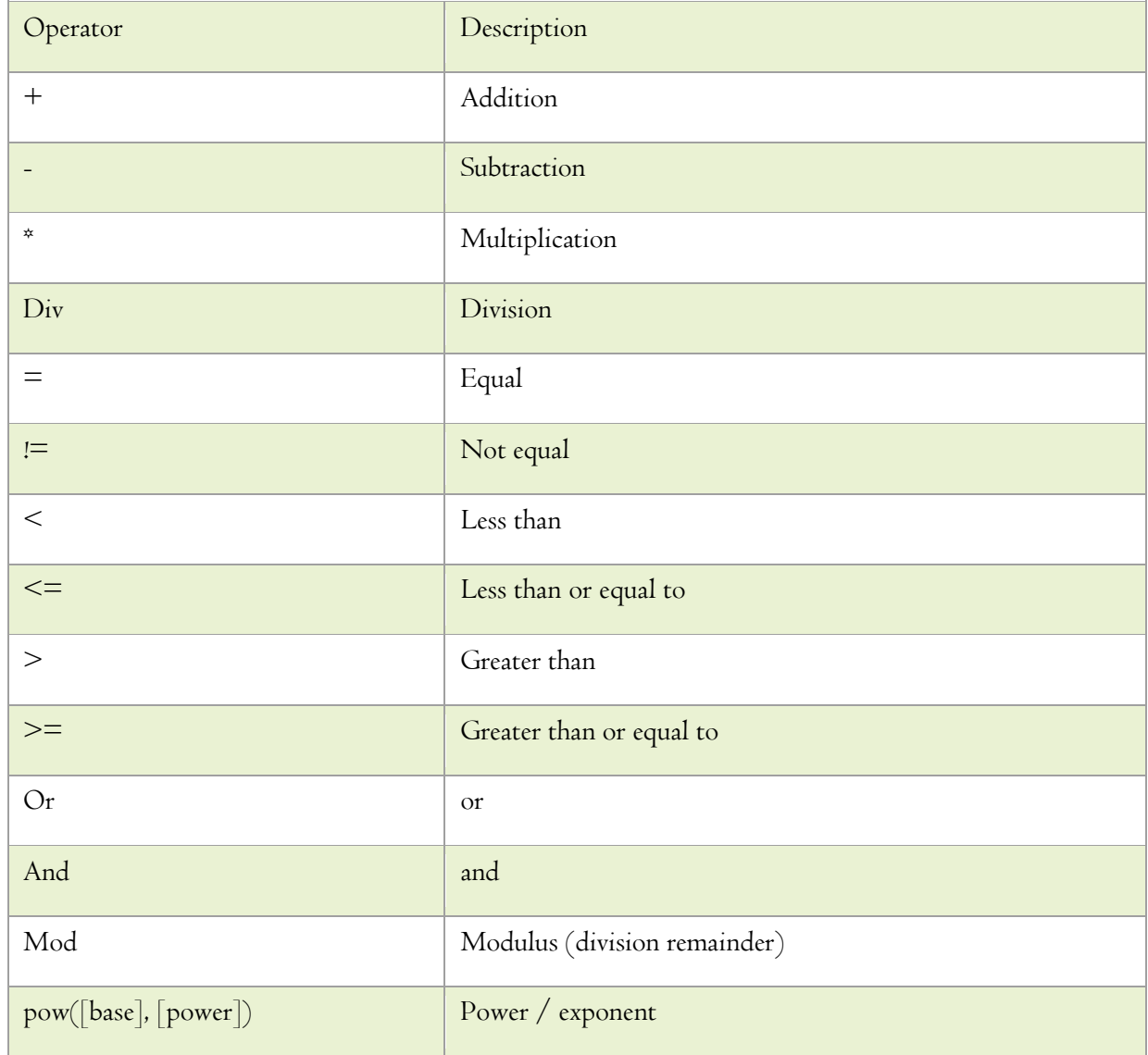

## Ajout de questions de sélection en cascade

Les questions sélectionnées en cascade sont des ensembles de questions dont les options dépendent de la réponse à une question précédente. Par exemple, votre formulaire peut tout d'abord demander à la région d'où vient un répondant, puis dans la liste de questions suivante uniquement les villes et villages de cette région.

Vous pouvez ajouter des jeux de questions sélectionnées en cascade à votre formulaire en les important dans un brouillon de formulaire dans le générateur de formulaires ou en les ajoutant manuellement à un formulaire XLS, puis en téléchargeant ce fichier.

Importation de jeux de questions en cascade dans le générateur de formulaires

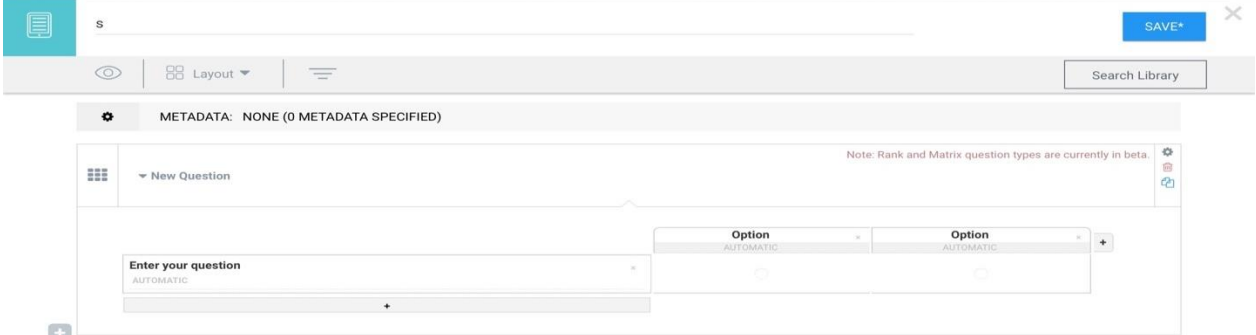

(Notez que cela n'est disponible que dans la nouvelle version bêta de KoBoToolbox.)

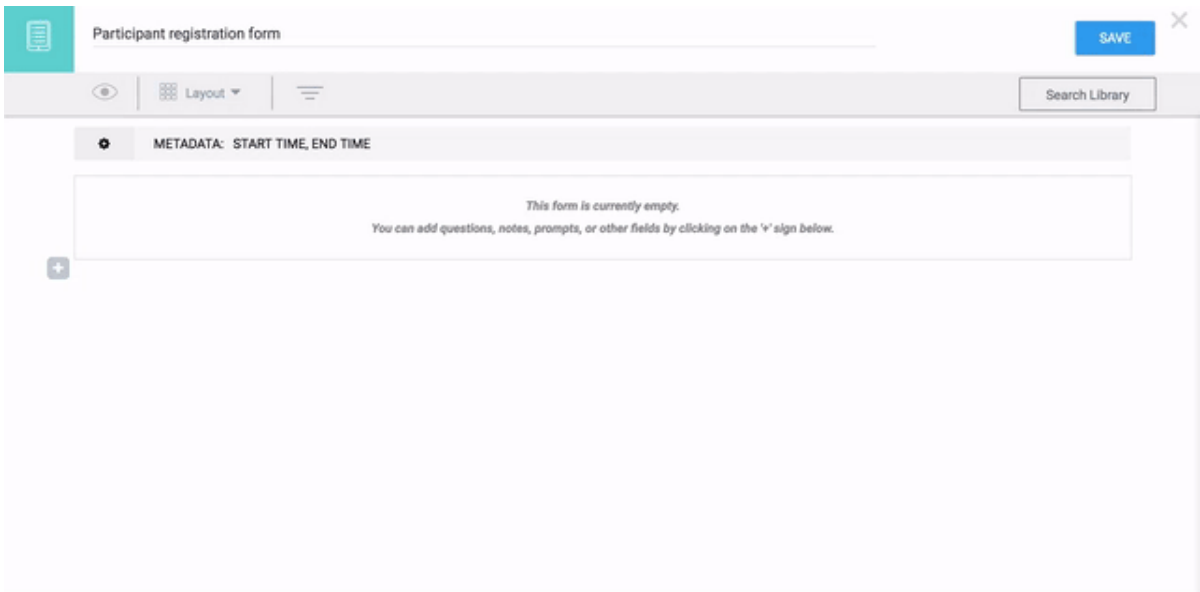

Ouvrez Excel ou un autre tableur et créez votre modèle de questions et réponses à ajouter. Suivez ce modèle à titre d'exemple et suivez les instructions du modèle. Sélectionnez et copiez l'intégralité du modèle de table en cascade, puis collez-le dans la cascade d'importation, puis cliquez sur Terminé pour l'importer. (S'il y a eu des erreurs de mise en forme, vous ne pourrez pas importer l'ensemble - corrigez les erreurs de mise en forme et assurez-vous d'avoir suivi les instructions du modèle.) Vous pouvez déplacer les questions importées n'importe où dans votre formulaire et modifier les étiquettes des deux question et réponses et supprimer les réponses. Si vous souhaitez ajouter des réponses supplémentaires à la liste en cascade, supprimez simplement les questions importées et importez une nouvelle liste de votre feuille de calcul. Ajout d'ensembles de questions en cascade sous XLS Form

(Si vous avez un formulaire existant, téléchargez-le au format XLS sur votre ordinateur et ouvrez-le dans Excel ou dans un autre tableur).

Dans la feuille d'enquête, ajoutez de nouvelles lignes pour les questions que vous souhaitez ajouter, en suivant ce modèle.

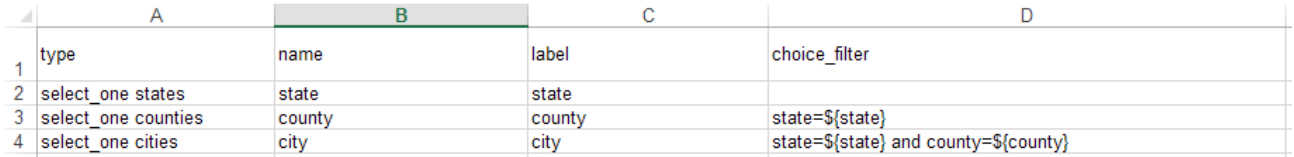

Dans la même feuille, ajoutez une colonne appelée choice\_filter et ajoutez la référence XLSForm à chacun des éléments parents. Dans la feuille de choix du fichier, ajoutez toutes les options que vous souhaitez voir apparaître dans les différentes questions, par ex. les listes des États, des comtés et des villes (suivez le modèle ci-dessus).

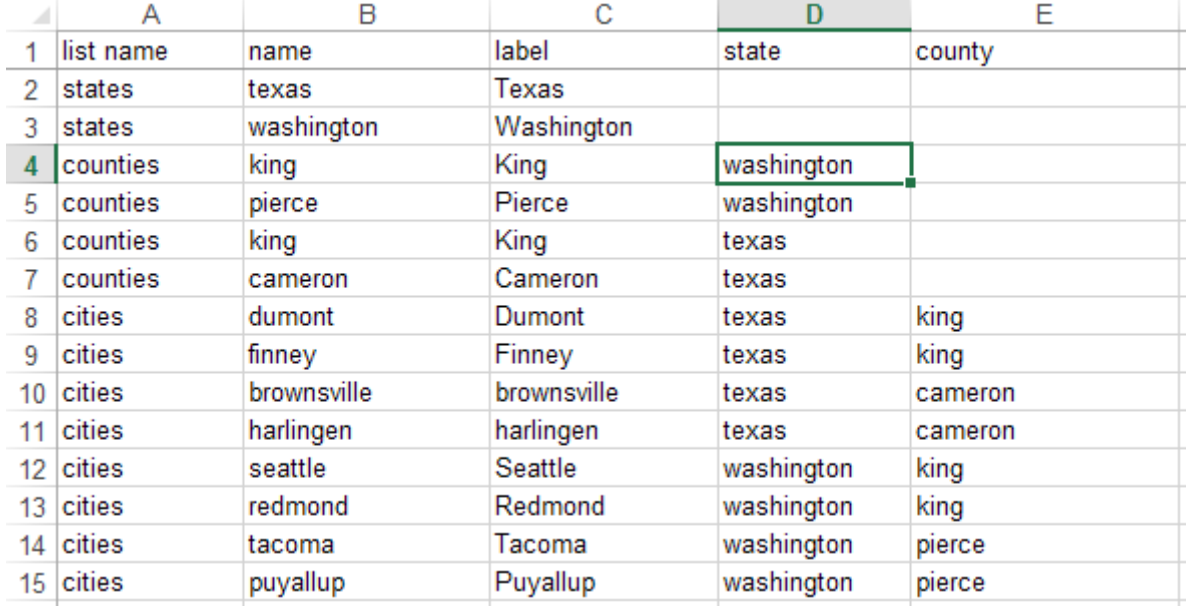

Notez que pour chacun des éléments enfants, vous devez ajouter une colonne pour spécifier son parent. Par exemple, les comtés de King et Pierce sont dans l'État de Washington, vous devez donc écrire «washington» dans la colonne «État» de ces deux comtés.

Enregistrez votre formulaire. Dans KoBoToolbox, ouvrez le menu principal et cliquez sur Projets. À partir de là, vous pouvez télécharger et déployer votre formulaire directement, y compris les nouvelles questions sélectionnées en cascade ajoutées.

Notez que vous pouvez également créer des ensembles de questions en cascade avec Sélectionner plusieurs questions. Étant donné que ces questions peuvent avoir plusieurs réponses, le texte de la colonne choice\_filter doit être légèrement différent de l'exemple ci-dessus:

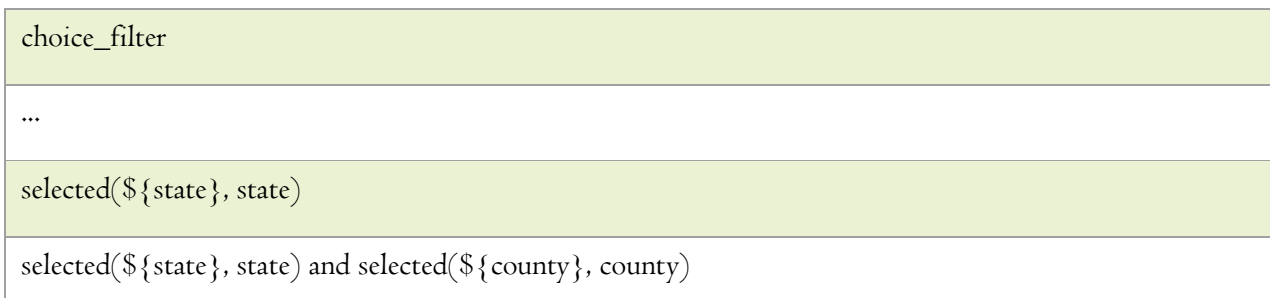

## Gérer les questions dans votre bibliothèque

La bibliothèque de questions vous permet d'enregistrer et de réutiliser les questions fréquemment utilisées. Cet article traite de la gestion des questions qui se trouvent dans votre bibliothèque. Pour ajouter des questions de la bibliothèque dans un formulaire, cliquez ici.

Pour gérer la bibliothèque de questions, cliquez sur le bouton du menu d'application en haut à gauche et choisissez Bibliothèque de questions dans la barre latérale. Par défaut, la bibliothèque affichera toutes vos questions. Vous pouvez afficher ou modifier chaque question individuelle en cliquant sur le bouton Modifier à droite de chaque question.

Pour supprimer une ou plusieurs questions, cliquez simplement pour les sélectionner, puis cliquez sur Supprimer. Pour sélectionner plusieurs questions, utilisez CTRL + clic (PC) ou CMD + clic (Mac).

Vous pouvez également ajouter de nouvelles questions à partir de la bibliothèque. Cliquez simplement sur Ajouter une nouvelle question et vous pourrez créer une nouvelle question qui sera enregistrée dans la bibliothèque.

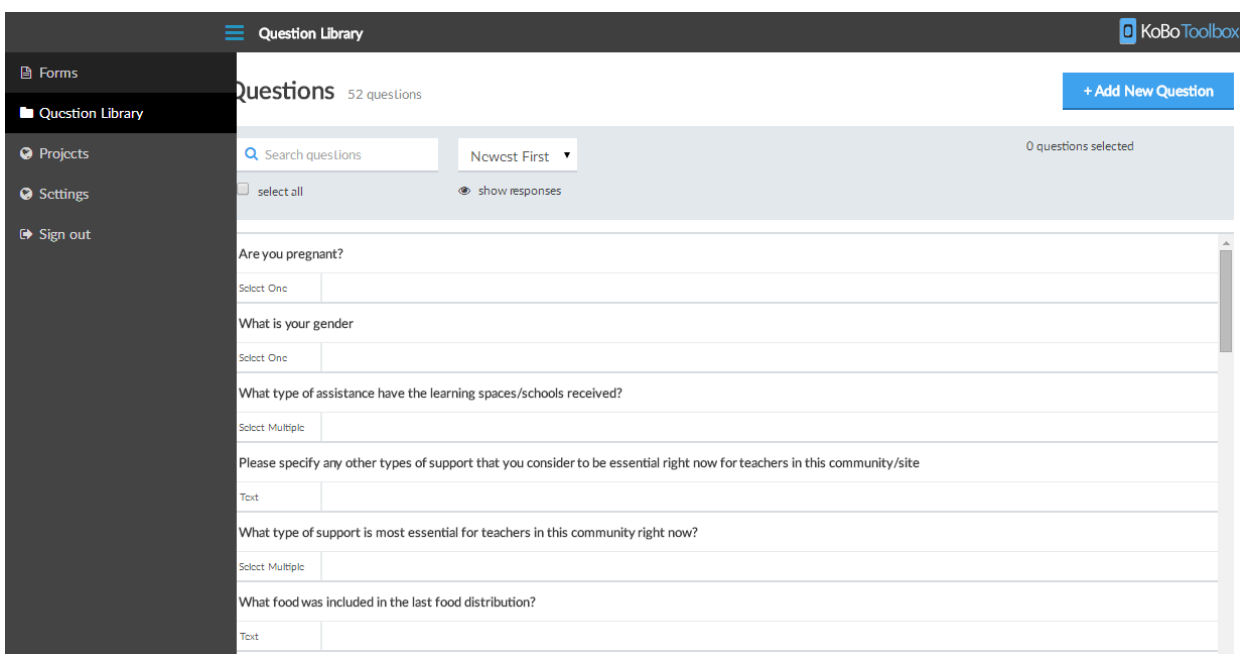

## Formatage personnalisé dans les formulaires Web

Lorsque vous utilisez des formulaires Web (Enketo) comme méthode de collecte de données, vous avez la possibilité de formater vos étiquettes de question de plusieurs manières.

Pour formater votre texte de note, utilisez l'une de ces options:

souligner les mots en les enveloppant à l'intérieur de \_ces\_ ou \* ces caractères \*

insister fortement sur les mots en les enveloppant entre \_\_ces caractères\_\_ ou \*\* ces \*\*

un lien peut être ajouté en utilisant [un lien] (https://www.kobotoolbox.org)

Cette mise en forme ne fonctionnera pas dans KoBoCollect, qui affichera simplement les caractères \_ ou \* avec le texte.

### Combiner texte et média en «combinant» les notes suivantes

Vous pouvez déjà inclure une image, une vidéo ou un fichier audio dans vos questions, qu'il s'agisse de notes ou de tout autre type de question. (Cela fonctionne à la fois dans les formulaires Web et dans KoBoCollect.) Mais lorsque vous utilisez des formulaires Web, vous pouvez choisir d'afficher l'image à côté du texte, par exemple, simplement en ajoutant deux notes ultérieures. Pour en savoir plus sur ce processus, consultez cet article.

#### Réponses «autres» spécifiées par l'utilisateur pour les questions à choix multiple.

La création de réponses "Autres" spécifiées par l'utilisateur pour les questions à choix multiples en une seule étape est une fonctionnalité qui figure actuellement sur la feuille de route de développement de KoBo Toolbox. En attendant, voici comment les créer manuellement dans votre formulaire en utilisant la logique de saut.

Ajoutez la question souhaitée à votre formulaire en tant que question à choix multiple ordinaire. Il doit être de type "sélectionnez un" (comme indiqué ici) ou "sélectionnez plusieurs".

Formatage personnalisé dans les formulaires Web

Lorsque vous utilisez des formulaires Web (Enketo) comme méthode de collecte de données, vous avez la possibilité de formater vos étiquettes de question de plusieurs manières.

Pour formater votre texte de note, utilisez l'une de ces options:

souligner les mots en les enveloppant à l'intérieur de \_ces\_ ou \* ces caractères \*

insister fortement sur les mots en les enveloppant entre \_\_ces caractères\_\_ ou \*\* ces \*\*

un lien peut être ajouté en utilisant [un lien] (https://www.kobotoolbox.org)

Cette mise en forme ne fonctionnera pas dans KoBoCollect, qui affichera simplement les caractères \_ ou \* avec le texte.

### Combiner texte et média en «combinant» les notes suivantes

Vous pouvez déjà inclure une image, une vidéo ou un fichier audio dans vos questions, qu'il s'agisse de notes ou de tout autre type de question. (Cela fonctionne à la fois dans les formulaires Web et dans KoBoCollect.) Mais lorsque vous utilisez des formulaires Web, vous pouvez choisir d'afficher l'image à côté du texte, par exemple, simplement en ajoutant deux notes ultérieures. Pour en savoir plus sur ce processus, consultez cet article.

#### Réponses «autres» spécifiées par l'utilisateur pour les questions à choix multiple.

La création de réponses "Autres" spécifiées par l'utilisateur pour les questions à choix multiples en une seule étape est une fonctionnalité qui figure actuellement sur la feuille de route de développement de KoBo Toolbox. En attendant, voici comment les créer manuellement dans votre formulaire en utilisant la logique de saut.

Ajoutez la question souhaitée à votre formulaire en tant que question à choix multiple ordinaire. Il doit être de type "sélectionnez un" (comme indiqué ici) ou "sélectionnez plusieurs".

Ajoutez une question de suivi de type "Texte" dans laquelle le répondant peut spécifier manuellement sa réponse si nécessaire.

REMARQUE: Si vous utilisez l'application KoBoCollect pour la collecte de données, il est important de ne pas afficher la deuxième question de texte dans un groupe sur le même écran car elle ne serait pas visible autrement. En effet, Collect ne montre sur le même écran que les questions pertinentes au moment où l'écran est affiché pour la première fois. Assurez-vous simplement de le mettre en dehors du groupe lorsque vous choisissez d'afficher plusieurs questions sur le même écran. (Lorsque vous utilisez Enketo Webforms, ce n'est pas un problème car il affiche dynamiquement les questions une fois qu'elles deviennent pertinentes.)

Ajoutez une logique de saut à la question de suivi pour qu'elle ne s'affiche que lorsque cela est nécessaire.

Enfin, prévisualisez votre formulaire pour vous assurer qu'il se comporte comme prévu.

## Ajout de médias à votre formulaire (avancé)

En plus des questions ou réponses textuelles, vous pouvez également inclure des supports visuels ou audio dans vos formulaires et les faire jouer ou afficher à l'intérieur du questionnaire. Cela fonctionne à la fois sur l'application Android et dans les formulaires Web (Enketo). Pour un exemple, veuillez consulter ce formulaire.

Vous incluez des images, des vidéos ou du son dans votre formulaire. Cela nécessite d'exporter le fichier au format XLSForm, puis de le modifier dans Excel.

Commencez par créer de petits fichiers qui devraient être affichés et enregistrez-les avec des noms de fichier courts.

Spécifiez ensuite les fichiers multimédias que vous souhaitez afficher dans votre formulaire XLS (en suivant l'exemple de ce formulaire ici). Lorsque vous avez terminé de modifier le formulaire, accédez à Menu> Projets et téléchargez votre fichier de formulaire XLS avec le lien en bas.

Enfin, téléchargez les fichiers multimédias dans votre projet déployé via Paramètres du projet> Ajouter un document.

(Sans l'étape finale, le formulaire s'affichera sans vos fichiers multimédias. Assurez-vous que les fichiers multimédias sont téléchargés avant de télécharger le formulaire sur vos appareils lorsque vous utilisez l'application Android.)

### Ajout d'un logo de formulaire

Il est également possible d'ajouter un logo / image de bienvenue à votre formulaire. Dans KoBoCollect, cela s'affichera lorsque vous ouvrirez le formulaire pour la première fois. Dans les formulaires Web (Enketo), ce logo sera affiché en haut du formulaire. Comme pour les autres fichiers multimédias, cette image ne doit être téléchargée qu'une fois le formulaire déployé en tant que nouveau projet de collecte de données. Cependant, il n'est pas nécessaire de modifier quoi que ce soit dans le formulaire car il s'agit d'une fonctionnalité intégrée. Vous aurez besoin d'un fichier image avec le nom form\_logo.png.

Pour ajouter un tel logo, créez simplement votre formulaire, déployez-le en tant que nouveau projet de collecte de données, puis accédez aux paramètres de votre projet et cliquez sur Ajouter un document pour télécharger le logo. Il sera ensuite téléchargé avec votre fichier de formulaire et affiché au début du formulaire.

### Formulaires de cryptage

Cette procédure est assez technique et est destinée aux utilisateurs qui sont à l'aise avec les instructions techniques avancées et nécessitent une attention stricte aux détails. Notez que pour le moment, le cryptage n'est possible que lorsque vous utilisez l'application Android KoBoCollect; le support dans Enketo Webforms sera bientôt ajouté avec une méthode plus simple.

Les formulaires cryptés fonctionnent en cryptant les données sur le téléphone au moment où elles sont enregistrées. Les données envoyées à KoBoToolbox sont cryptées et totalement inaccessibles à toute personne ne possédant pas la clé privée. Dans ce cas, KoBoToolbox sert simplement de casier de stockage pour vos fichiers cryptés - un endroit pour télécharger puis télécharger pour plus tard pour le décryptage local (en utilisant ODK Briefcase). Étant donné que les soumissions de formulaires sont cryptées, cela signifie, cependant, que tout ce qui nécessite l'accès aux données comme la vue de carte ou l'exportation de données ne fonctionnera pas dans KoBoToolbox. Le niveau de sécurité supplémentaire permet
d'utiliser KoBoToolbox de manière à collecter des données sensibles tout en respectant certains protocoles de protection des données.

### Comment ça fonctionne

KoBoCollect prend en charge la possibilité de crypter le contenu d'un formulaire au moment où il est marqué comme terminé et prêt à être envoyé par téléphone. Pour en profiter, vous devez utiliser une clé de chiffrement publique que vous incluez dans XLSForm et une clé privée (que vous ne partagez jamais) qui est utilisée par ODK Briefcase pour déchiffrer les données localement après les avoir téléchargées depuis KoBoToolbox. La clé publique est utilisée pour chiffrer les données tandis que la clé privée les déchiffre. Seule une personne disposant de la clé privée peut déchiffrer les données chiffrées avec la clé publique. Pour en savoir plus sur l'infrastructure des clés publiques et privées, voir http://en.wikipedia.org/wiki/Public-key\_cryptography.

### Restreindre les réponses textuelles avec des expressions régulières

Parfois, une réponse textuelle attendue doit être conforme aux règles existantes, par exemple un numéro d'identification de bénéficiaire tel que "adtqr" qui avait été précédemment attribué par le programme avant la distribution. KoBo permet de restreindre les réponses possibles aux questions textuelles (et techniquement à toute autre question) en utilisant la syntaxe d'expression régulière très puissante, ou regex.

Pour utiliser une expression régulière pour restreindre les options possibles, procédez comme suit pour votre question textuelle:

### Accédez aux paramètres de la question

Accédez aux critères de validation, choisissez l'option de syntaxe manuelle

Entrez votre expression régulière entre les guillemets de cette formule expression régulière (., "")

Pour référence, "." (la période) fait référence à «cette question», tandis que l'expression régulière à l'intérieur des guillemets doit être conforme aux règles d'expression régulière établies. Pour créer votre expression régulière, consultez http://www.regexr.com pour obtenir de l'aide et des exemples.

#### Examples

Below is an example of how to restrict text entry to exactly five lowercase letters (e.g. abcde) using the code regex(.,' $\sqrt{\vert a-z\vert}$ ){5}\$'):

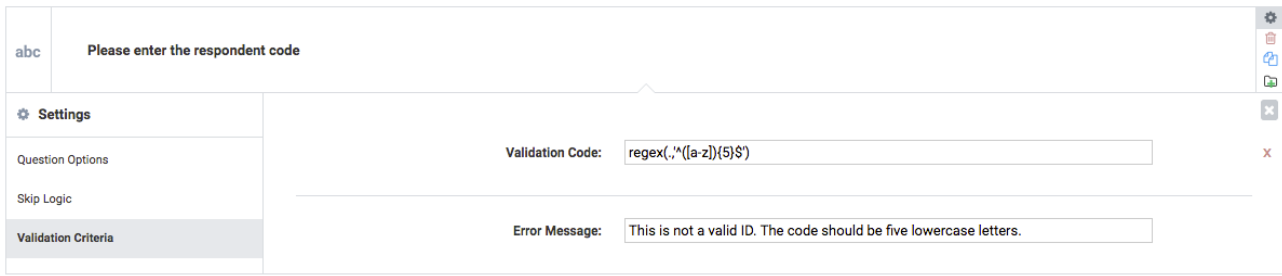

#### Other examples:

Only allow a number of nine digits (e.g. a phone number):  $regex(., ' \cap [0-9]\{9\}$ \$')

For a ten digit phone number use regex(.,' $\sqrt{[0-9]}\{10\}\$ ')

If the first number can't be 0, use regex(.,' $\sqrt{1-9}\left[0-9\right]\{8\}\$ ')

Only allow a valid email address regex(., '[A-Za-z0-9.\_%+-]+ $@[A-Za-z0-9,-]+\\A-Za-z]{2,4}$ ')

Enter a code (e.g. beneficiary ID) consisting of numbers and lowercase letters, up to 6 characters long regex(., '^[a-z]{1,6}\$')

Enter a beneficiary ID corresponding to a specific existing format, e.g. "mz-00-0000" regex(.,'^mz-[0- 9]{2}-[0-9]{4}\$') (see screenshot below)

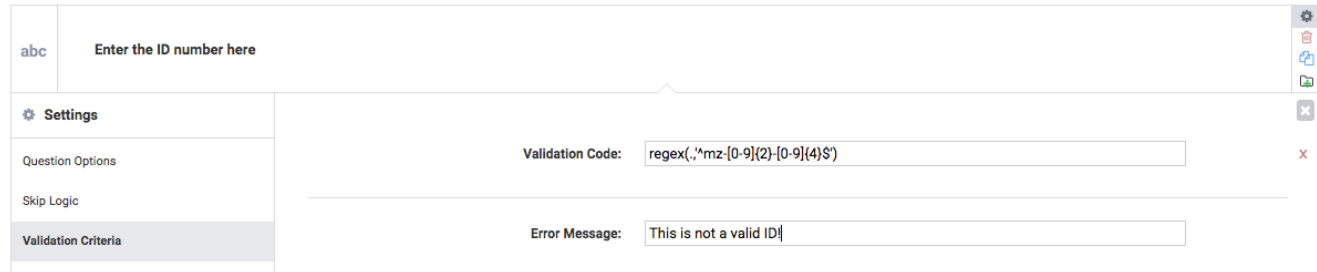

# Utilisation d'autres styles de formulaire Web Enketo

Les formulaires Web Enketo peuvent être personnalisés selon la manière dont vos questions sont présentées. Il existe deux styles alternatifs qui peuvent être sélectionnés et même combinés:

Plusieurs pages et thème de grille.

Le mode Pages multiples affiche une question à la fois par écran ou un groupe de questions configuré pour s'afficher sur le même écran. C'est de la même manière que KoBoCollect fonctionne.

Grid Theme est un affichage alternatif de questions censées être plus compactes et ressembler davantage à des formulaires papier où l'espace est souvent une préoccupation majeure. la grille de thèmes permet d'afficher plusieurs questions par ligne et s'adapte de manière flexible en cas de saut de logique faisant apparaître ou disparaître une nouvelle question. Pour afficher plusieurs questions d'affilée, elles doivent faire partie d'un groupe qui, par défaut, affiche jusqu'à quatre questions côte à côte. Ce thème peut être personnalisé en définissant le nombre de questions à inclure dans chaque ligne via le champ d'apparence des paramètres de chaque question.

Pour plus de détails, consultez cet article.

Il est également possible d'utiliser à la fois plusieurs pages et le thème de la grille. Pour utiliser ces styles, accédez simplement à vos paramètres de formulaire et choisissez l'une des options sous Styles de formulaire Web. Cette préférence est enregistrée avec le formulaire.

## Partage de formulaires avec d'autres utilisateurs

Vous pouvez partager un formulaire avec d'autres personnes pour leur permettre de le modifier, de le visualiser ou de l'utiliser comme point de départ pour créer leur propre formulaire.

Pour partager un formulaire, cliquez sur les trois points en haut à droite et choisissez Partager ce projet, puis saisissez le nom d'utilisateur des autres utilisateurs. Ici, vous pouvez spécifier si l'utilisateur doit pouvoir simplement afficher le formulaire ou s'il doit également pouvoir le modifier.

Une fois qu'il est partagé, vous trouverez ce formulaire dans le compte du deuxième utilisateur sous Brouillons. À partir de là, l'autre utilisateur peut afficher ou cloner le formulaire, et s'il dispose de droits d'édition, il peut y apporter des modifications, tout comme le propriétaire.

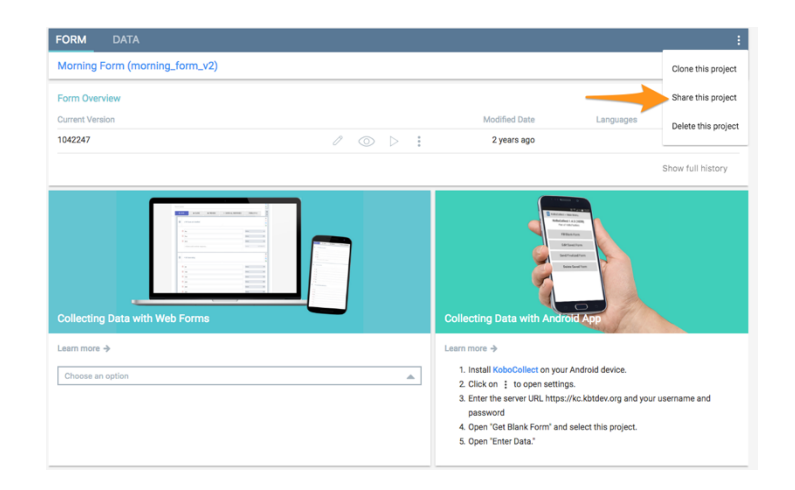

## Présentation des outils de collecte de données

KoBoToolbox permet la collecte de données de plusieurs manières. Parce que KoBoToolbox est construit sur la technologie Xform / ODK, nos formulaires sont compatibles avec un certain nombre d'outils différents qui peuvent être utilisés pour la collecte de données. Nous vous recommandons d'utiliser KoBoCollect comme outil de choix pour les appareils Android et les formulaires Web (Enketo) pour collecter des données sur tous les autres appareils (y compris les iPhones, iPads ou tout ordinateur portable ou ordinateur).

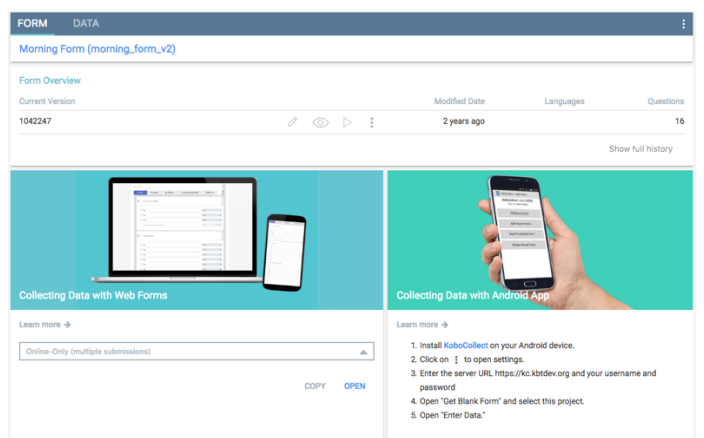

# Collecte de données avec KoBoCollect

KoBoCollect est une application Android qui peut être installée sur n'importe quel téléphone ou tablette Android standard. Pour télécharger l'application sur votre appareil Android, cliquez ici.

Pour plus d'informations sur la configuration de KoBoCollect, lisez cet article.

Collecte de données via des formulaires Web (Enketo)

Les formulaires Web, également appelés Enketo, sont utilisés par KoBoToolbox pour prévisualiser vos formulaires et saisir des données directement sur votre ordinateur. Mais vous pouvez également utiliser des formulaires Web pour collecter des données sur vos appareils mobiles - même si vous êtes hors ligne au moment de la collecte des données. Certaines fonctionnalités sont toujours en cours de développement actif pour Enketo, de sorte que certaines questions spéciales peuvent ne pas encore être entièrement prises en charge sur tous les appareils.

Pour plus d'informations sur l'utilisation des formulaires Web (Enketo), lisez cet article.

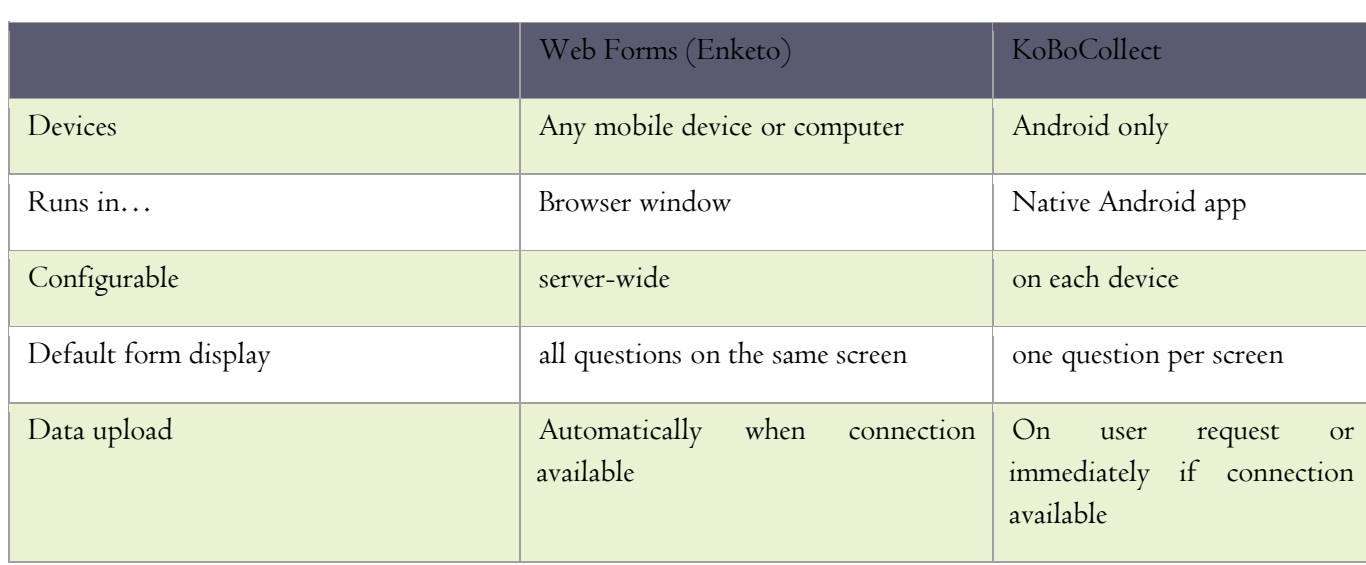

Différences entre les deux options

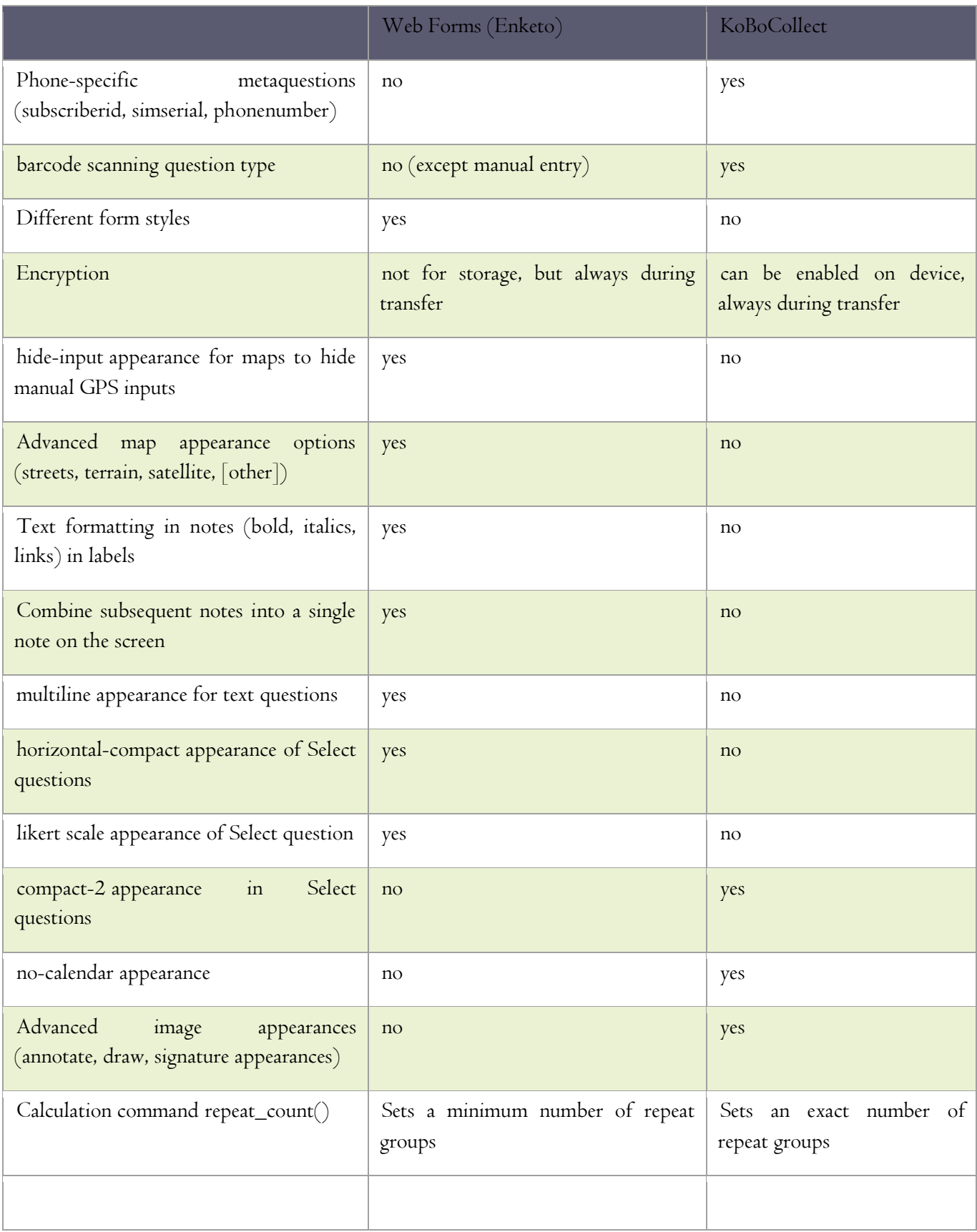

## Collecte de données avec KoBoCollect sur Android

KoBoCollect est une application Android qui peut être installée sur n'importe quel appareil Android moderne. Pour installer l'application sur votre appareil Android, cliquez ici.

#### Configuration de l'URL du serveur

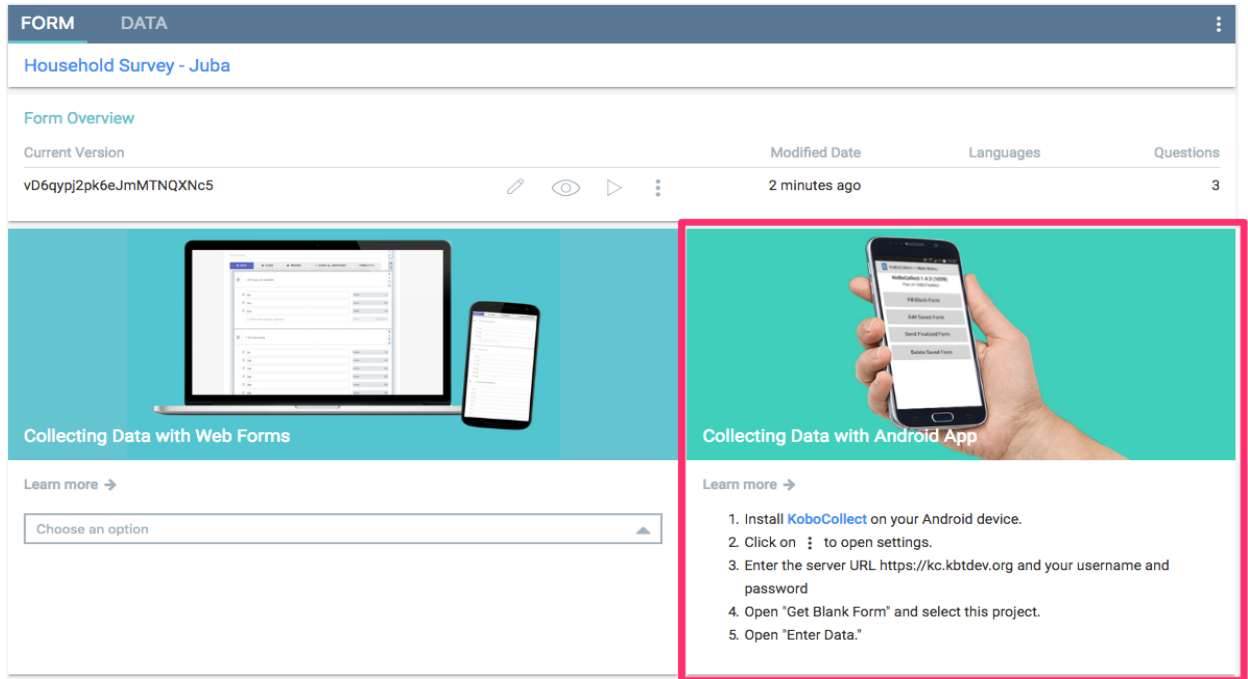

Après avoir installé KoBoCollect, vous devez le configurer afin qu'il puisse être utilisé avec votre compte KoBoToolbox pour la collecte de données. Ces instructions sont également répertoriées sur la page Formulaire après avoir déployé votre projet.

## Installez KoboCollect sur votre appareil Android.

Sur votre appareil Android, ouvrez KoBoCollect et ouvrez les paramètres généraux (cela peut être en haut à droite de votre écran, en bas à droite ou un bouton en bas au centre - selon votre version d'Android)

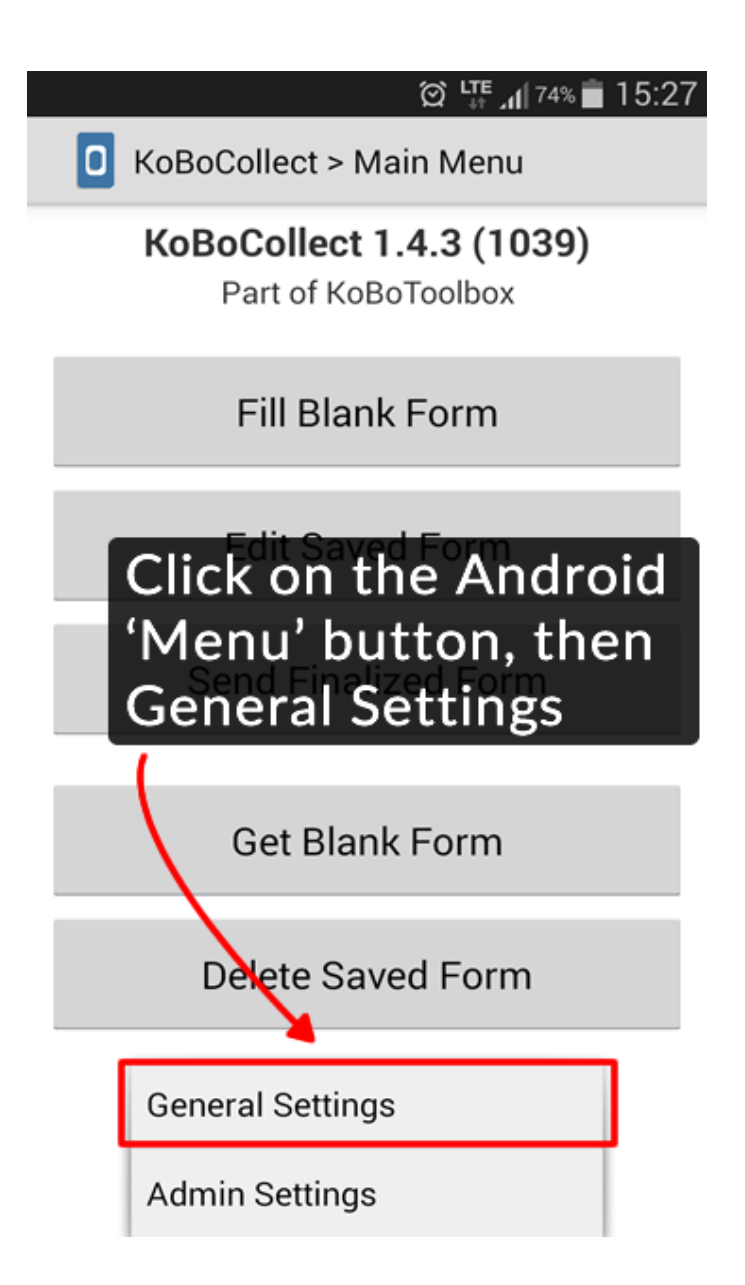

Dans Paramètres généraux, sous URL, entrez l'URL du serveur https://kc.kobotoolbox.org ou https://kc.humanitarianresponse.info (selon le serveur que vous utilisez)

Toujours dans les paramètres généraux, entrez votre nom d'utilisateur et votre mot de passe

Téléchargez des formulaires depuis votre compte

Pour télécharger des formulaires à partir de votre compte et démarrer la collecte de données, procédez comme suit:

Assurez-vous que vous êtes connecté à Internet sur votre appareil. De plus, vous devez avoir déployé au moins un projet dans KoBoToolbox.

Dans le menu d'accueil de KoBoCollect, cliquez sur Obtenir un formulaire vierge

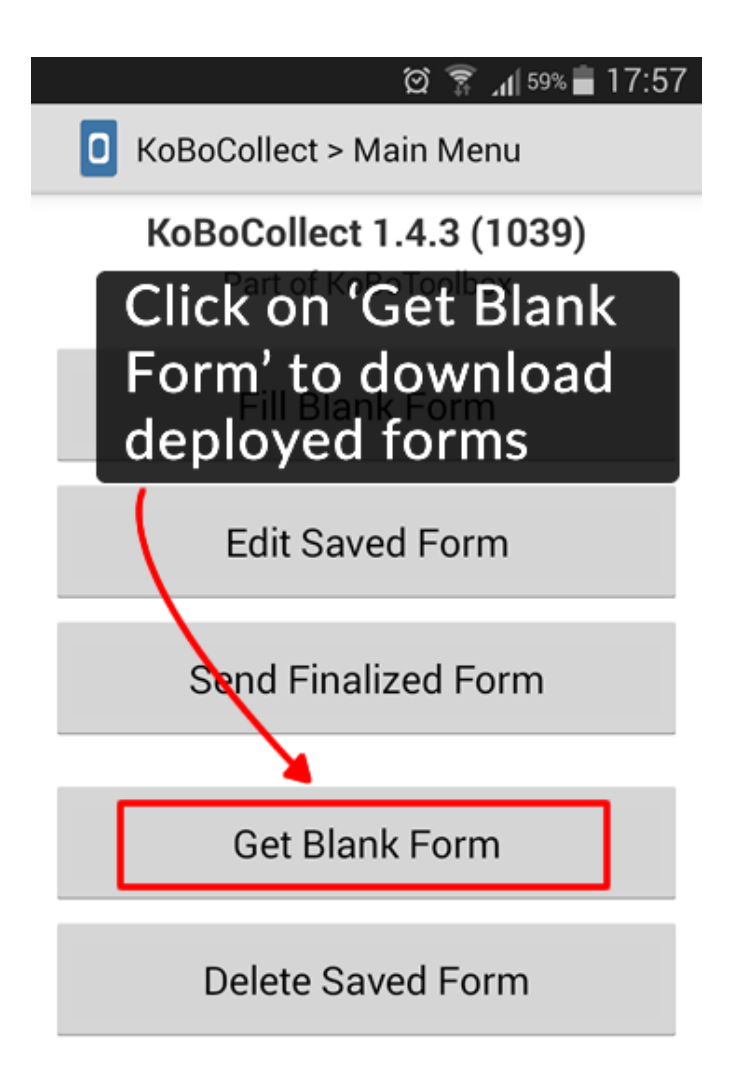

Une liste de tous vos formulaires de vos différents projets sera affichée. Cliquez sur Tout basculer (ou sélectionnez ceux que vous souhaitez télécharger), puis cliquez sur Obtenir la sélection.

Collecter des données

Cliquez sur Remplir le formulaire vierge

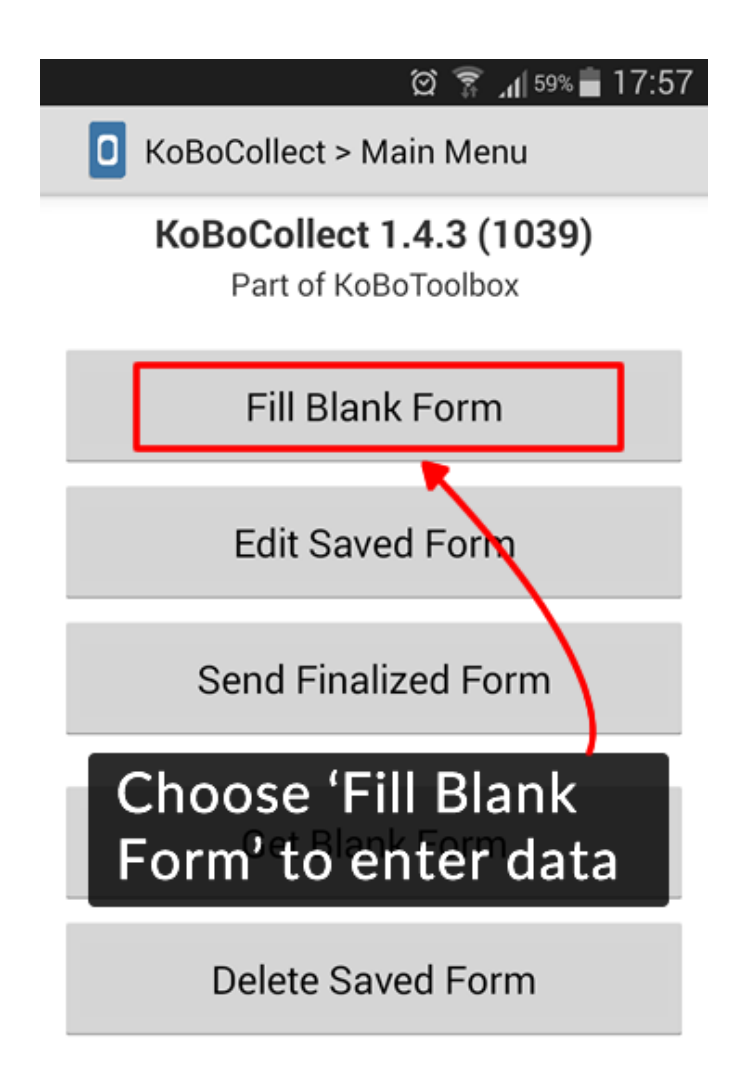

Sélectionnez le formulaire dans lequel vous souhaitez saisir des données. Passez en revue toutes les questions (en faisant glisser

votre doigt de droite à gauche) À la fin, cliquez sur Enregistrer le formulaire et quitter (en vous assurant que le formulaire est marqué comme «finalisé»)

Télécharger les données finalisées

Depuis l'écran d'accueil, cliquez sur Envoyer le formulaire finalisé

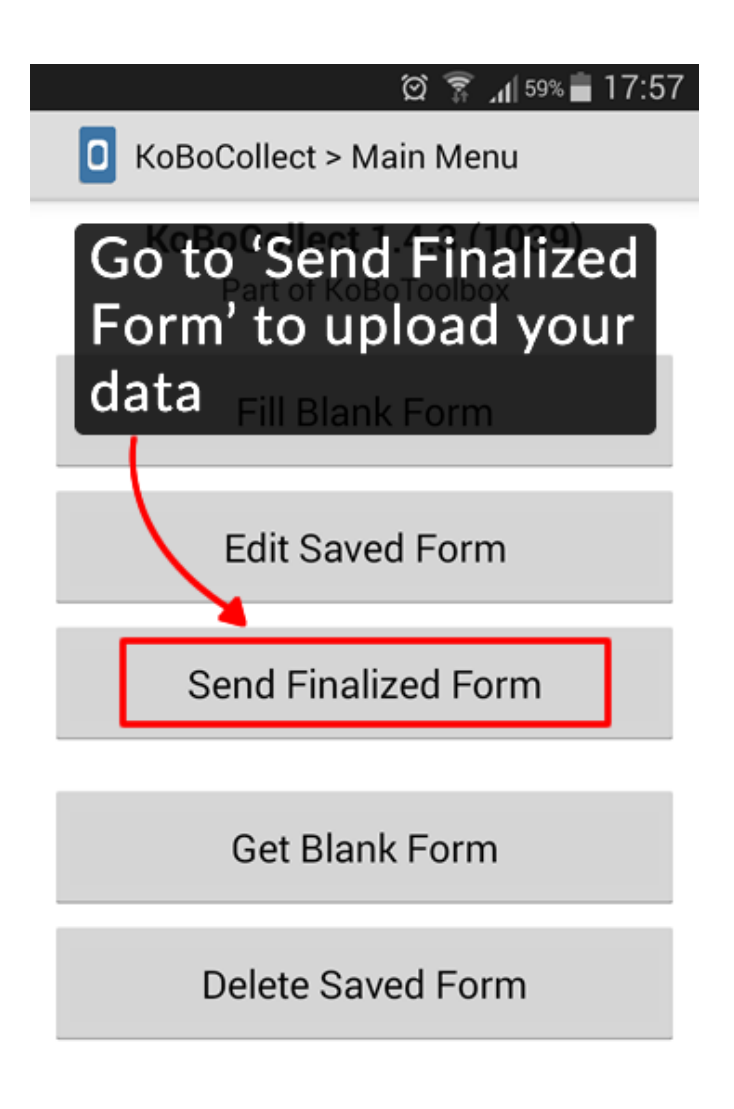

Une liste de vos derniers formulaires collectés apparaît. Cliquez sur Tout basculer (ou sélectionnez ceux que vous souhaitez envoyer), puis cliquez sur Envoyer la sélection. Masquage des boutons et des options dans KoBoCollect Vous pouvez masquer la plupart des boutons disponibles dans KoBoCollect.

Sur l'écran d'accueil, cliquez sur le bouton de menu Android

Choisissez les paramètres d'administration

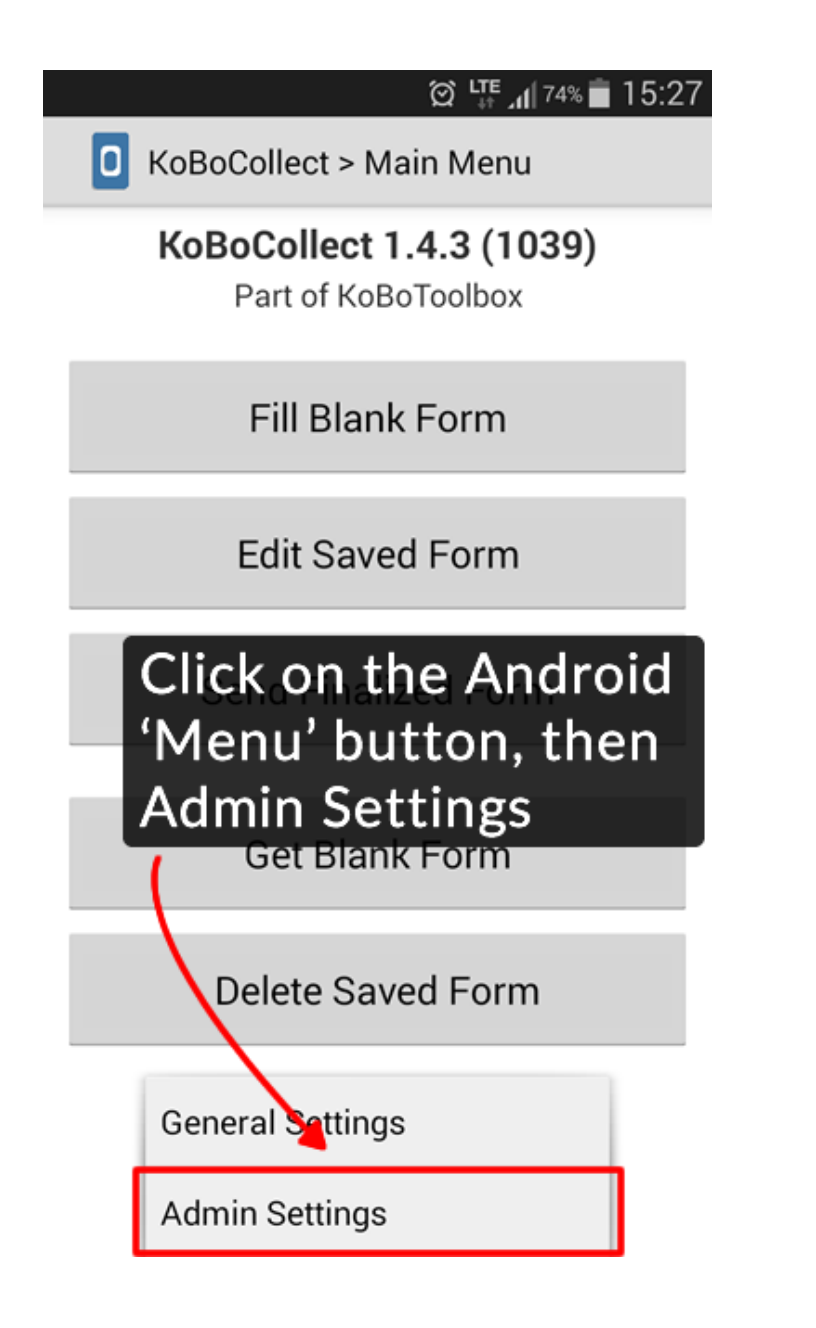

Sélectionnez les boutons que vous souhaitez masquer sur les différents écrans. Si vous définissez un mot de passe administrateur, vos enquêteurs ne pourront pas accéder aux paramètres d'administration pour accéder à ces boutons.

## Collecte de données via des formulaires Web

Les formulaires Web, également appelés Enketo, sont utilisés par KoBoToolbox pour prévisualiser vos formulaires et saisir des données directement sur votre ordinateur. Mais vous pouvez également utiliser des formulaires Web pour collecter des données sur vos appareils mobiles - même si vous êtes hors ligne au moment de la collecte des données. Il fonctionne sur pratiquement n'importe quel appareil, y compris les iPhones, iPads ou tout autre smartphone, tablette ou ordinateur. Certaines fonctionnalités sont toujours en cours de développement actif pour Enketo, de sorte que certaines questions spéciales peuvent ne pas encore être entièrement prises en charge sur tous les appareils.

Pour commencer à collecter des données, vous devez d'abord déployer votre projet. Une fois votre projet déployé, vous verrez les écrans ci-dessous avec des instructions sur la façon de collecter des données. Dans la liste déroulante sous Formulaires Web, plusieurs options sont disponibles pour les formulaires Web, selon la façon dont vous prévoyez d'entrer les données.

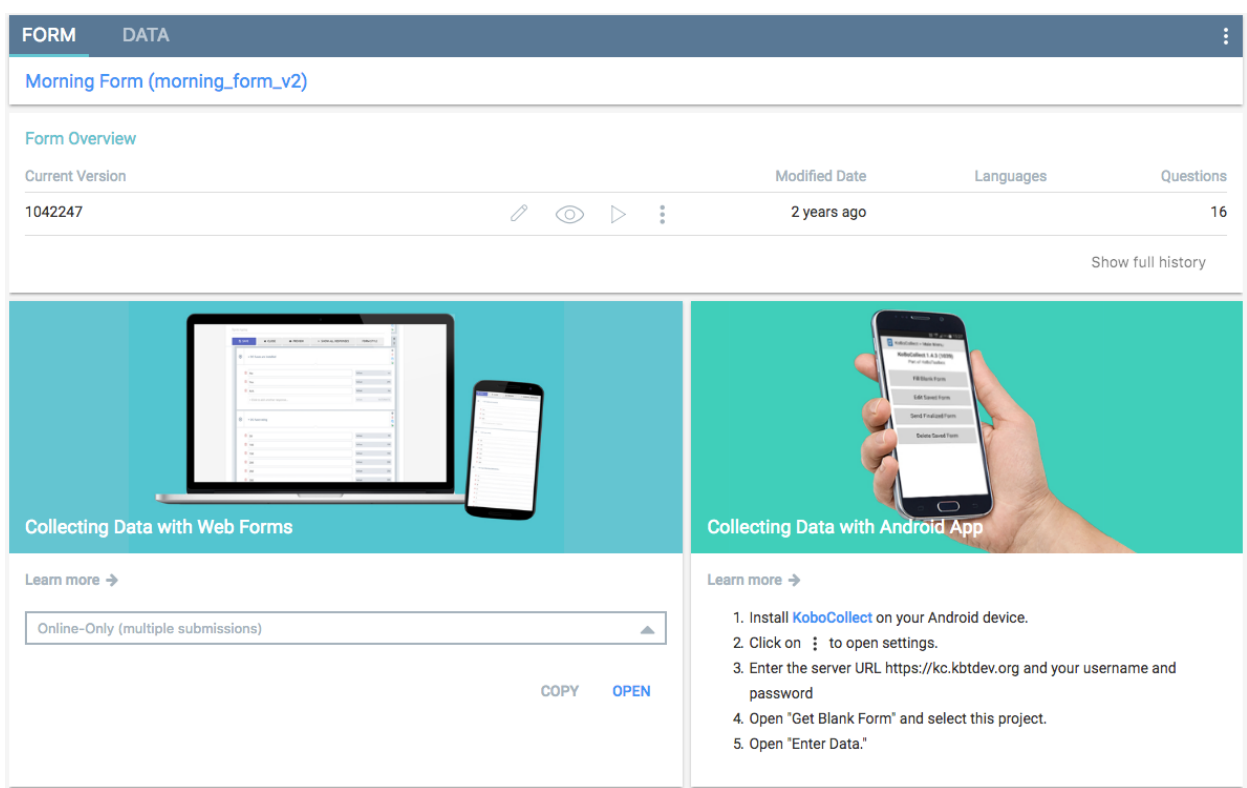

Pour commencer à collecter des données à l'aide de formulaires Web sur votre ordinateur, choisissez l'option En ligne uniquement. Cela est particulièrement utile à des fins de test, mais également lors de la transcription de données à partir de formulaires papier. Sélectionnez simplement l'élément dans la liste déroulante, puis cliquez sur Ouvrir pour commencer à saisir des données.

Pour collecter des données sur un appareil mobile sur le terrain ou sur tout appareil qui ne sera pas constamment connecté à Internet, utilisez l'option Hors ligne en ligne.

Pour envoyer l'URL par e-mail, cliquez simplement sur Copier et collez-la dans un e-mail ou un réseau social message.

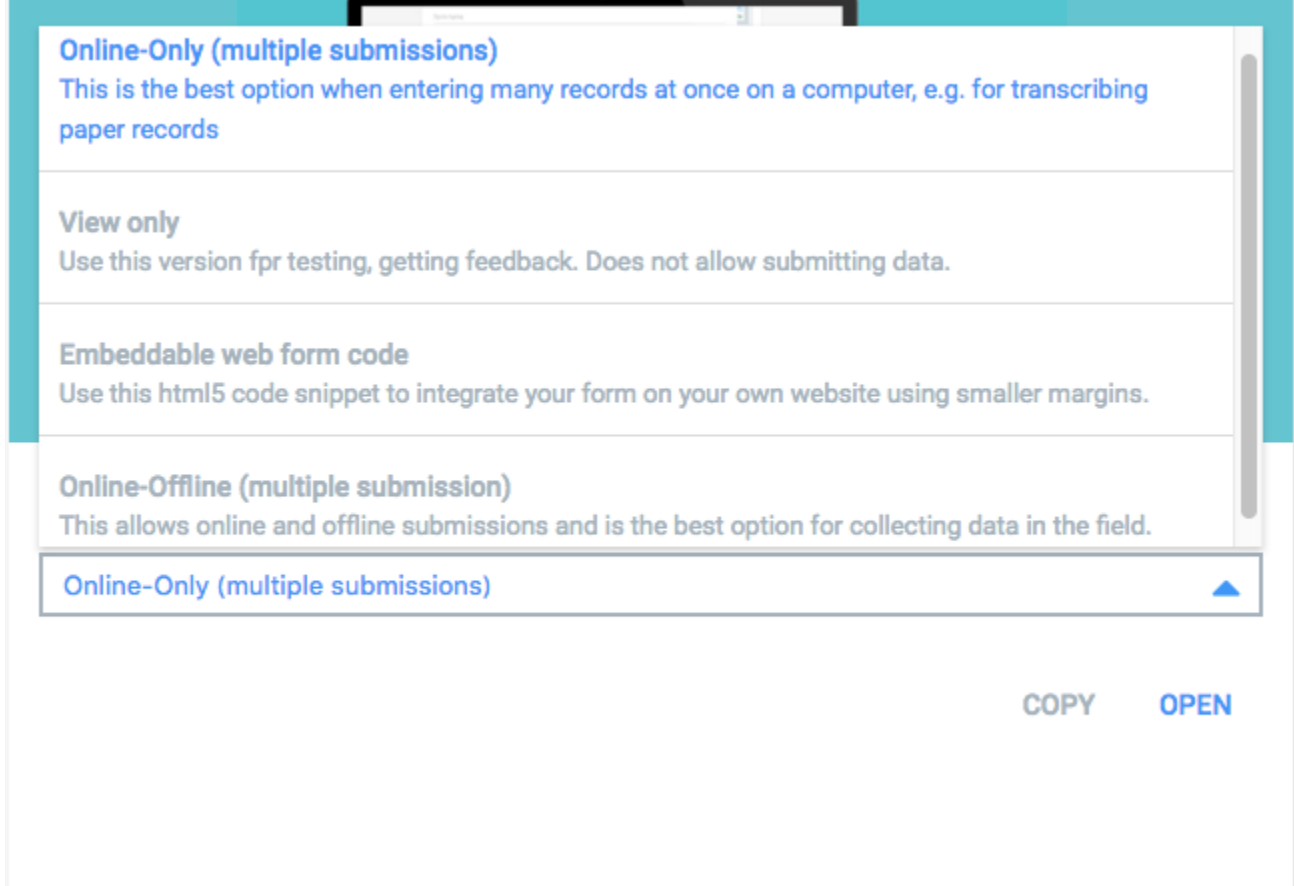

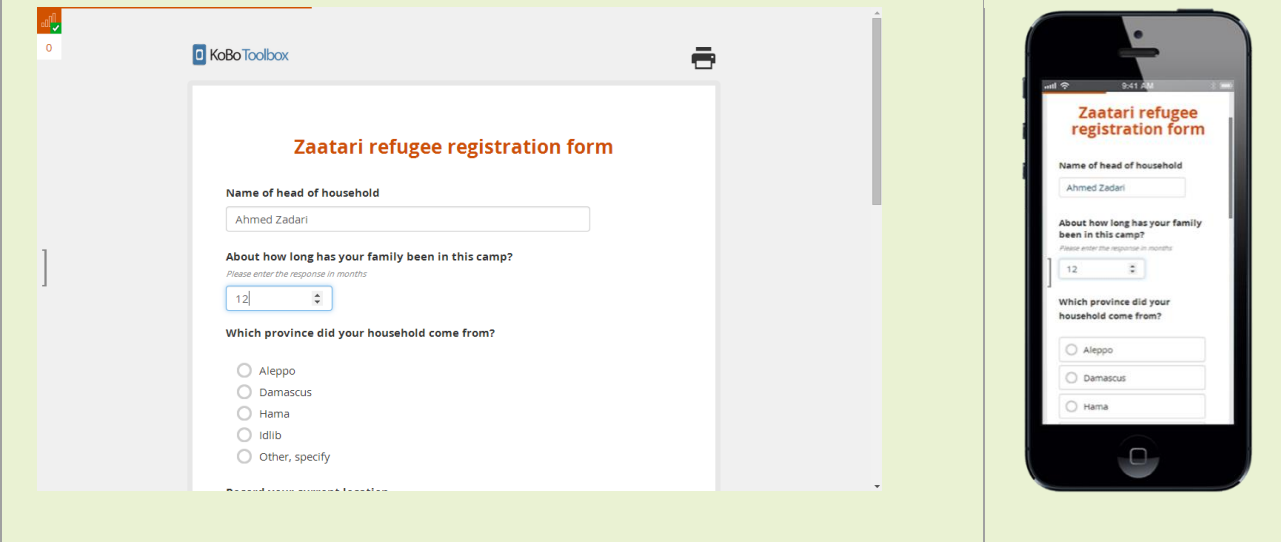

Pour collecter des données à l'aide d'un appareil mobile, vous devez copier l'URL de votre formulaire Web sur votre appareil mobile. Vous pouvez simplement l'envoyer par e-mail ou SMS à n'importe quel appareil. Pour obtenir l'URL du formulaire Web, cliquez sur les boutons « Saisir des données dans le navigateur » ou « Comment collecter des données sur un appareil mobile »

### Collecte de données hors ligne

Enketo est également en mesure de collecter des données lorsque vous êtes hors ligne. Cependant, il est essentiel de visiter l'URL une fois avant de se déconnecter, puis de l'enregistrer sur l'appareil (par exemple avec un signet sur le navigateur mobile).

Une fois que votre formulaire a été entièrement chargé et mis en cache, vous verrez l'icône de disponibilité hors ligne ("barres de signal" vides et une coche) dans le coin supérieur gauche indiquant que vous pouvez accéder au formulaire hors ligne jusqu'à ce que les données de votre navigateur soient effacées :

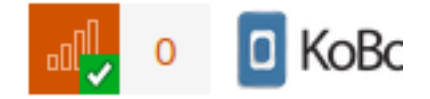

Enketo affichera votre formulaire par la suite, même sans connexion Internet, et il stockera et mettra vos données en file d'attente jusqu'à ce que vous soyez à nouveau en ligne.

#### Transmission lors de la soumission

Par défaut, le formulaire est actualisé pour la prochaine entrée une fois que les données ont été soumises. Si les utilisateurs ne sont censés entrer qu'une seule entrée (par exemple dans une enquête en ligne), vous pouvez les envoyer à un autre site Web lors de la soumission. Pour utiliser cette fonctionnalité, vous devez 1) utiliser le formulaire en ligne uniquement du formulaire et 2) ajouter ? ReturnURL = https: // www.somewebsite.com` à votre URL

A https://ee.kobotoolbox.org/x/#YYYX?returnUrl=https://www.google.com

### Dépannage de KoBoCollect

Message « Erreur lors de l'obtention de la liste des formulaires » après avoir sélectionné « Obtenir des formulaires vides » L'explication la plus probable de ce problème est que vous avez une petite faute de frappe dans l'URL que vous avez entrée dans les paramètres. Une autre explication possible est que votre téléphone n'était pas connecté à Internet lorsque vous avez sélectionné Obtenir des formulaires vierges, par exemple lorsque vous êtes connecté à un réseau WiFi dans un lieu public qui vous oblige à vous connecter via votre navigateur. Pour savoir comment connecter votre appareil à votre compte, consultez cet article.

Erreur: exception générique: aucun certificat d'homologue ou liste de formulaires n'a échoué.

Error: javx.net.ssl.SSLPeerUnverifiedException...

Cette erreur apparaît lorsque KoBoCollect essaie de communiquer avec le serveur mais ne peut pas établir de connexion sécurisée (SSL / HTTPS). Dans 99,99% des cas, cela signifie que votre appareil utilise une date incorrecte. Vérifiez que la date est correcte, puis réessayez.

Les appareils Android réinitialisent leurs dates à 2000 ou une autre année si jamais la batterie passe à 0%, c'est pourquoi cette erreur peut apparaître fréquemment si votre équipe a tendance à vider complètement la batterie.

### KoBoCollect s'est écrasé

Cette erreur est courante si votre appareil a une interruption importante de sa connexion Internet pendant que vous essayez de télécharger des soumissions ou de télécharger un nouveau formulaire. Bien que cela semble alarmant, il est inoffensif : répétez simplement le processus de téléchargement.

## Collecte des positions GPS

Les coordonnées de localisation peuvent être facilement collectées sous toutes les formes avec le type de réponse « GPS ». L'enquêteur sera invité à appuyer sur un bouton du formulaire, après quoi l'appareil tentera de trouver l'emplacement actuel sous la forme de coordonnées de latitude et de longitude.

Pour collecter une coordonnée GPS \* pendant le processus de collecte de données, ajoutez simplement une question GPS à votre formulaire. Pendant la saisie des données, l'énumérateur verra un bouton sur son appareil pour enregistrer son emplacement actuel. Si leur appareil n'a pas de capteur GPS ou que le GPS est désactivé, un emplacement peut être déterminé à l'aide d'autres moyens, qui peuvent ne pas être aussi précis.

### Le temps nécessaire à un appareil pour déterminer ses coordonnées GPS varie fortement et peut dépendre de :

La qualité du capteur GPS

La dernière fois depuis que l'appareil avait déterminé sa position GPS pour la dernière fois

Couverture nuageuse

Bâtiments ou autres structures obstruant la vue du ciel

### Pour obtenir un signal GPS, vous devez être à l'extérieur avec une bonne visibilité du ciel. Pour obtenir un signal GPS puissant :

Tenez-vous aussi loin que possible des bâtiments, des arbres ou d'autres structures

Assurez-vous que votre corps n'obstrue pas la vue du ciel.

Obtenez une position GPS initiale au début de la journée avant de commencer à collecter les points sur le terrain

Activer A-GPS (assisté par réseau de données) sur votre appareil

\* Le GPS dans ce contexte ne fait pas exclusivement référence au Global Positioning System mais également à d'autres systèmes de navigation par satellite utilisés par des appareils mobiles, tels que GLONASS.

#### Dépannage

Si vous ne parvenez pas à obtenir une position GPS avec le type de réponse GPS, veuillez vérifier ces options :

Vérifiez les paramètres de localisation sur votre appareil pour vous assurer que le GPS est activé.

Installez une application gratuite qui utilise le GPS pour voir si vous pouvez obtenir un emplacement GPS de cette façon (par exemple, État GPS pour Android ou État GPS pour iPhone)

Vérifiez les paramètres de votre téléphone / manuel du fabricant pour voir si l'appareil dispose d'un GPS disponible

## Appareils recommandés pour la collecte de données

KoBoCollect peut fonctionner sur n'importe quel appareil Android, que ce soit une tablette ou un téléphone, tant qu'ils exécutent Android 2.1 (qui a été publié en janvier 2010). Les formulaires Web s'exécuteront sur n'importe quel appareil, y compris les appareils iOS et les ordinateurs portables. Cet article concerne le choix du bon appareil mobile pour la collecte de données sur le terrain et s'applique aux appareils Android et non-Android.

Il est difficile de recommander des appareils pour la collecte de données sur le terrain en raison du grand nombre d'appareils disponibles, chacun avec des caractéristiques et des avantages différents. Lors du choix d'un appareil, vous devez peser l'importance de la qualité de l'écran, de la durabilité, de la capacité de la batterie, de l'appareil photo (déterminez si vous aurez besoin de l'avant, de l'arrière ou des deux), du stockage et de la mémoire internes, des capteurs internes (GPS, mouvement), les options de connectivité (WiFi, cellulaire, BlueTooth, ...), le poids, etc.

En général, essayez d'atteindre un bon équilibre entre une tarification acceptable et le choix d'appareils qui peuvent être réutilisés sur le terrain pour plusieurs déploiements. Le même raisonnement que pour le choix d'autres équipements informatiques devrait s'appliquer.

Un choix important au début est de choisir un téléphone ou une tablette. Les téléphones ont également l'avantage d'avoir une connectivité de données cellulaires, que la plupart des tablettes ne prennent pas en

charge. Cela permet de synchroniser les données pendant que le service de téléphonie cellulaire est disponible et ne dépend pas des réseaux WiFi. Le service de téléphonie mobile n'est pas une option dans de nombreux paramètres de terrain éloignés, bien sûr, bien que cela puisse être attrayant lorsque vous travaillez dans des zones urbaines ou des zones avec une couverture de service de téléphonie cellulaire élevée.

Lors du choix d'un téléphone portable, assurez-vous que le modèle choisi prend en charge les fréquences disponibles dans le pays de déploiement. Le choix de téléphones déverrouillés et utilisant plusieurs fréquences (quadri-bande) est idéal à cet effet.

#### Tarification

Les appareils mobiles pour la collecte de données sur le terrain ne doivent pas être coûteux et il n'est pas nécessaire ou recommandé de choisir des téléphones ou des tablettes de dernière génération (qui varient souvent au-dessus de 400 \$ pour les tablettes et plus de 600 \$ pour les téléphones). Ces appareils ont tendance à être équipés de toutes les dernières technologies, ce qui signifie qu'ils ne seront pas dépassés technologiquement pendant longtemps. Cependant, leurs coûts élevés en font également un

#### Risque d'inventaire pour vol ou dommages potentiels.

De même, il est préférable de ne pas choisir parmi le plus bas niveau d'appareils de fabricants peu connus ou de fausses marques (disponibles pour moins de 100 \$), souvent vendus sur les marchés émergents. Ces appareils peuvent présenter de sérieux inconvénients en termes de durabilité qui peuvent avoir un impact négatif sur la collecte de données.

## Collecte de données hors ligne

Toutes les collectes de données peuvent avoir lieu hors ligne, à la fois avec KoBoCollect et avec les formulaires Web. Lorsqu'un utilisateur saisit des données, elles sont d'abord stockées sur l'appareil. KoBoCollect peut être configuré pour tenter d'envoyer les informations via une connexion réseau immédiatement ou uniquement à un stade ultérieur lorsque l'intervieweur ou le superviseur souhaite télécharger des formulaires finalisés. Les formulaires Web tenteront toujours de télécharger les données immédiatement et réessayeront jusqu'à ce qu'une connexion soit à nouveau établie.

Toute synchronisation est protégée même contre une mauvaise qualité de connexion Internet. Si une connexion expire ou est interrompue pendant le transfert d'un formulaire spécifique, elle sera renvoyée lors de la prochaine tentative de téléchargement. Dans ce cas, le serveur n'intégrera pas la moitié des données reçues. Ce n'est que lorsqu'un enregistrement a été téléchargé avec succès et que le serveur confirme la réception que les données d'enquête seront supprimées de la file d'attente de téléchargement.

Web Forms utilise le stockage hors ligne HTML5 du navigateur pour stocker les réponses à l'enquête ainsi que le formulaire lui-même. Il est important d'attendre le petit message de confirmation en haut à droite du formulaire, qui affichera une coche verte une fois le formulaire mis en cache. Après cela, le formulaire est accessible et les données peuvent être saisies même sans aucune connexion. Il est recommandé de créer un signet sur l'appareil pour accéder facilement à des formulaires spécifiques

S'il n'est pas possible de connecter un combiné à Internet (les enquêteurs ne peuvent pas se déplacer dans une zone où une connexion est disponible), il est également possible de transférer les données d'enquête de KoBoCollect via un outil externe (ODK Briefcase) et en connectant les appareils mobiles par câble USB à un ordinateur local. Pour plus de détails sur la façon d'utiliser le porte-documents ODK pour transférer des données, lisez cet article. Après cela, il est possible de télécharger les données d'enquête depuis un ordinateur centralisé vers le serveur KoBoToolbox, en utilisant le même outil.

Enfin, il est également possible d'installer KoBoToolbox sur un ordinateur local, par ex. un ordinateur portable, puis connectez des appareils mobiles locaux via un WiFi local à l'ordinateur. Ce WiFi n'a pas besoin d'être connecté à Internet car il y aurait une connexion directe entre les appareils mobiles et l'ordinateur local. Voir ici pour savoir comment installer KoBoToolbox sur votre ordinateur.

### Téléchargement manuel des soumissions

Avertissement : il s'agit toujours d'une fonctionnalité expérimentale. Dans certaines situations, il se peut que vous ne puissiez pas utiliser l'option de téléchargement standard après avoir collecté des données avec KoBoCollect ou Enketo Web Forms. Par exemple, votre appareil mobile peut être partiellement cassé (par exemple, l'écran est brisé) ou vos appareils se trouvent dans un emplacement distant sans accès à Internet. Il est possible de télécharger les soumissions sur votre ordinateur local puis de les télécharger sur le serveur. Dans les emplacements distants, cela peut être une bonne option car vous pouvez avoir accès à un ordinateur pour télécharger les fichiers, mais devez-vous déplacer physiquement vers un emplacement différent où vous pouvez accéder à Internet.

#### Exportation de données à partir de formulaires Web

Dans votre formulaire Web hors ligne, ouvrez le "tiroir" en cliquant sur le support à gauche.

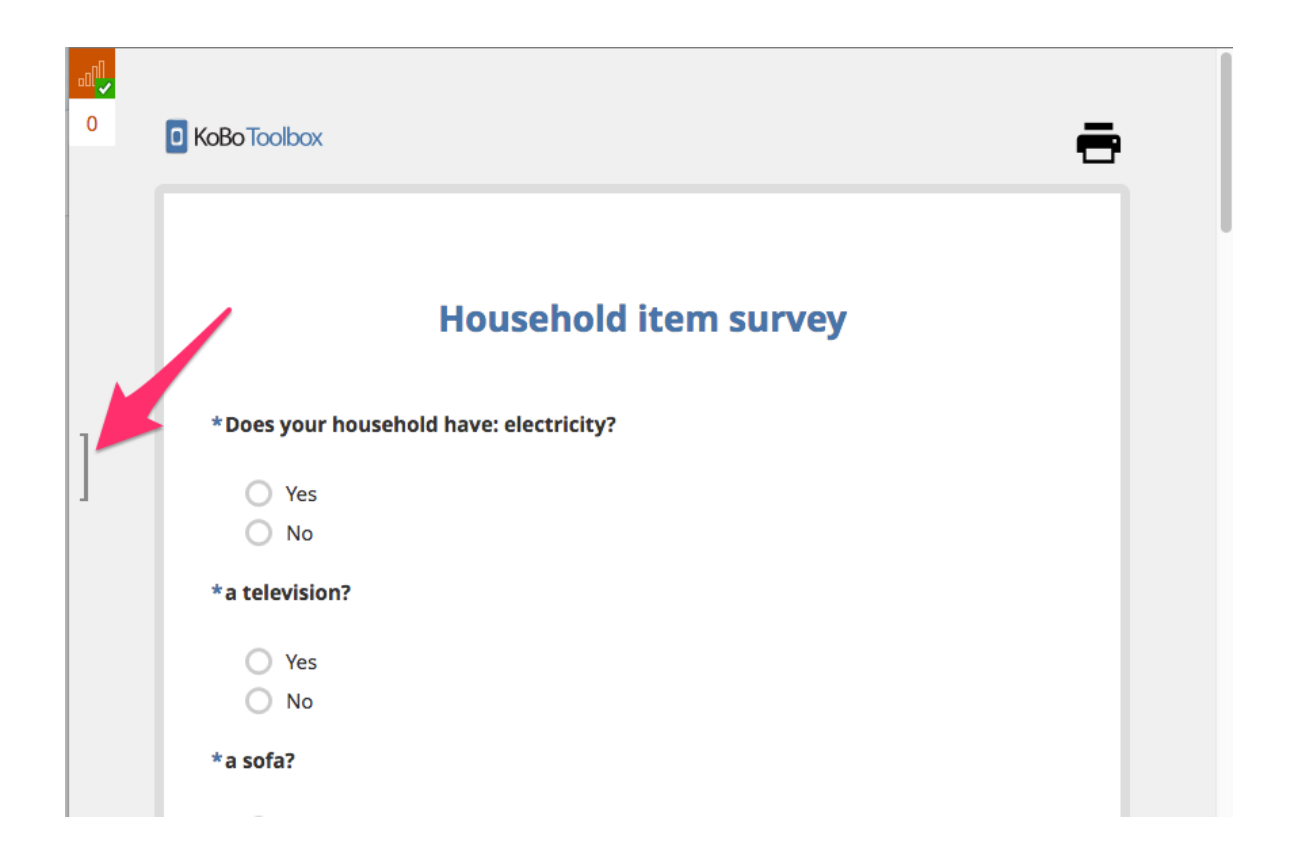

Cliquez sur le bouton Exporter. Un fichier téléchargeable a maintenant été préparé et sera immédiatement enregistré sur votre ordinateur, sinon cliquez à nouveau sur le bouton Exporter. Pour certains navigateurs, cela peut ne pas fonctionner et vous devrez cliquer sur le lien "Téléchargement alternatif - en ligne", qui nécessitera une connexion Internet

## Limites sur le nombre et les réponses textuelles

Il y a des contraintes techniques sous-jacentes à la longueur de la réponse dans une question numérique ou textuelle.

Les questions numériques peuvent enregistrer jusqu'à 9 chiffres (nombre positif ou négatif). Pour être exact, le plus grand nombre pouvant être entré est 2147483647 et le plus petit -2147483648.

Si vous voulez une réponse numérique mais avez besoin d'un nombre de plus de 9 chiffres (c'est-à-dire plus grand que celui donné ci-dessus) - par ex. pour les numéros de téléphone longs dans certains pays vous pouvez le faire avec une astuce. Au lieu d'une question numérique, ajoutez une question textuelle à votre formulaire. Ensuite, dans le paramètre Apparence de la question, définissez-le sur des nombres. Cela affichera le clavier numérique au lieu du clavier texte standard.

Les questions de texte (ainsi que les questions de code-barres) sont presque illimitées en termes de caractères pouvant être saisis. (La longueur totale du texte doit être inférieure à 1 Mo, ce qui représente plus de 300 pages de texte - plus que ce à quoi on peut s'attendre dans une réponse à une question

## Dépannage des formulaires Web d'enquête

Les formulaires Web Enketo fonctionnent sur tous les appareils, car ils s'ouvrent dans les navigateurs Web habituels et permettent la collecte de données en ligne ou hors ligne. En général, nous recommandons fortement la dernière version de tous les navigateurs modernes ; voir ici pour plus de détails sur les navigateurs travaillant avec Enketo.

Problèmes connus avec les formulaires hors ligne sur iOS Les appareils iOS (fonctionnant sur iPhone et iPad) ont plusieurs limitations connues avec l'utilisation de formulaires activés hors ligne en raison de la plate-forme du système d'exploitation Apple. Nous nous efforçons d'avoir la dernière version d'iOS entièrement prise en charge.

### Exporter et télécharger vos données

Vous pouvez télécharger vos données dans plusieurs formats. Dès que des données ont été collectées, les formats suivants sont disponibles au téléchargement :

XLS (feuille de calcul formatée)

CSV (valeurs séparées par des virgules)

ZIP (un dossier zip de vos photos, vidéos ou enregistrements sonores - le cas échéant)

KML (un fichier contenant tous les points GPS collectés - le cas échéant)

Les types d'exportation XLS et CSV ont des options supplémentaires uniques qui peuvent être atteintes en cliquant sur le bouton "Export avancé" sur leurs pages respectives. Ces options désactivent la désagrégation automatique des réponses aux questions à sélection multiple dans une colonne binaire pour chaque réponse possible et modifient le délimiteur de groupe lors de la désignation des sous-éléments des groupes et des réponses à sélection multiple.

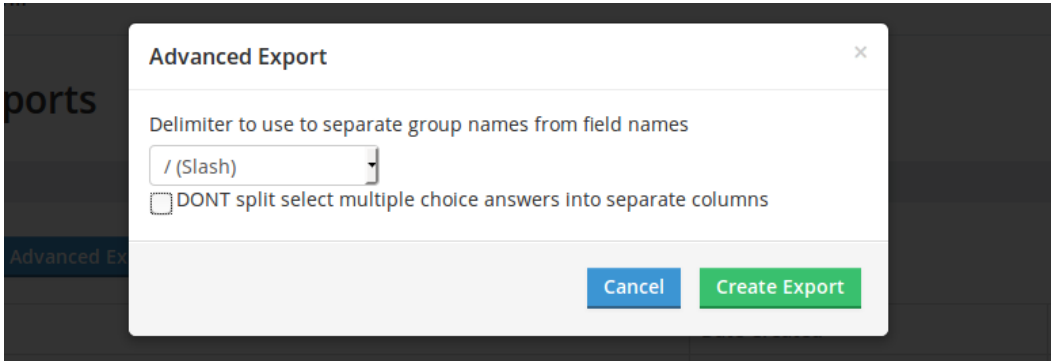

Par défaut, les réponses à plusieurs questions sélectionnées sont exportées avec une colonne affichant la concaténation de toutes les réponses sélectionnées et en outre désagrégées en colonnes individuelles pour indiquer si une réponse particulière a été sélectionnée ou non.

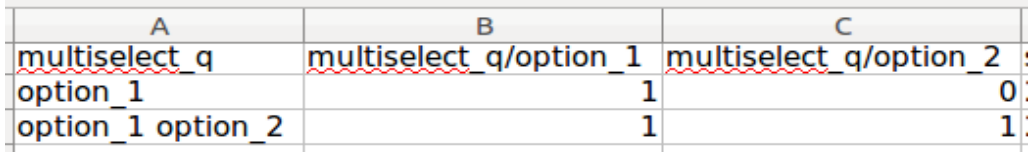

Chaque nouvelle exportation peut prendre quelques secondes pour être créée. Ensuite, chaque exportation est conservée comme un instantané unique dans le système. Pour plus de détails et d'alternatives sur le téléchargement de pièces jointes de fichiers multimédias, veuillez également consulter cet article.

### Importation de données vers SPSS

SPSS est un progiciel statistique qui permet une analyse beaucoup plus avancée que celle disponible dans Excel. KoBoToolbox inclut le fichier de syntaxe personnalisé qui permet d'afficher la version étiquetée des questions et des questions à réponses multiples pendant l'analyse des données. Pour importer des données vers SPSS, procédez comme suit :

### Téléchargez la version XLS de vos données

Ouvrez SPSS et importez le fichier Excel dans un nouvel ensemble de données (Fichier> Ouvrir> Données). Cela importera entièrement vos données dans SPSS. Si vous souhaitez utiliser la version étiquetée de vos données (en utilisant les étiquettes visibles par l'intervieweur au lieu des valeurs enregistrées dans l'ensemble de données), suivez également les étapes suivantes.

Sur la page du projet dans KoBoToolbox, dans la section Formulaire, cliquez sur le bouton de téléchargement gris et choisissez l'option 'Étiquettes SPSS'.

Décompressez le fichier téléchargé et ouvrez le fichier de syntaxe SPSS (.sps)

Dans SPSS, ouvrez le fichier de syntaxe SPS en accédant à Fichier> Ouvrir> Syntaxe (si vous avez plusieurs fichiers, choisissez celui dont vous souhaitez inclure la langue dans votre jeu de données SPSS).

Accédez à Exécuter> Tout. Votre jeu de données sera désormais étiqueté pour les variables et les options de réponse.

# Cartographie, partage et exportation de données GPS

Votre projet peut inclure une ou plusieurs questions GPS dans sa forme. KoBoToolbox inclura les données GPS (latitude, longitude, altitude, précision) dans l'ensemble de données qui peuvent être téléchargées au format XLS ou CSV. Il est également possible de visualiser les coordonnées GPS sur une carte en ligne et de télécharger les points sous forme de fichier KML pour une utilisation dans d'autres applications.

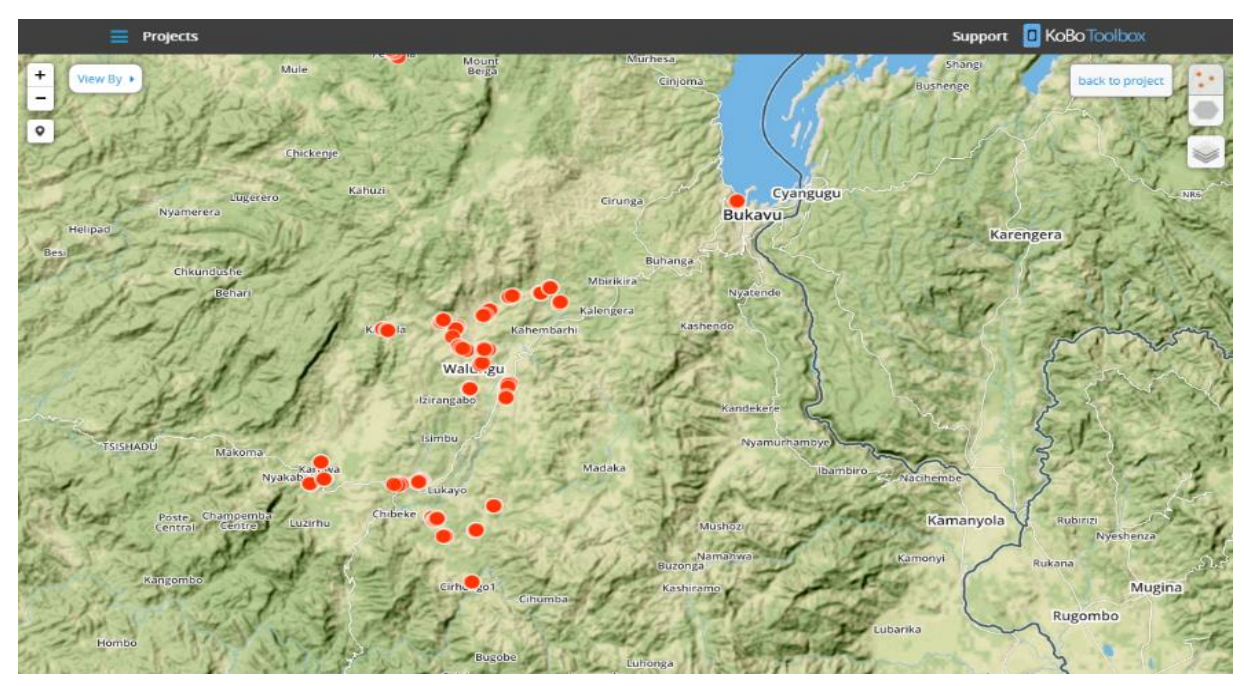

## Affichage de vos points GPS

Les deux options suivantes n'apparaissent que si votre formulaire contient des questions GPS et a des soumissions avec des coordonnées GPS.

Option 1 - Voir les points GPS en ligne. Cliquez sur le bouton Afficher sur la carte, qui mène à la vue de la carte en ligne. Cette visualisation permet également de voir les soumissions en fonction de certaines réponses aux questions. Lorsque vous affichez vos données sur une carte, vous pouvez également désagréger les réponses aux questions, telles que l'affichage des répondants masculins et féminins, ou d'autres types de réponses où une simple répartition géographique peut être intéressante. Les couches de la carte peuvent également être modifiées. Choisissez simplement entre les couches à droite de l'écran, comme Google Satellite ou Cloudless Earth.

Option 2 - Téléchargez les points GPS au format KML. Cliquez sur le bouton Télécharger les points GPS. Cela lancera un nouveau processus d'exportation avec les dernières données. Les exportations précédentes seront répertoriées selon leur date de création, ce qui vous permet de voir des instantanés des coordonnées GPS à différents moments. Les fichiers KML peuvent être importés dans divers logiciels, notamment Google Earth, Google Maps ou des logiciels SIG professionnels tels que ArcMap.

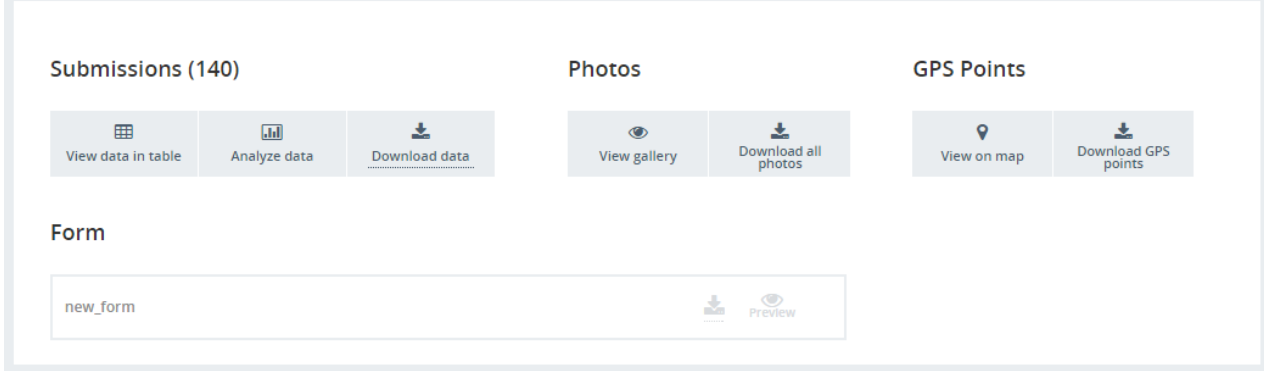

Remarque : Si votre formulaire utilise plusieurs questions GPS, seule la première sera utilisée sur la carte.

### Comment partager des données cartographiques

Vous pouvez partager une carte avec d'autres personnes, c'est aller dans les paramètres de votre projet et activer Partager les données. Cela signifie que tout le monde peut afficher vos données - c'est-à-dire au format de carte, de tableau ou de téléchargement de fichier. Ils ne pourront rien modifier, ce qui nécessiterait d'accorder des autorisations Can Edit à un utilisateur particulier. Après cela, vous pouvez envoyer l'URL de la carte (voir ci-dessus).

### Gérer les autorisations

KoBoToolbox permet d'accorder différents niveaux d'autorisation à un projet de collecte de données. Alors que la plupart des utilisateurs ne peuvent utiliser qu'un seul utilisateur pour gérer, accéder et entrer des données pour un projet donné, des scénarios parfois plus complexes nécessitent différents niveaux d'accès. Exiger des mots de passe pour accéder aux formulaires

Par défaut, KoBoToolbox ne nécessite qu'un nom d'utilisateur et un mot de passe pour accéder aux données et gérer vos projets. Les formulaires sont accessibles à toute personne connaissant l'URL correspondante. Pour obliger les utilisateurs à se connecter pour accéder à vos formulaires, allez dans Paramètres dans votre compte en ligne et cochez « Exiger une authentification pour voir les formulaires et soumettre des données » (Remarque : Actuellement, cela ne peut être défini globalement que pour tous les projets de votre compte.)

### Définition des autorisations utilisateur spécifiques au projet

Pour contrôler les autorisations du projet, accédez à la zone Paramètres de votre projet de collecte de données, entrez le nom d'utilisateur de l'utilisateur qui doit obtenir de nouvelles autorisations, sélectionnez le niveau d'autorisation, puis cliquez sur Enregistrer les autorisations. Les trois autorisations disponibles sont :

Peut visualiser (accéder aux données collectées),

Peut modifier (apporter des modifications aux données collectées ou à la description du projet, qui inclut les autorisations de visualisation), ou Peut soumettre à (collecter uniquement des données mais pas voir les résultats). Peut être soumis à peut également être combiné avec des privilèges de visualisation ou d'édition.

(Note that 'Can submit to' permissions are only required if your own account (where the project was created) is set to require authentication in order to submit data. To change this, see 'Requiring passwords for accessing forms' above.)

#### Attribution de droits "Peut soumettre à" à des utilisateurs spécifiques

Vous souhaiterez peut-être utiliser un ou plusieurs utilisateurs autres que votre propre compte pour collecter des données. Par exemple, vous avez créé un formulaire et un projet, mais vous disposez de trois énumérateurs sur le terrain, qui doivent uniquement pouvoir soumettre des données mais pas accéder aux informations collectées. En supposant que vous avez créé votre projet de collecte de données avec username1 et que vous souhaitez le partager avec username2, username3 et username4 :

Sur la plateforme en ligne :

Inscrivez-vous avec les utilisateurs distincts nécessaires pour le champ, c'est-à-dire username2, username3, et username4. Chacun doit être activé mais peut tous pointer vers la même adresse électronique.

Reconnectez-vous à votre propre compte (nom d'utilisateur1). Accédez au projet que vous souhaitez permettre aux autres de se soumettre.

Ouvrez la zone Paramètres et, sous « Partager le projet avec d'autres utilisateurs », tapez 'username2', puis sélectionnez 'Peut soumettre à' et cliquez sur Enregistrer les autorisations.

Répétez la dernière étape pour chaque utilisateur.

### Dans KoBoCollect :

Sous Paramètres généraux dans le champ URL, entrez https://kc.kobotoolbox.org ou https://kc.humanitarianresponse.info selon le cas (n'incluez pas le nom d'utilisateur)

Saisissez ensuite le nom d'utilisateur et le mot de passe de l'utilisateur qui utilisera le combiné (par exemple, nom d'utilisateur1).

## Ajout d'un logo personnalisé à votre formulaire

En option, vous pouvez inclure un logo personnalisé au début de votre formulaire une fois qu'il a été déployé en tant que nouveau projet d'enquête.

Pour cela, vous avez d'abord besoin d'un fichier appelé `form\_logo.png` qui contient votre logo. Assurezvous que la taille du fichier ne dépasse pas quelques kilo-octets car il se chargera plus rapidement et ne sera en aucun cas très volumineux.

Dans votre projet d'enquête, ouvrez la zone Paramètres du projet. Sous « Fichiers de formulaire existants », cliquez sur Ajouter un document pour sélectionner le fichier sur votre ordinateur et le télécharger.

Lorsque vous obtenez le formulaire (que ce soit sur KoBoCollect ou dans les formulaires Web Enketo), le logo sera téléchargé avec le reste du formulaire et affiché au tout début.

## Utilisation de l'analyseur Excel

L'analyseur de données Excel a été développé par le Bureau de la coordination des affaires humanitaires des Nations Unies (OCHA). Il permet d'analyser rapidement les données collectées via KoBoToolbox dans Excel - en utilisant les étiquettes incluses dans le formulaire (y compris plusieurs langues) et comportant de nombreux types d'outils d'analyse pour Select One, Select Multiple, Integer, Text et d'autres types de questions.

Une documentation complète de l'outil est disponible auprès d'OCHA sur le site Web de la réponse humanitaire ici, en anglais ou en français.

### Téléchargement de photos et d'autres médias

Si votre formulaire comprend une photo, une vidéo ou une question d'enregistrement sonore, ces fichiers seront téléchargés sur le serveur avec vos autres données. Lors de l'exportation de votre jeu de données vers XLS ou CSV, ces fichiers incluront des références aux noms de fichiers des pièces jointes des supports, mais pas aux fichiers eux-mêmes. Pour télécharger vos fichiers multimédias, choisissez l'option ZIP sous « Télécharger les données ».

Ce qui suit explique d'autres options pour télécharger et accéder à vos fichiers multimédias collectés. Ajout d'hyperliens directs aux médias collectés dans Excel Téléchargez vos données sur XLS et ouvrez le fichier. Si vous utilisez OCHA

 $server := HYPERLINK$ 

("https://kc.humanitarianresponse.info/attachment/original?media\_file=username/attachments/" & A2)

Dans la formule, remplacez « nom d'utilisateur » par votre propre nom d'utilisateur et « A2 » par la première référence de cellule qui contient le nom de fichier de votre photo. Copiez ensuite la formule vers le bas pour tous vos enregistrements.

#### Création d'un téléchargement par lots alternatif des médias collectés

Au lieu du téléchargement ZIP de tous vos fichiers multimédias (qui peut prendre beaucoup de temps à télécharger en cas de grand nombre d'images ou de vidéos collectées), utilisez l'astuce suivante pour télécharger tout ou partie de vos médias le plus rapidement possible :

Enregistrez votre fichier Excel avec les hyperliens ajoutés (voir les instructions ci-dessus) en tant que fichier HTML sur votre bureau, en utilisant l'option Fichier> Enregistrer sous ... (choisissez 'Page Web'). Connectez-vous à votre compte KoBoToolbox où vos photos sont hébergées à l'aide du navigateur Firefox

Dans Firefox, installez l'extension DownThemAll. Toujours dans Firefox, ouvrez la page Web HTM enregistrée sur votre bureau Faites un clic droit quelque part sur cette page et choisissez « DownThemAll ! ... » Choisissez un dossier sur votre ordinateur où les images doivent être enregistrées Sous "Filtres", choisissez "Tous les fichiers", puis cliquez sur "Démarrer !"

Facultatif : dans la fenêtre qui s'ouvre, définissez une limite de vitesse de téléchargement pour éviter d'utiliser toute la bande passante disponible. Les paramètres vous permettent également de définir le nombre de tentatives à effectuer pour chaque fichier en cas de problèmes de connexion.

Si vous avez beaucoup de fichiers multimédias, le téléchargement prendra un certain temps. Mais le gestionnaire de téléchargement DownThemAll s'assurera que vous avez téléchargé toutes les images et vous préviendra si aucune d'entre elles n'a été téléchargée afin que vous puissiez réessayer.

#### Mes données sont-elles en sécurité sur votre serveur ?

La plupart des utilisateurs utilisent l'une des deux instances de serveur que nous prenons en charge : KoBoToolbox par OCHA (pour les travailleurs humanitaires) et KoBoToolbox par HHI (pour tout le monde). KoBoToolbox peut également être installé sur des ordinateurs locaux ou sur vos propres serveurs Web. Cet article concerne la sécurité de vos données sur l'un des deux serveurs pris en charge hébergés par HHI et OCHA.

Nous prenons très au sérieux la protection des données collectées. HHI héberge des données avec Amazon Web Services (AWS) tandis qu'OCHA héberge ses données avec BlackMesh. Les deux serveurs sont administrés à l'aide d'outils et de mécanismes de meilleures pratiques pour protéger les données contre toute intrusion ou perte. Les deux serveurs sont actuellement physiquement situés aux États-Unis d'Amérique. Les informations de sécurité AWS se trouvent sur cette page. Les informations de sécurité

de BlackMesh peuvent être trouvées ici. De plus, nous effectuons des sauvegardes régulières de la base de données pour nous protéger contre toute éventualité. La politique de confidentialité et les conditions d'utilisation sont toutes deux liées ici.

Une fois vos données reçues sur le serveur, elles sont stockées dans des comptes protégés par des noms d'utilisateur et des mots de passe. Cependant, à moins qu'il n'ait été chiffré sur le combiné (voir cet article), il sera stocké `` en clair '' sur le système de fichiers du serveur ou dans sa base de données, ce qui signifie que nos administrateurs de serveur pourraient potentiellement y accéder.

Pour kobo.humanitarianresponse.info et kc.humanitarianresponse.info, seul l'administrateur du serveur a un accès technique à la base de données, et nous n'accéderons jamais à vos données à moins que vous ne nous y ayez donné un accès explicite. Cependant, pour avoir le contrôle total et la propriété de vos données, vous êtes également libre d'installer une instance de KoBoToolbox sur votre propre serveur.

### Supprimer un projet

**St.** Drainet Cattings

Pour prendre en charge les utilisateurs utilisant à la fois l'héritage et les nouvelles interfaces, nos serveurs se synchronisent automatiquement toutes les 30 minutes afin que les projets créés dans un espace apparaissent dans l'autre.

Par conséquent, pour supprimer un projet :

Allez dans "Projets hérités" et supprimez le projet respectif en cliquant sur "Paramètres du projet" puis en cliquant sur "Supprimer".

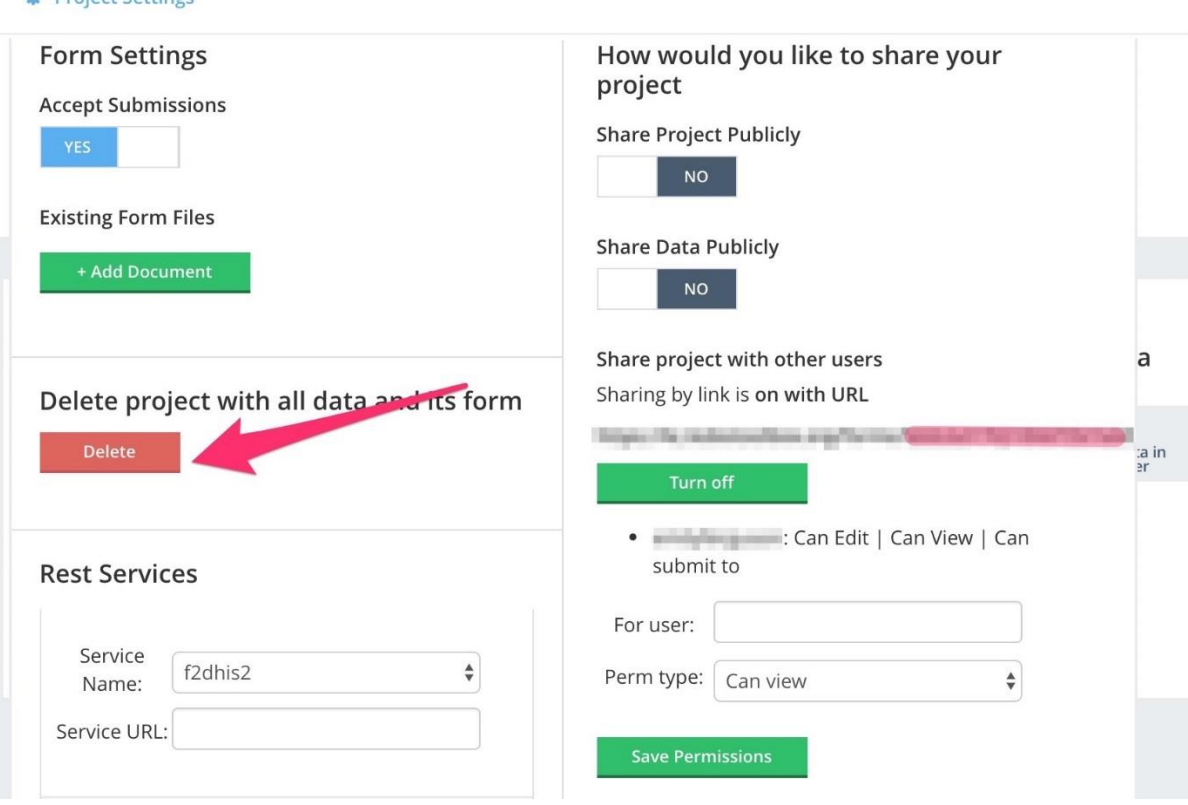

Ensuite, revenez à la nouvelle interface et supprimez à nouveau le projet.

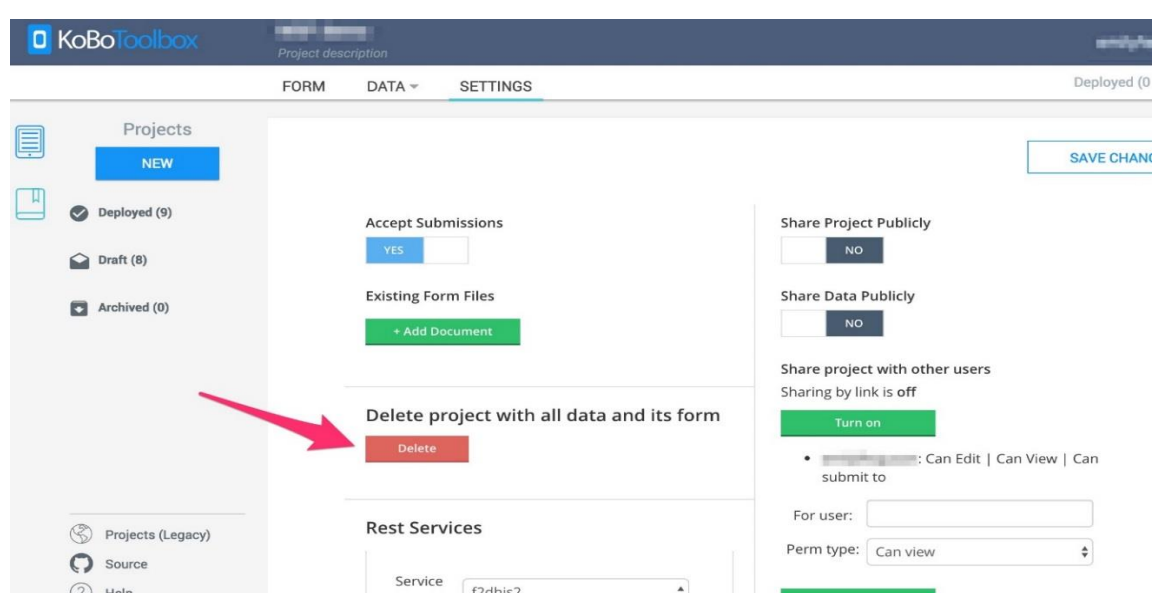

Veuillez noter qu'une fois le projet supprimé dans les deux espaces, CETTE ACTION NE PEUT PAS ÊTRE ANNULÉE. Nous ne stockons pas de copies de votre projet supprimé, assurez-vous donc que vous avez le bon projet avant de continuer.

### Étapes d'évaluation des données:

#### De plus, veuillez trouver ici un exemple de la façon dont la boîte à outils vous regarde

Page de connexion : <http://kobo.humanitarianresponse.info/accounts/login/?next=/> et utiliser le compte pour la formation.

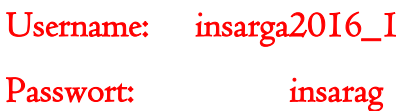

Les exemples ici concernent la version de bureau

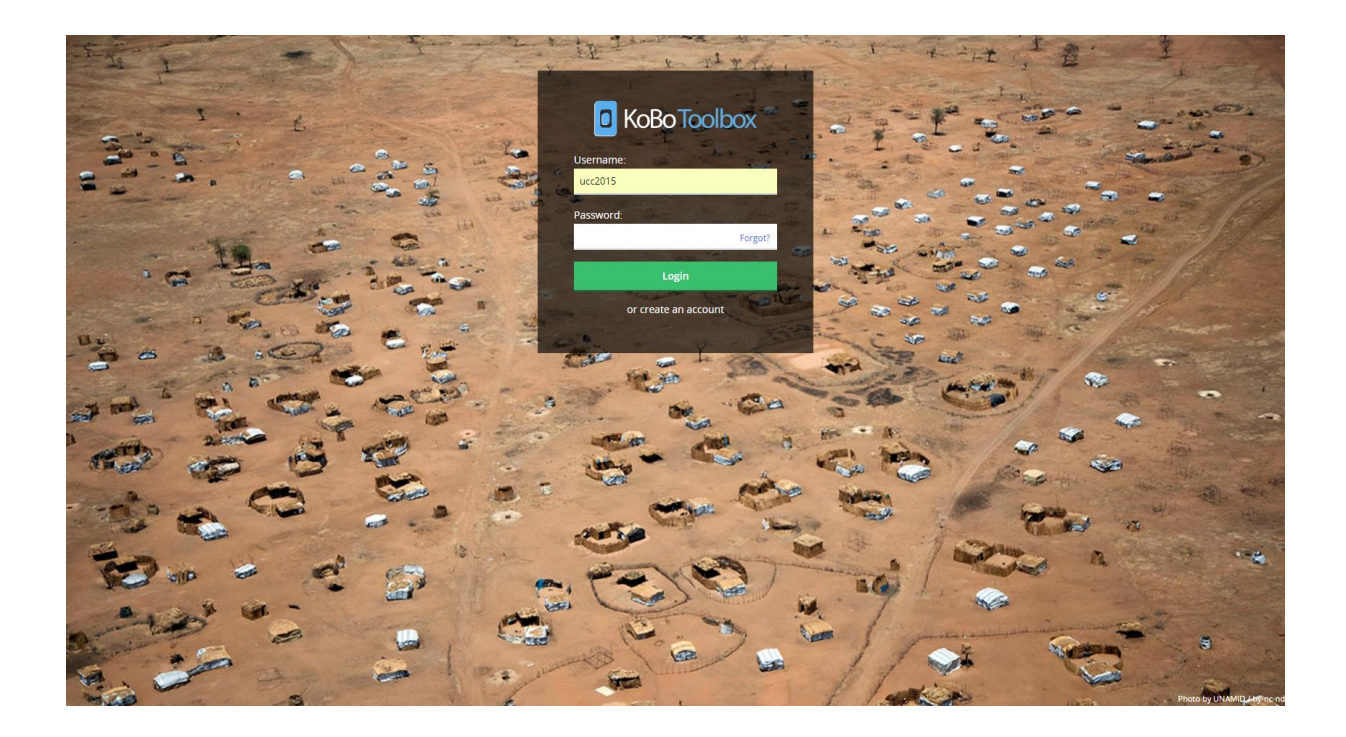

Première page après la connexion, à partir de brouillons

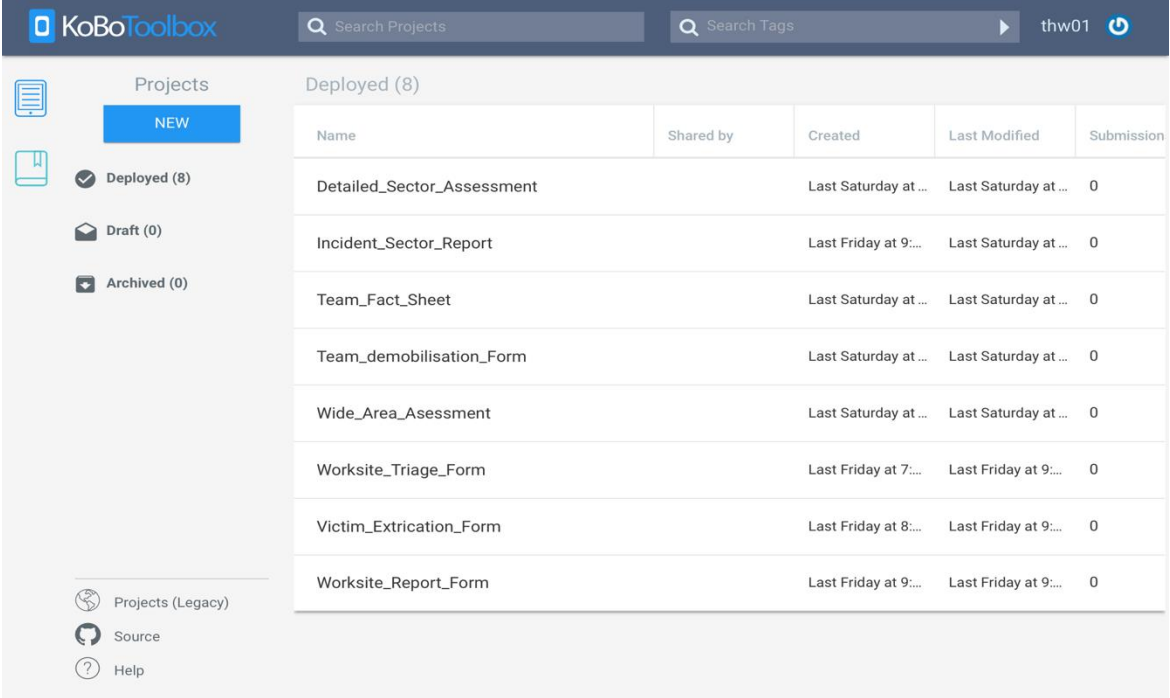

Sur la page Form Draft, vous poussez les formulaires du bas dans le coin supérieur gauche par exemple, et dans le menu déroulant, vous avez sélectionné Projets.

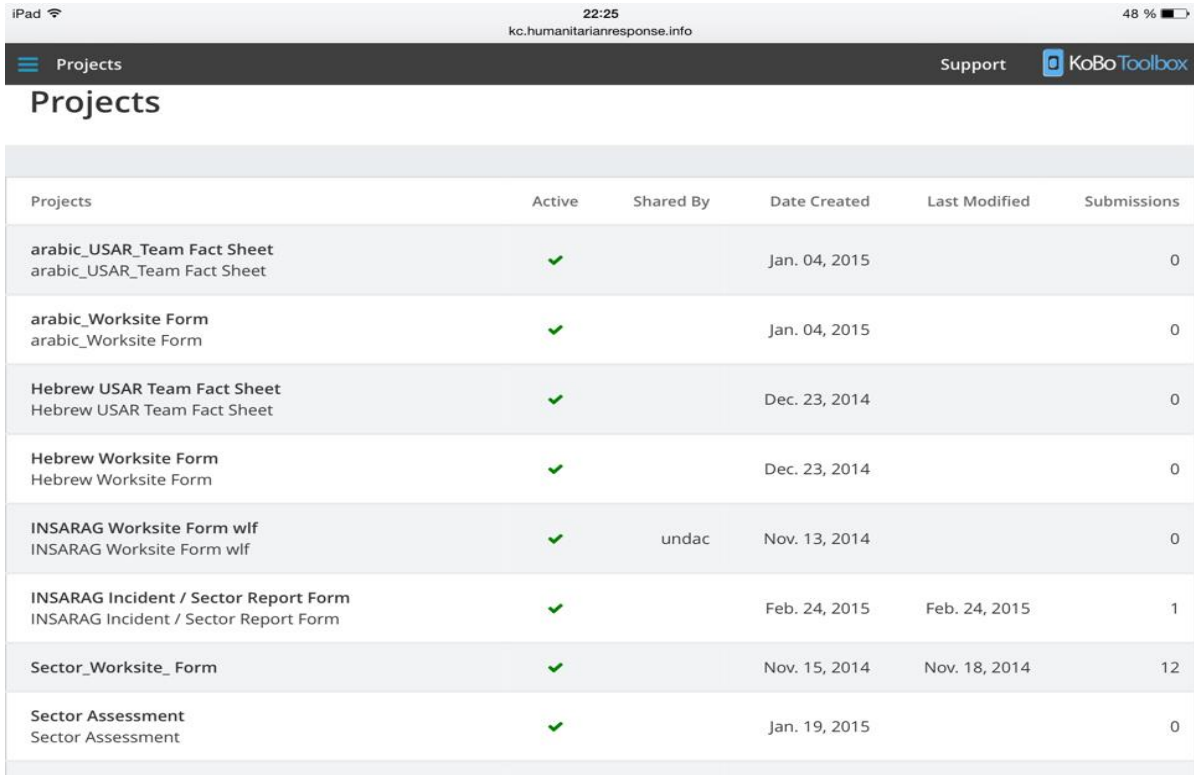

Lorsque vous cliquez sur le formulaire «Triage du chantier», les fenêtres suivantes s'ouvriront

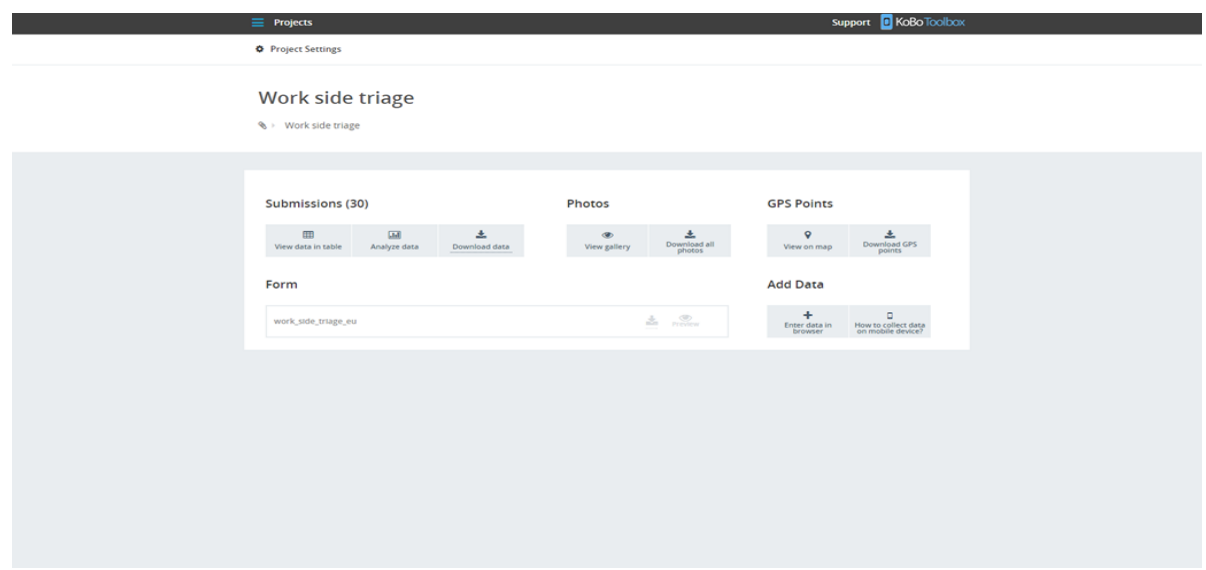

Voici donc voir un nouveau champ où vous pouvez choisir

Lorsque vous cliquez ici maintenant sur Afficher les données dans le tableau, vous verrez toutes les données que vous avez déjà collectées

← Return to Work side triage

#### **Data View**

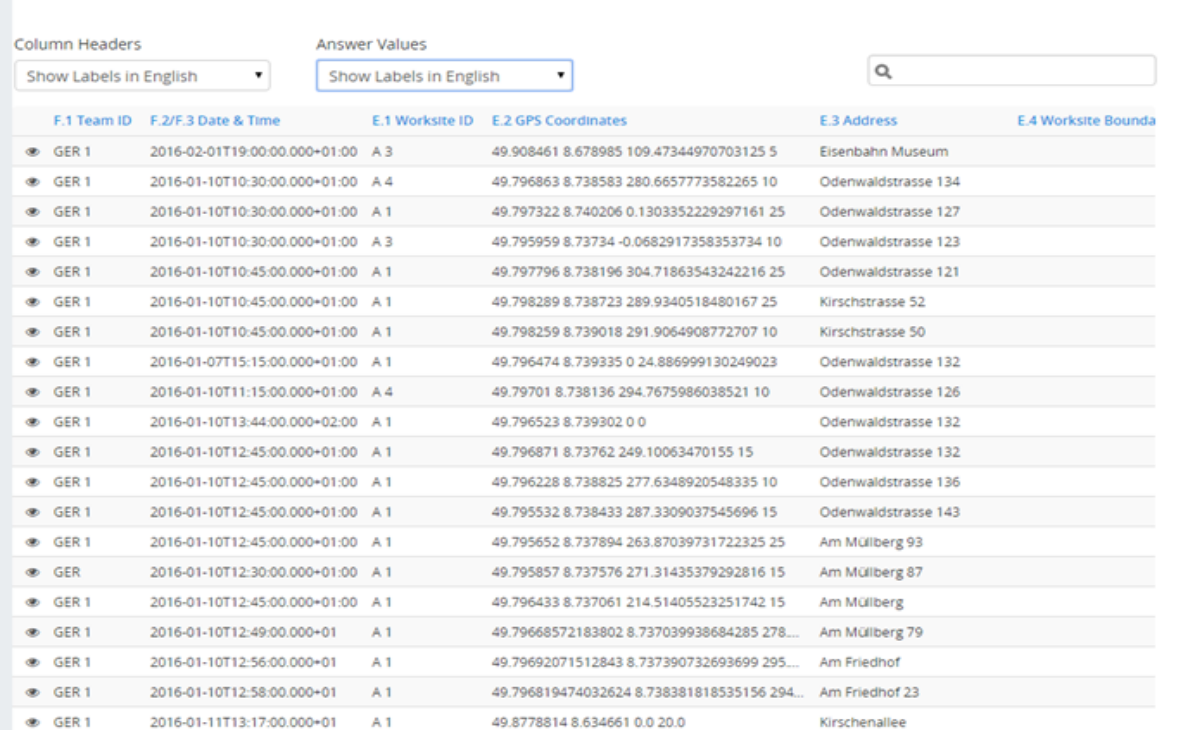

Ces données peuvent être retravaillées ; vous pouvez corriger ou ajouter des données manquantes. Le fichier peut également être exporté sous forme de fichier Excel. Les données collectées ultérieurement peuvent également être ajoutées ultérieurement.

Lorsque vous avez pris une photo (uniquement sur le système Android), vous les trouverez dans la galerie de vues en coupe. Une section très intéressante dans la vue Carte

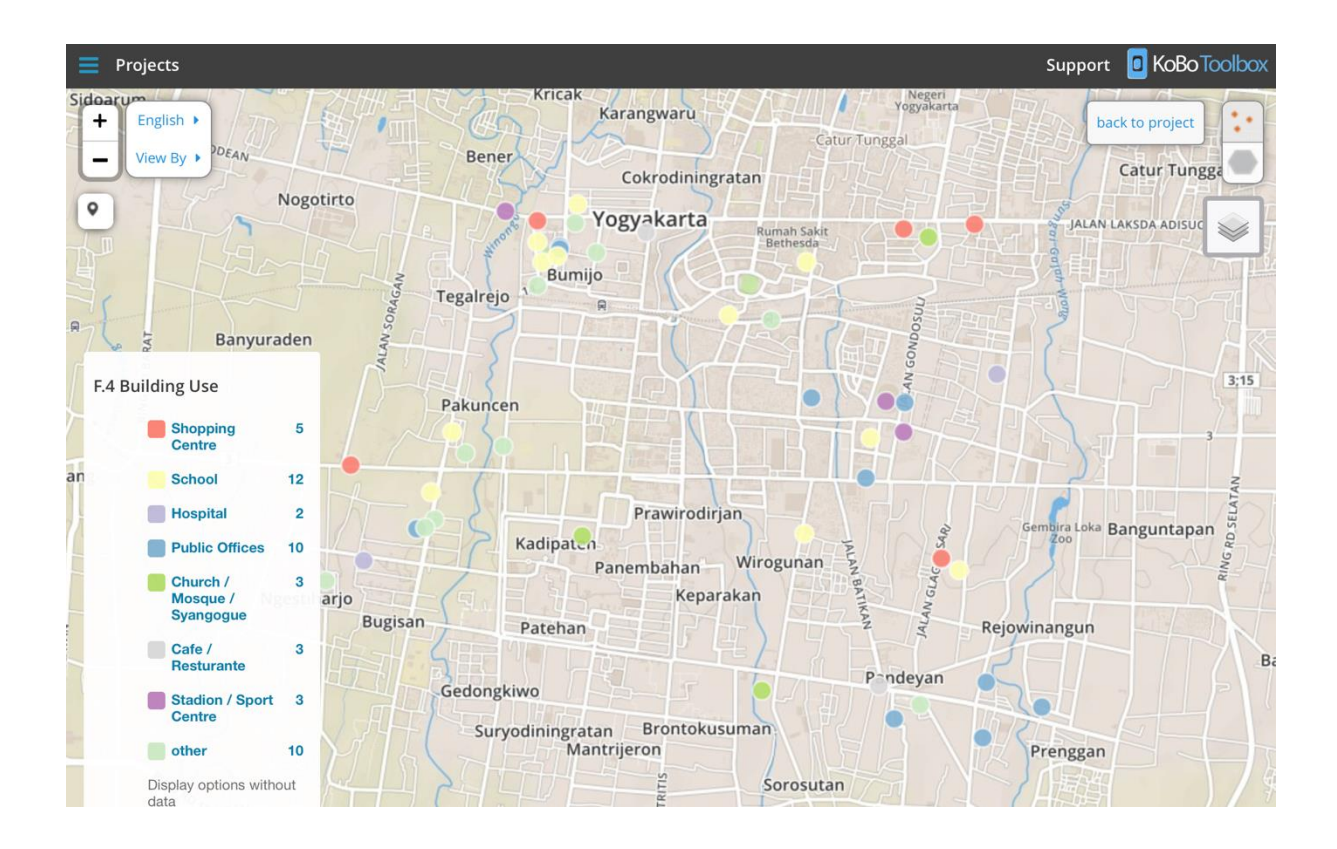

Lorsque vous cliquez sur les points rouges, une nouvelle fenêtre s'ouvrira et vous montrera les données prises.

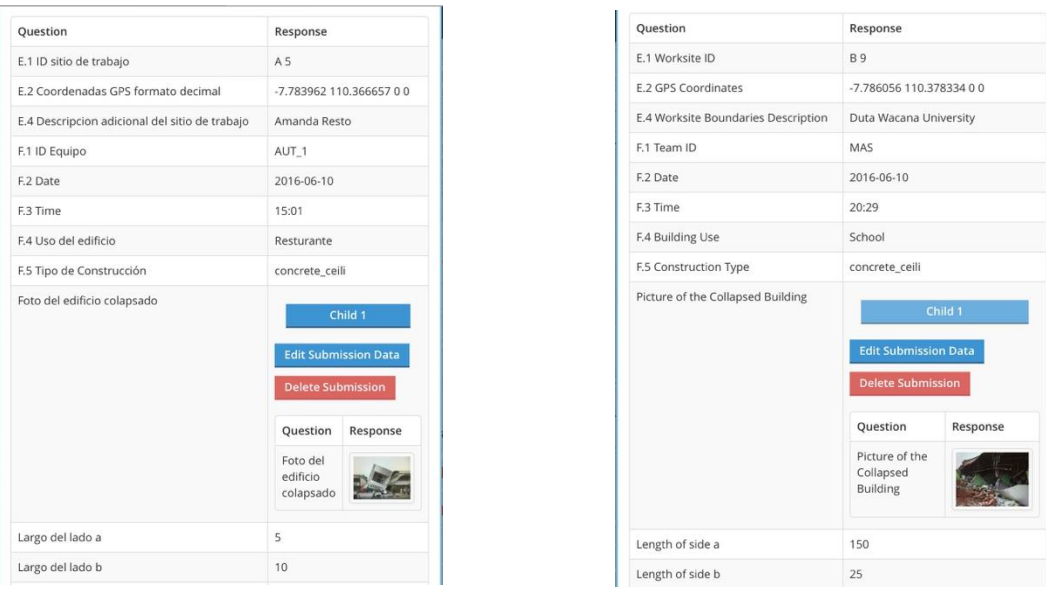

Enfin, vous pouvez également télécharger ces données sous forme de fichier KML. Ce fichier contient toutes les données pertinentes que vous collectez.

Le meilleur logiciel pour visualiser les données est Maps.me, y compris les cartes hors ligne pour toutes les tablettes et les téléphones intelligents, et la version en ligne de Google Earth pour l'ordinateur ou les tablettes.

### Onglet Analyser les données dans KoBo

L'onglet Analyser les données de KoBo peut vous donner un aperçu rapide des réponses aux questions. Cependant, il est recommandé de télécharger les données vers Excel ou l'analyseur Excel lors de la rédaction des rapports.

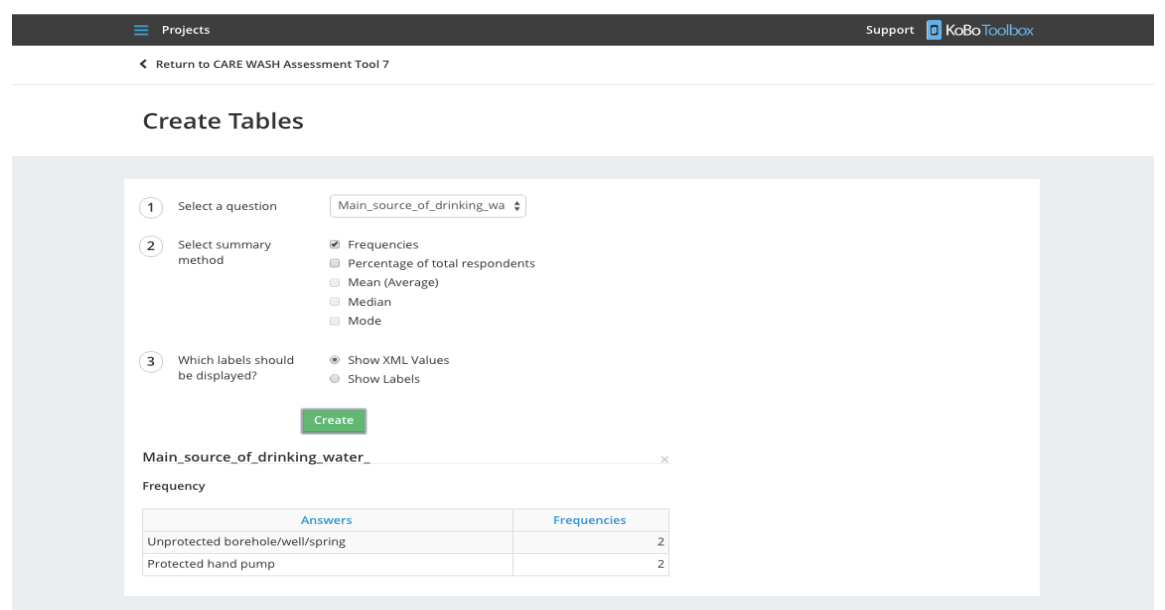

Un soutien supplémentaire que nous pouvons obtenir de MapAction ou HDX (échange de données humanitaires).

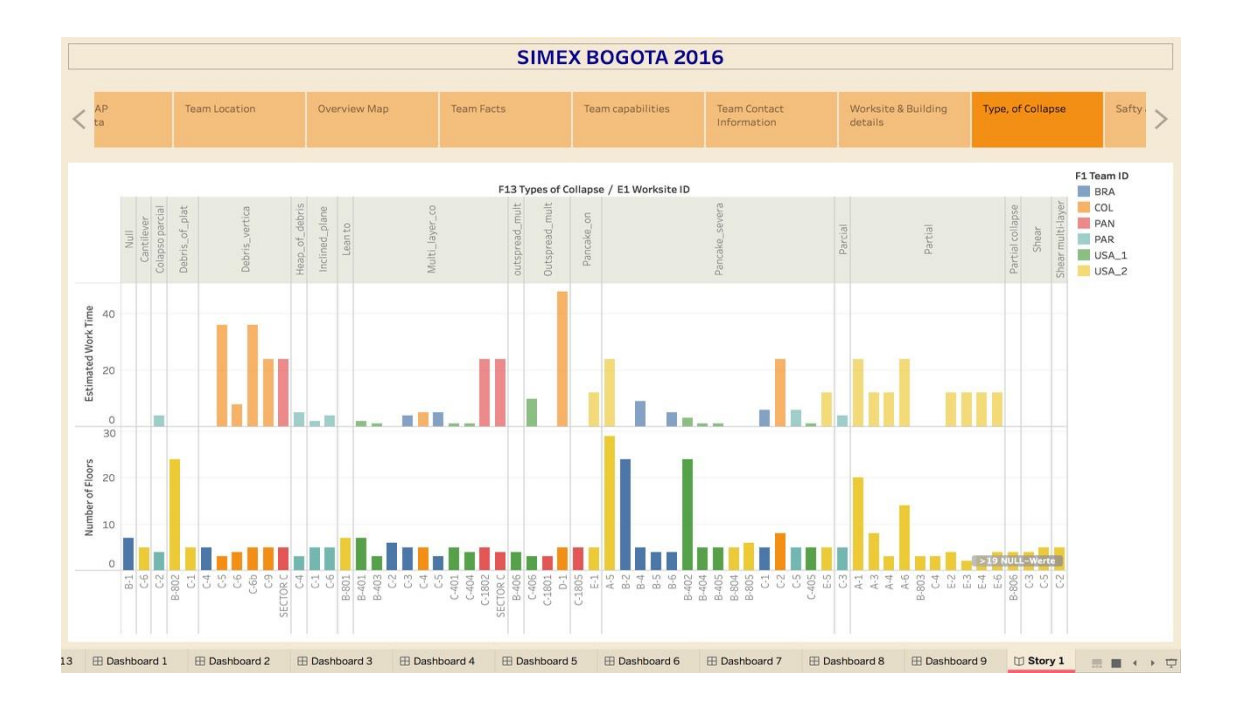

# KoboToolbox Excel Data Analyser v1.23

#### QUICK START GUIDE

There are three necessary steps to configuring the Excel Data Analyser so that you can analyse data in it.<sup>1</sup>

- 1. On the Config sheet, choose the language in which you want the user interface to appear.
- 2. Import your data by copying into the workbook the following three Excel sheets: the 'survey' and 'choices' sheet from the form itself (either created directly with XLSForm, or exported to Excel from the KoBo form manager), and the sheet containing the collected data (exported to Excel from the Kobo project manager). On the Config sheet, type in the names you have given to these three sheets to establish the necessary links.
- 3. Finally, choose on the Config sheet the language in which you want to see the graphical outputs (choosing from the languages coded into the form itself).

Une fois ces étapes terminées, vous pourrez passer aux différentes fiches fonction (« CHOIX », « UNIQUE » etc.) pour visualiser et analyser vos données.

#### INTRODUCTION

L'analyseur de données Excel peut analyser les données produites par n'importe quel formulaire et ensemble de données compatible ODK, y compris, mais sans s'y limiter, celles générées par le système en

<sup>1</sup> These configuration steps are likely to be automated in a new release of KoBo Toolbox before the end of 2014.

ligne KoboToolbox. Pour ce faire, il interprète les données elles-mêmes conjointement avec la définition du formulaire, à partir de laquelle il obtient les équivalents en langage naturel (tels que les étiquettes de questions et d'options) ainsi que des informations sur les types de données. Cela lui permet de décider quels types de visualisations et d'analyses sont appropriés pour chaque question, et permet à l'utilisateur d'interagir avec les données dans l'une des langues incluses dans la définition du formulaire, sans avoir à se référer aux codes de données sous-jacents ou aux identificateurs de question.

En raison des limitations d'Excel (et du fait que l'analyseur est écrit en Excel pur, sans macros ni plug-ins VBA), les différents types de fonctions d'analyse sont fournis sur différentes feuilles, nommées 'CHOICE', UNIQUE ',' VALUE 'etc. La question sous une forme peut donc être analysable en utilisant plus d'une seule de ces fonctions. Pour faciliter l'utilisation de l'analyseur de données, chaque fonction ne permet cependant que l'analyse des questions appropriées, empêchant ainsi un utilisateur d'essayer d'analyser une question avec une fonction inapplicable (par exemple, la fonction 'UNIQUE' ne peut être utilisée que sur des questions à sélection unique, les questions à sélection multiple ne seront donc pas disponibles dans cette fonction).

Les utilisateurs doivent d'abord installer et configurer correctement l'analyseur de données pour un ensemble de données particulier, en se référant soit au « Guide de démarrage rapide » ci-dessus, soit aux instructions de configuration plus détaillées ci-dessous. Une fois mis en place, les utilisateurs peuvent faire un choix éclairé (ou s'appuyer initialement sur des essais et erreurs) pour décider quelle fonction d'analyse est la plus appropriée, utile ou informative pour chaque question. Ils passent ensuite à la fonction choisie, sélectionnent la question dans la liste déroulante et produisent les visualisations appropriées.

Toutes les visualisations peuvent être personnalisées et augmentées grâce à un certain nombre d'options et de ventilations différentes. Ils ont également été conçus pour être directement exportables (vers Word par exemple) dans un format adapté à un rapport, avec un reformatage minimal requis.

Étant donné que l'analyseur est écrit dans Excel plutôt que dans un langage de programmation séquentiel, les erreurs s'afficheront non pas comme un message d'erreur contextuel, mais comme #REF ! ou #VALUE ! des erreurs dans les cellules ou des graphiques vides. Tout au long de ce guide de l'utilisateur, des conseils de dépannage sont fournis pour vous aider à résoudre ces problèmes.

#### INSTALLER

Étape 1 : choisissez la langue de votre interface utilisateur

L'interface utilisateur de l'outil d'analyse lui-même est actuellement disponible en trois langues : anglais, français et espagnol. Sur la feuille de configuration, dans la zone "Paramètres principaux" en haut à gauche, choisissez la langue que vous préférez dans la liste déroulante intitulée "1 - Langue / Langue / Idioma"

### Étape 2a : importez vos données

Comme expliqué dans l'introduction ci-dessus, l'analyseur doit accéder à la fois aux données elles-mêmes et au fichier de définition de formulaire. Si vous utilisez KoBoToolbox pour concevoir des formulaires et collecter des données, vous pouvez obtenir les formulaires nécessaires ici :

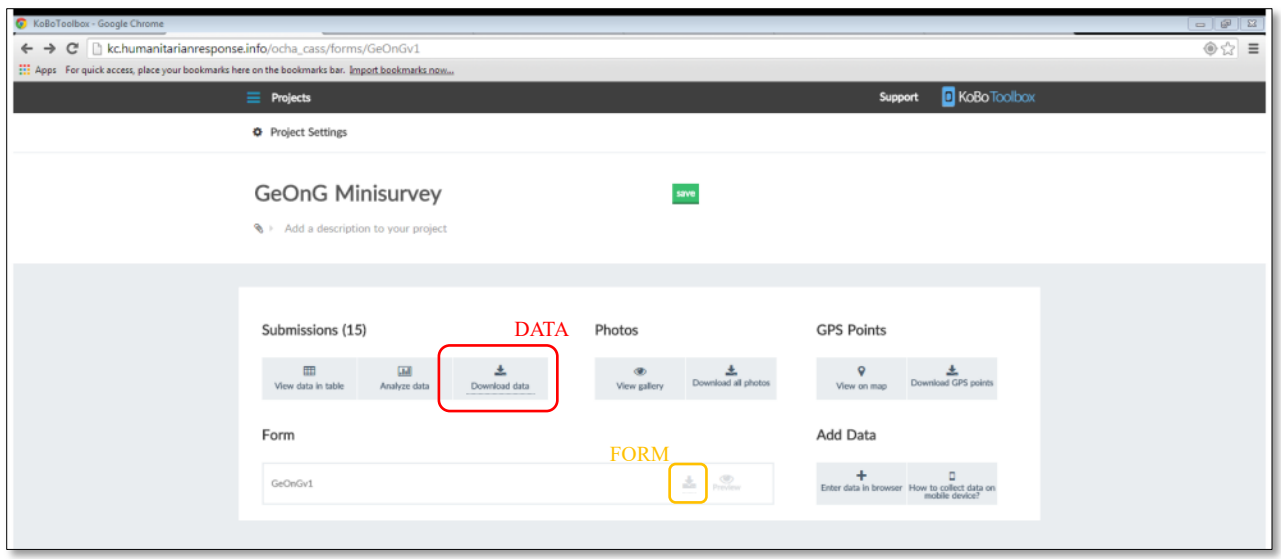

• DONNÉES : dans la vue « Projets » de KoBoToolbox, cliquez sur le projet approprié dans la liste pour l'ouvrir, puis sélectionnez « Télécharger les données », puis «XLS ». Enregistrez le fichier téléchargé.

• FORMULAIRE : dans la vue 'Projets' de KoBoToolbox, cliquez sur le projet approprié dans la liste pour l'ouvrir. Dans la case blanche sous l'en-tête "Formulaire", il y a une petite icône de "téléchargement" à droite. Cliquez dessus, suivi de «XLS». Enregistrez le fichier téléchargé.

Si vous utilisez un autre système basé sur ODK, consultez sa documentation pour savoir comment obtenir les données et les fichiers de formulaire Excel pertinents.

Une fois que vous avez téléchargé ces fichiers, ouvrez-les tous les deux dans Excel. Ouvrez également une copie vierge et vierge de l'analyseur de données dans Excel. Pour copier les feuilles appropriées, passez d'abord au fichier de formulaire. Cela comprendra plusieurs feuilles, dont une nommée « enquête » et une nommée « choix ». Cliquez avec

1 2

le bouton droit sur l'onglet de la feuille « enquête » (1) et sélectionnez « Déplacer ou copier… » (2).

Dans la boîte de dialogue suivante, sélectionnez l'analyseur de données dans la liste déroulante (3), cochez l'option «Créer une copie» (4), puis cliquez sur «OK» (5).

Cela copiera la feuille dans l'analyseur de données. Revenez au fichier de formulaire et répétez le processus pour la feuille «choix»; passez ensuite au fichier de données et faites de même pour votre fiche technique. Une fois cette opération effectuée, vous pouvez fermer le formulaire et les fichiers de données et basculer vers l'analyseur de données de manière permanente.

Mon fichier de données est sur plusieurs feuilles. Cela se produit lorsque votre formulaire comprend des sections extensibles. Pour le moment, l'analyseur de données ne peut pas gérer les données des sections

68

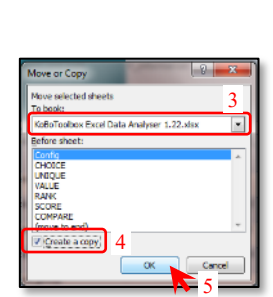
répétitives et analysera les questions dans le corps principal du formulaire uniquement. Copiez sur la feuille uniquement les données principales.

Étape 2b: lien vers les feuilles importées

Sur la feuille de configuration, dans la zone "Paramètres principaux" en haut à gauche où il est indiqué "2 - Noms des feuilles", il y a trois zones de texte dans lesquelles vous pouvez écrire les noms des trois feuilles que vous avez importées à l'étape précédente. Par exemple, si vos données sont contenues sur une feuille appelée «AfricaSurvey1», tapez simplement «AfricaSurvey1» dans la zone de texte intitulée «Données». Faites de même pour les feuilles d'enquête et de choix (qui, sauf si vous avez changé les noms, sont appelées «enquête» et «choix» par défaut). Cela indique à l'analyseur de données où trouver les informations qu'il recherche.

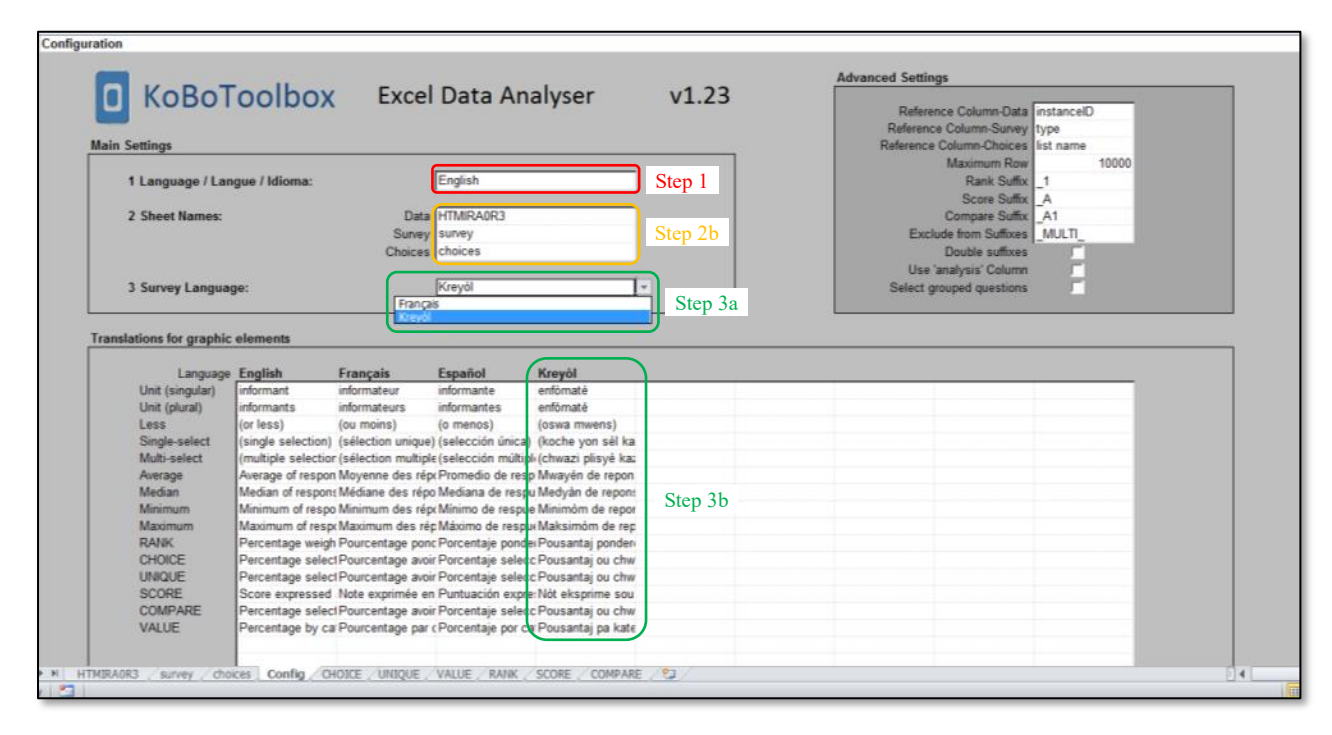

Étape 3a : choisissez votre langue de sortie graphique

Une fois que vous avez lié vos feuilles à l'étape précédente, la liste déroulante à côté de «3 - Langue de l'enquête » sur la feuille de configuration vous permettra de choisir entre les différentes langues contenues dans votre enquête. Si votre enquête ne contient pas plusieurs langues (et que vous n'avez pas fourni d'étiquette de langue), le seul choix dans la liste déroulante sera "Par défaut".

La langue que vous choisissez ici ne changera pas la langue de l'interface utilisateur de l'analyseur de données, mais elle changera la langue des questions que vous pouvez sélectionner sur chacune des feuilles de fonction d'analyse, ainsi que la langue des sorties graphiques (graphiques). Cela permet à un utilisateur de visualiser les données et de produire des graphiques dans l'une des langues définies dans une enquête.

*Étape 3b* : ajouter des traductions pour les éléments graphiques

Afin d'afficher un graphique dans la langue de l'enquête - l'ukrainien par exemple ou le sango - l'analyseur de données s'appuie autant que possible sur les traductions déjà disponibles dans le formulaire lui-même. Cependant, une charte graphique contient inévitablement des éléments dont les traductions sont

introuvables dans la définition du formulaire. Par exemple : une légende de graphique à barres expliquant ce que le graphique montre ou l'unité d'analyse (ménage, informateur, site, etc.) que chaque point de données représente.

Afin de fournir ces traductions manquantes, elles peuvent être remplies dans le tableau « Traductions des éléments graphiques » de la feuille de configuration. Les traductions pour l'anglais, le français et l'espagnol sont déjà remplies, donc si vous avez choisi l'une d'entre elles comme langue de sortie graphique à l'étape précédente, vous n'avez rien à faire (sauf si vous devez ajuster l'unité d'analyse, qui en la valeur par défaut est « informateur »).

• Si votre enquête ne contient qu'une seule langue non étiquetée, une nouvelle colonne intitulée « Par défaut » apparaîtra dans ce tableau. Si la langue par défaut est l'anglais, le français ou l'espagnol, vous pouvez simplement copier-coller la colonne entière de, par exemple. Traductions en anglais dans la colonne "Default".

• Si votre enquête contient l'anglais, le français ou l'espagnol mais que les étiquettes de langue que vous avez utilisées diffèrent des étiquettes de ces langues dans l'analyseur de données, alors vos étiquettes de langue apparaîtront sous forme de colonnes distinctes dans ce tableau. Copiez-collez simplement dans la colonne appropriée des traductions.

• Si votre enquête contient une autre langue, vous pouvez compléter manuellement les traductions dans la colonne appropriée, en utilisant les versions anglaises comme guide pour votre traduction. Vous pouvez également vous référer aux graphiques eux-mêmes pour voir comment ces différentes étiquettes y apparaissent, ce qui vous aidera à choisir la traduction appropriée.

[ Même si votre enquête ne contient qu'une seule langue, identifiez-la en utilisant « label : English » (et « hint : English », etc.) comme en-têtes de colonne, plutôt que simplement « label » et « hint ».]

[ Si votre enquête contient plusieurs langues, identifiez chaque langue dans les en-têtes de colonne en utilisant la langue elle-même, par exemple utilisez « Français » au lieu de « Français ». Cela permettra aux enquêteurs de sélectionner plus facilement la langue appropriée lors des enquêtes.]

### APERÇU DE L'ANALYSE

Une fois la configuration terminée, vous pouvez procéder à l'analyse des données. Il existe actuellement six fonctions analytiques disponibles, trois qui analysent des questions individuelles et trois qui analysent ensemble des ensembles de questions. Le bref aperçu ci-dessous explique le but et l'applicabilité de chacun ; plus de détails sur chacun (y compris des exemples de leur utilisation) sont fournis dans les sections suivantes.

Analyser des questions individuelles

•CHOIX. Celui-ci utilise un graphique à barres pour visualiser la fréquence des différentes réponses aux questions à sélection unique et à sélection multiple (c'est-à-dire quel pourcentage de répondants a sélectionné chaque option disponible). Il peut également être utilisé avec des questions numériques (entières ou décimales), pour montrer la fréquence de différentes plages de nombres définies par l'utilisateur - par ex. quel pourcentage de réponses se situe entre 1 et 3, etc.

• UNIQUE. Celui-ci utilise un graphique circulaire pour visualiser la fréquence des différentes réponses aux questions à sélection unique, ou la fréquence des tranches de numéros pour les questions numériques. Sa fonctionnalité est identique à celle de CHOICE, sauf qu'il n'analyse pas les questions à sélection multiple (car les pourcentages ne totaliseraient pas 100% et un graphique à secteurs serait donc une visualisation inappropriée).

•VALEUR. Cela calcule une valeur unique à partir d'une question. Si la question est numérique, elle calcule une fonction numérique telle que la moyenne ou le maximum. Si la question est à sélection unique ou à sélection multiple, elle peut soit calculer la valeur en pourcentage d'une option particulière, soit (si les options sont représentées par des nombres, comme par exemple une échelle de gravité) appliquer à nouveau des fonctions numériques. Ces valeurs sont ensuite catégorisées à l'aide d'une deuxième question, en visualisant les différentes valeurs pour chaque catégorie sous forme de graphique à barres.

## Analyser des ensembles de questions

L'analyseur de données prend en charge deux types d'ensembles de questions différents. Essentiellement, il s'agit d'une série de questions consécutives à sélection unique (ou multiple), chacune avec le même ensemble d'options pour le répondant.

• RANG. Une question de classement demande au répondant de sélectionner lequel parmi un ensemble d'options est classé en premier lieu, en deuxième, en troisième, etc. La fonction correspondante utilise un graphique à barres pour visualiser les réponses classées, en attribuant à chacun des poids différents (personnalisables) rang. Cela peut analyser des ensembles de questions à sélection unique et à sélection multiple, ce dernier correspondant au « regroupement par niveaux ».

• BUT. Une question de notation demande au répondant d'attribuer une « note » à chacune des options. La fonction correspondante utilise un graphique à barres pour visualiser le score combiné pour chaque option. Cela peut analyser des ensembles de questions à sélection unique.

• COMPARER. Plutôt que de combiner les réponses par rang-poids ou score comme dans les fonctions RANK ou SCORE, COMPARE affiche plusieurs séries de données sur un graphique à barres, et peut être utilisé pour analyser les ensembles de questions de type rang et de type score, ainsi que tout d'autres ensembles de questions répétitives à sélection unique ou à sélection multiple.

## FONCTIONNALITÉ COMMUNE

TOUTES LES FONCTIONS SUIVENT LA MEME DISPOSITION, ILLUSTREE DANS LA FIGURE CI-DESSOUS.

ANALYSE PRINCIPALE (1)

LE GRAND GRAPHIQUE A GAUCHE ANALYSE LES REPONSES EN FONCTION DE L'ENSEMBLE DE DONNEES DISPONIBLE. IL COMPORTE DEUX ELEMENTS : EN HAUT SE TROUVE UNE LISTE DEROULANTE DANS LAQUELLE VOUS POUVEZ SELECTIONNER LA QUESTION QUE VOUS SOUHAITEZ ANALYSER ; EN DESSOUS SE TROUVE LE GRAPHIQUE LUI-MEME, QUI APPARAITRA DES QUE VOUS AUREZ SELECTIONNE VOTRE QUESTION.

[! La liste déroulante est vide / La plupart des questions sont manquantes. Cela peut se produire car vous n'avez pas effectué correctement toutes les étapes de configuration. Cela peut également se produire car votre définition de formulaire comprend des lignes vides, que l'analyseur de données interprète comme la fin du fichier. Assurez-vous que vous avez entièrement supprimé toutes les lignes vides des feuilles importées "enquête" et "choix".]

[! La question particulière que je souhaite analyser n'est pas disponible. Cela peut être dû au fait que la question n'est pas un type de données pris en charge pour la fonction particulière. Par exemple, les questions textuelles ne sont pas analysables par l'analyseur de données. Cela peut également se produire dans des enquêtes particulièrement longues, car l'analyseur de données est actuellement limité à 200 questions. Les questions suivantes ne seront pas disponibles pour analyse.]

[! La zone de question est surlignée en rouge. Cela se produit lorsque la question que vous avez sélectionnée ne figure plus dans la liste des questions disponibles - probablement parce que vous avez changé la langue de sortie graphique sur la feuille de configuration, à la suite de quoi la même question apparaît maintenant dans une langue différente. Ouvrez simplement le menu déroulant et resélectionnez la question.]

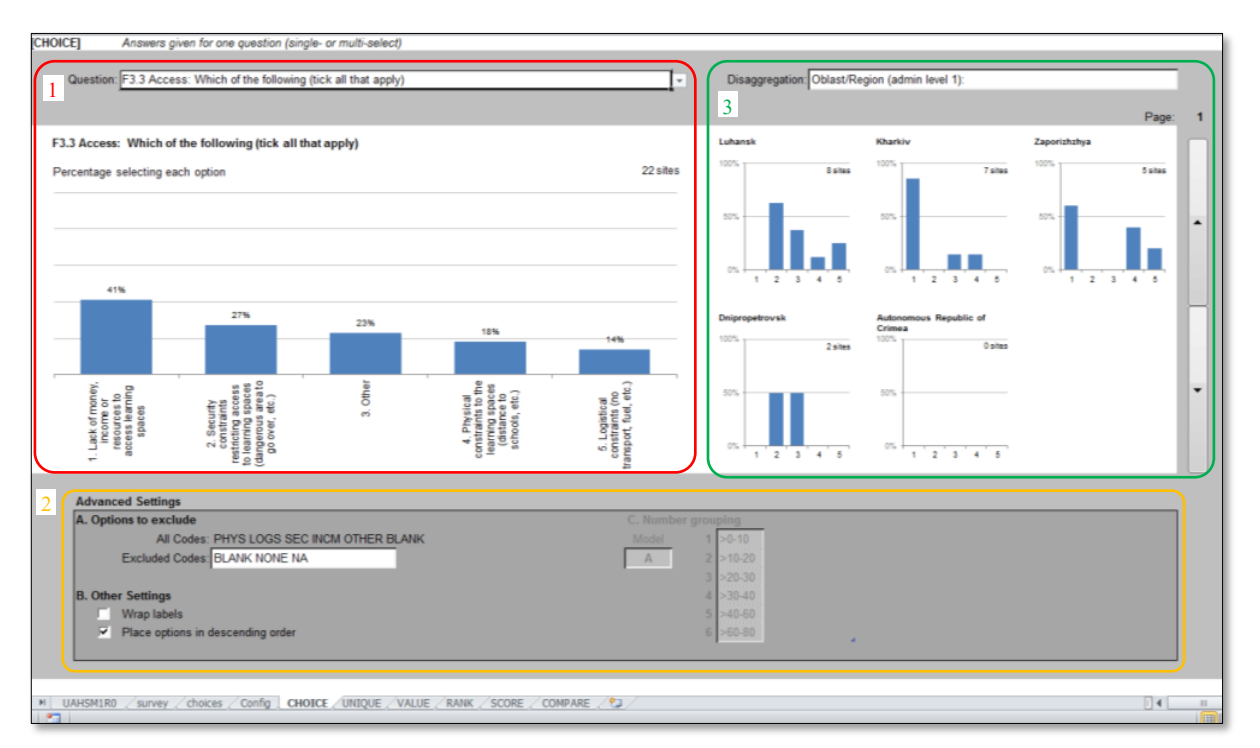

Le graphique montre le titre de la question et un bref sous-titre fournissant une explication de ce que le graphique montre. Cette explication est modifiable dans la section « Traduction des éléments graphiques » de la feuille de configuration. Tous les graphiques montrent également toujours le nombre d'enregistrements de données sous-jacents inclus dans chaque analyse, par ex. «156 informateurs » ou «22 sites» (les unités sont également modifiables sur la feuille de configuration). Lorsque cette taille d'échantillon varie dans le graphique lui-même (comme c'est le cas pour la fonction VALEUR), elle est également indiquée entre parenthèses à côté de chaque point de données individuel.

Sur les graphiques affichant des pourcentages, l'échelle verticale est automatiquement définie pour afficher de 0 à 100%. Sinon, la valeur maximale est choisie dynamiquement en fonction des données elles-mêmes.

Le graphique est vide. Cela peut se produire car la configuration n'est pas terminée. Vérifiez les options dans la zone de sélection des questions au-dessus du graphique ou dans les paramètres avancés en dessous qui apparaissent en rouge et modifiez votre sélection de sorte qu'elles n'apparaissent plus en rouge. Sinon, les graphiques peuvent également ne pas apparaître car les données sont illisibles. Il s'agit d'un problème particulier avec les données numériques qui peuvent avoir été « stockées sous forme de texte » par Excel. Dans ce cas, accédez à votre fiche technique, sélectionnez toutes les données en question (une petite flèche verte dans le coin gauche peut indiquer où les numéros sont stockés sous forme de texte) et appliquez en masse la correction proposée.

Le graphique est long à afficher. Les grands ensembles de données prennent plus de temps à analyser et, selon la vitesse du processeur de votre ordinateur, Excel peut mettre un certain temps à recalculer ses formules. Si cela se produit toujours malgré un ensemble de données de taille raisonnable, vérifiez dans « Paramètres avancés » sur la feuille de configuration si l'en-tête de colonne spécifié dans « Données de colonne de référence » existe réellement dans votre ensemble de données. Sinon, l'analyseur de données <sup>n</sup>'est pas en mesure de déterminer la longueur de l'ensemble de données et prend par défaut la valeur "Ligne maximale" (normalement définie sur 10 000), ce qui a un impact sur la vitesse de calcul. Pour résoudre, modifiez la colonne de référence de son '\_uuid' par défaut (une colonne qui est toujours présente dans les données téléchargées depuis Kobo Toolbox mais qui peut ne pas être présente dans les jeux de données d'autres plates-formes ODK) en n'importe quelle colonne présente dans votre jeu de données qui <sup>n</sup>'a pas de blanc entré ; ou remplacez manuellement la valeur "Maximum Row" par la longueur réelle de votre ensemble de données.

Les valeurs négatives n'apparaissent pas. La valeur minimale de l'axe vertical du graphique est fixée à 0, les valeurs négatives n'apparaîtront donc pas. Cependant, le graphique est entièrement configurable avec la fonctionnalité Excel normale - en choisissant le ruban « Outils de graphique – Disposition »  $\Box$  Axes  $\Box$  Axe vertical principal  $\Box$  Plus d'options, la valeur minimale peut être commutée sur « Fixe » et spécifiée manuellement. Cependant, cela signifie que lorsque vous souhaitez utiliser la même fonction pour analyser une autre question sans valeurs négatives, vous devrez redéfinir ce paramètre sur « Auto ».

#### Paramètres avancés (2)

Plusieurs des paramètres avancés sont disponibles sur toutes ou la plupart des fonctions et sont expliqués ici. Les paramètres avancés spécifiques aux fonctions sont traités dans la section « Détails des fonctions » plus loin.

 Options à exclure. Toutes les options que vous souhaitez exclure de votre analyse peuvent être masquées en tapant le code d'option correspondant dans la case "Codes exclus". Ces codes sont les valeurs XML sous-jacentes fournies par la colonne "nom" de la feuille "choix" et sont fournis à titre de référence dans la liste "Tous les codes". Si la signification de ces codes n'est pas claire, la correspondance en texte brut peut être recherchée sur la feuille « choix » ou vérifiée par essais et erreurs. Les totaux, pourcentages et tailles d'échantillon du graphique principal sont tous recalculés automatiquement lors d'une telle exclusion. Vous souhaitez exclure de votre analyse tous les répondants qui ont répondu « aucun » ou « ne sais pas » à une question à sélection unique particulière. Vos codes d'option sont « A B C D K N » où « K » et « N » représentent respectivement «ne sais pas » et « aucun ». Tapez « K N » dans la case « Codes exclus » et ces deux options disparaître. Si votre ensemble de données initial de 100 informateurs comprenait 40 répondants qui ont répondu «K» ou «N», votre ensemble de données restant comprendra 60 informateurs, et la taille de l'échantillon et les pourcentages affichés sont ajustés en conséquence

Enveloppez les étiquettes. Excel n'est pas particulièrement bon pour réajuster dynamiquement l'espace et la visibilité des étiquettes de graphique, de sorte que certaines étiquettes peuvent se retrouver radicalement réduites ou totalement absentes. Cette option, qui force une nouvelle ligne entre chaque mot de l'étiquette, peut vous aider. Sinon, voir cidessous.

• Placer les options dans l'ordre décroissant. Si cette case n'est pas cochée, les options apparaissent dans l'ordre dans lequel elles ont été placées dans le formulaire lui-même. Sinon, les options sont réorganisées par ordre décroissant de fréquence, de sorte que les options les plus couramment choisies apparaissent en premier (à gauche).

• Regroupement de numéros. Les données numériques peuvent être analysées à l'aide d'une fonction catégorielle telle que CHOIX, UNIQUE ou COMPARER, en définissant des plages dans lesquelles les nombres seront regroupés. Les seuils de plage doivent d'abord être spécifiés en créant des modèles dans la section « Seuils pour les modèles de regroupement de nombres » de la feuille de configuration. Un modèle, « A », est déjà terminé. De nouveaux modèles sont créés en écrivant la série de seuils de plage dans la colonne appropriée. Une fois créés, les différents modèles peuvent être appliqués dans la feuille « Paramètres avancés » de la fonction elle-même.

Vous souhaitez analyser une question numérique demandant à l'âge des répondants de montrer quel pourcentage de répondants ont 17 ans ou moins, 18-25 ans, 26-55 ans et 56 ans ou plus. Dans une colonne libre de la feuille de configuration (disons la colonne « B »), vous tapez « 0 », « 17 », « 25 » et « 55 », en laissant les trois dernières lignes vides. Vous

revenez à la feuille de fonction et choisissez le modèle « B » sous « Groupement de nombres » dans les paramètres avancés. Les plages sont appliquées.]

#### Quelques problèmes courants :

Les étiquettes des graphiques sont (encore) illisibles. Dans ce cas, vous pouvez modifier le graphique à l'aide de la fonctionnalité Excel normale, par exemple en les faisant pivoter dans le sens vertical et / ou en faisant glisser l'axe inférieur du graphique vers le haut pour libérer de l'espace pour les étiquettes. Notez que lorsque vous souhaitez utiliser la même fonction pour analyser une autre question avec des étiquettes plus petites, les modifications manuelles que vous avez apportées persisteront jusqu'à ce que vous les modifiiez à nouveau.

Une boîte est surlignée en rouge ou grisée. Toute case surlignée en rouge indique que le contenu actuel de la boîte (ou son absence) est une configuration incorrecte qui empêchera l'affichage du graphique. Pour résoudre ce problème, sélectionnez une valeur appropriée dans la liste déroulante de la zone en surbrillance. Une option grisée indique que cette option n'est pas pertinente pour la configuration actuelle - par ex. il s'agit d'un paramètre relatif aux questions numériques uniquement et la question actuellement sélectionnée n'est pas une question numérique. Ces options n'ont donc aucun effet lorsqu'elles sont grisées et peuvent être ignorées.

Désagrégation des données (3)

Toutes les fonctions permettent de désagréger les données visualisées. Le grand graphique à gauche montre la situation globale, en appliquant la fonction choisie à l'ensemble de données. En choisissant n'importe quelle autre question à sélection unique ou à sélection multiple comme désagrégateur, les petits graphiques à droite appliquent la même fonction aux sous-ensembles de données définis par la question de désagrégation - c'est-à-dire le filtrage du graphique principal par les réponses à cette question.

Pour maintenir la lisibilité à plus petite échelle, les étiquettes complètes qui apparaissent sur le graphique principal ne réapparaissent pas sur le graphique de désagrégation plus petit. Les données de chaque petit graphique sont toujours présentées dans le même ordre que les données du graphique principal, et les numéros séquentiels (1, 2, 3, etc.) sur les petits axes du graphique permettent une référence rapide aux étiquettes du graphique principal. L'échelle de l'axe vertical est automatiquement ajustée afin que la valeur maximale sur le graphique principal et sur les petits graphiques corresponde toujours.

Vous analysez la question à sélection unique "quel est votre plus grand besoin ?", Sous forme de graphique à barres montrant les pourcentages de répondants sélectionnant chaque option. Vous souhaitez voir comment les réponses diffèrent entre les hommes et les femmes. Une question précédente demandait « quel est votre sexe ? » Avec les options de réponse « Homme », « Femme » et « Pas de réponse ». Vous sélectionnez cette question comme votre désagrégation. Alors que le graphique principal continue d'afficher les pourcentages pour l'ensemble des données, les trois premiers graphiques plus petits affichent désormais respectivement les réponses des hommes, des femmes et des « pas de réponse ». Chaque

graphique plus petit montre également le nombre de répondants dans chacun des trois sous-ensembles, qui ensemble totaliseront la taille totale indiquée sur le graphique principal.

Bien que toute question à sélection unique ou à sélection multiple puisse être choisie comme base de désagrégation, ce sont le plus souvent les questions introductives de l'enquête définissant le sexe, l'âge, le type de répondant (gouvernement local / agent de santé, etc.), le lieu (admin1 / admin2, etc.) et le type de site (urbain / rural, etc.) qui sont le plus souvent utilisés à cette fin.

Bien que seuls six petits graphiques (ou deux sur la fonction COMPARER) soient visibles à la fois, les données peuvent être désagrégées par jusqu'à 1 000 catégories : pour permettre la désagrégation de plus grands ensembles de données par zones Admin2 du pays. La barre de défilement à droite vous permet de faire défiler les différents graphiques.

Les petits graphiques sont vides ou complètement absents. Vérifiez que vous avez sélectionné une question de ventilation et que la case n'est pas vide. Si vous aviez précédemment fait défiler la page, vous devrez peut-être remonter jusqu'à « Page 1 » car les graphiques plus bas peuvent ne pas contenir de données. Le « rideau blanc » (expliqué ci-dessous) peut également avoir besoin d'être relevé.

## Exportation de graphiques

Tous les graphiques sont personnalisés pour avoir une conception cohérente, élégante et facile à lire, adaptée à l'exportation directe et à l'intégration dans des rapports sans reformatage minimal ou requis.

Pour exporter uniquement le graphique principal, sélectionnez-le simplement d'un simple clic de souris et copiez. Lors de l'importation dans Word ou Powerpoint, les meilleurs résultats sont obtenus en sélectionnant « Collage spécial », puis en choisissant « Image (métafichier amélioré) ».

Pour exporter le graphique principal avec les graphiques de désagrégation plus petits, commencez par utiliser le « rideau blanc » pour masquer les graphiques vides. Il s'agit d'un petit rectangle blanc caché qui est positionné directement à droite du petit graphique le plus à droite sur la ligne du bas. Trouvez-le en cliquant avec votre souris sur la bande étroite de la zone blanche entre la fin des axes de ce graphique et la bordure grise. Ses poignées de bordure et d'angle s'allument lorsque vous le sélectionnez avec succès. Faites glisser la poignée centrale gauche pour étendre le rectangle sur les graphiques indésirables, de sorte qu'ils soient masqués. Sélectionnez ensuite l'intégralité de la zone du graphique - ne sélectionnez pas les graphiques individuellement, mais sélectionnez plutôt la seule grande cellule Excel fusionnée derrière les graphiques (regardez autour des bords de la zone blanche ou dans l'espace entre le graphique principal et les graphiques plus petits pour savoir où le curseur de la souris se transforme en croix carrée Excel, puis cliquez ici). Une fois la cellule sélectionnée, copiez comme précédemment et collez-la en tant que métafichier amélioré dans Word / Powerpoint.

Vous pouvez souvent souhaiter modifier le titre du graphique exporté, qui est par défaut le texte de la question lui-même (qui peut ne pas convenir à tous les rapports). Si tel est le cas, n'essayez pas de modifier le titre dans le graphique Excel avant l'exportation, car cette modification persistera et sera difficile à annuler. Au lieu de cela, collez-le dans Word en tant que métafichier amélioré, puis utilisez la fonctionnalité « Rogner » pour rogner le titre indésirable. Créez une nouvelle zone de texte avec le titre et la position souhaités selon le cas. Groupez la zone de texte avec le métafichier importé ou, pour de meilleurs résultats, utilisez un canevas de dessin sur lequel vous placez à la fois le métafichier et la zone de texte. Cette méthode vous permet également de formater le titre en fonction de la feuille de style de votre document.

# Réinitialisation des mots de passe

KoBoToolbox envoie des e-mails de rappel de mot de passe immédiatement après que vous ayez demandé à le réinitialiser. Si vous avez déjà réinitialisé votre mot de passe et que vous n'avez pas reçu d'e-mail avec le lien de rappel de mot de passe, essayez ce qui suit :

\* Vérifiez si notre e-mail de réinitialisation de mot de passe se trouve peut-être dans votre courrier indésirable ou indésirable dossier, car il pourrait y avoir été placé par votre fournisseur de messagerie.

\* Vérifiez si vous avez peut-être créé votre compte avec une autre adresse e-mail - simplement

Cliquez à nouveau sur le lien "Oublié" et entrez votre adresse e-mail alternative.

\* Il est possible que vous tentiez d'accéder au compte sur le mauvais serveur (il y a deux instances distinctes de KoBoToolbox pour les humanitaires et autres utilisateurs

(kobo.humanitarianresponse.info et kf.kobotoolbox.org).

Si vous n'avez toujours pas reçu l'e-mail avec le lien de réinitialisation, veuillez nous envoyer votre nom d'utilisateur, l'adresse e-mail que vous avez utilisé pour vous inscrire et le serveur auquel vous vous êtes inscrit (kf.kobotoolbox.org ou kobo.humanitarianresponse.info).

Après avoir créé votre compte, vous devrez cliquer sur le lien envoyé à l'adresse e-mail que vous avez fournie.

Il est possible que vous n'ayez pas reçu l'e-mail, car vous aviez une faute de frappe dans votre adresse email. Vérifiez également si l'e-mail d'activation a peut-être été placé dans votre dossier de spam ou de courrier indésirable, car il pourrait y avoir été placé par votre fournisseur de messagerie.

Si vous n'avez pas cliqué sur le lien dans les trois jours, vous devrez vous réinscrire pour un nouveau compte.

## **SECURITE**

Les données stockées sur Kobo ne sont pas accessibles au public. Cependant, les données stockées sur KoBo ne sont aussi sécurisées que votre nom d'utilisateur et votre mot de passe. Si vous êtes très préoccupé par la sécurité de vos données, veuillez visiter cette section de leur site Web.

Pour obtenir des conseils sur le choix d'un nom d'utilisateur et d'un mot de passe forts, consultez ce guide de l'Université d'Édimbourg.

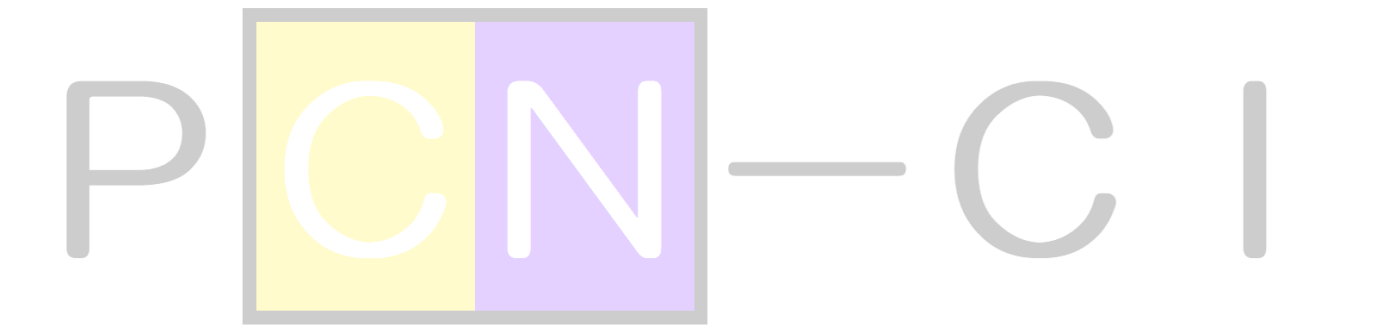